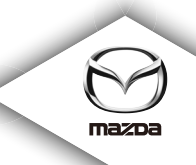

# **NAVIGATION SYSTEM**

取扱書

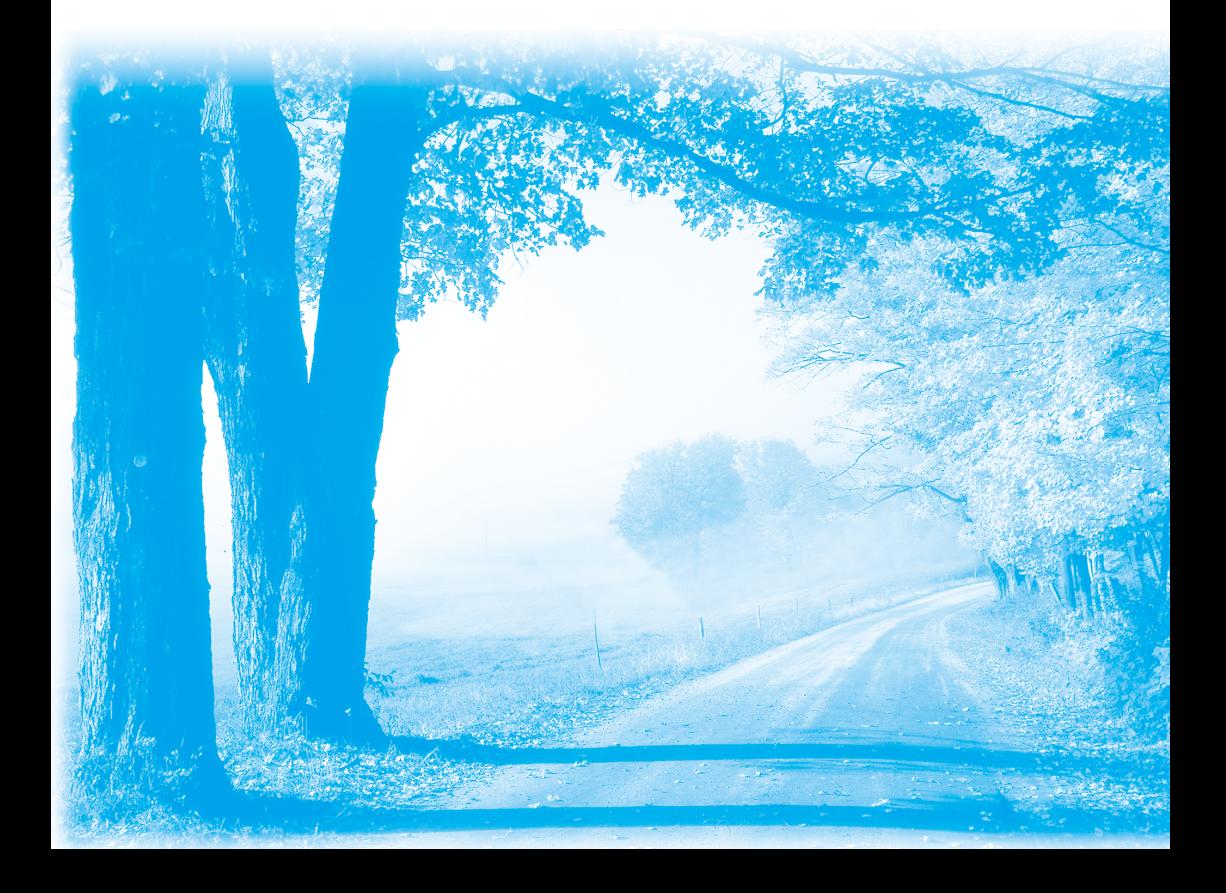

# 目次

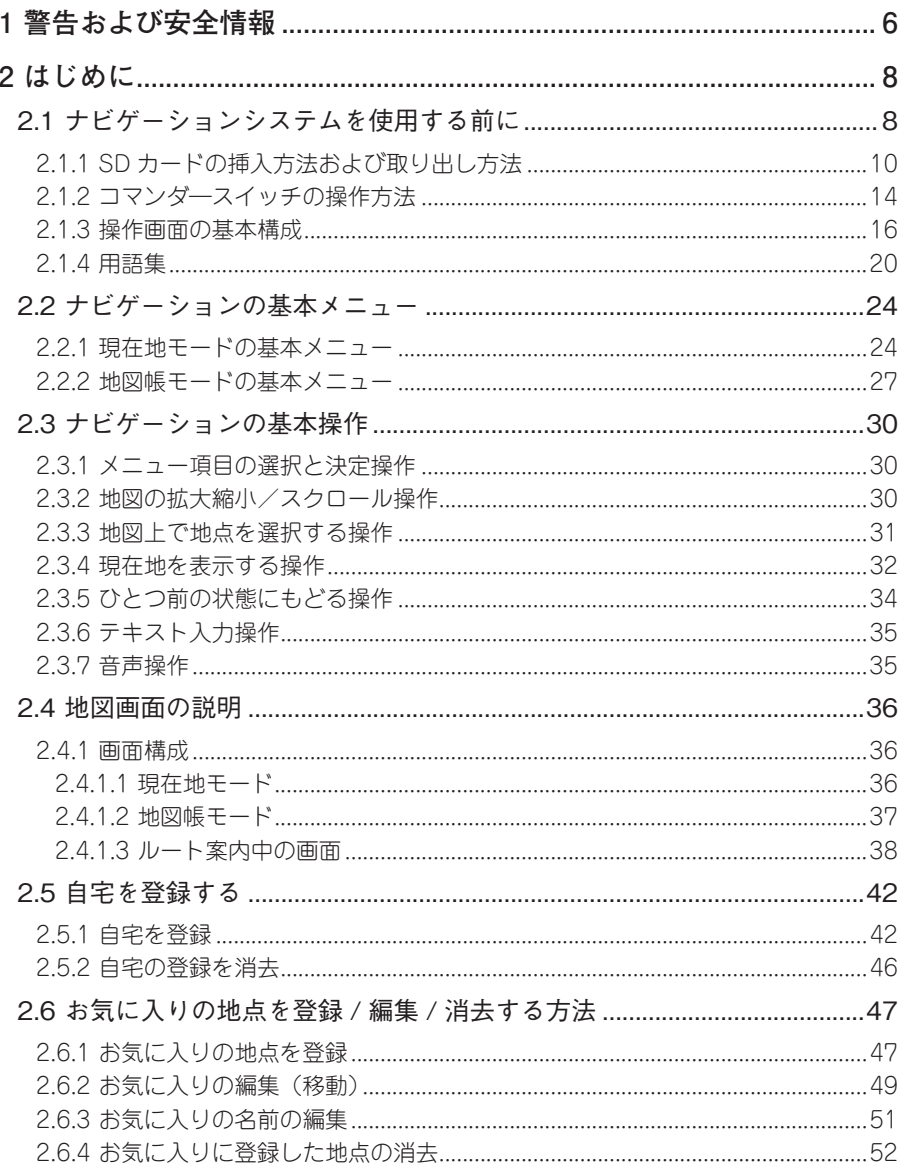

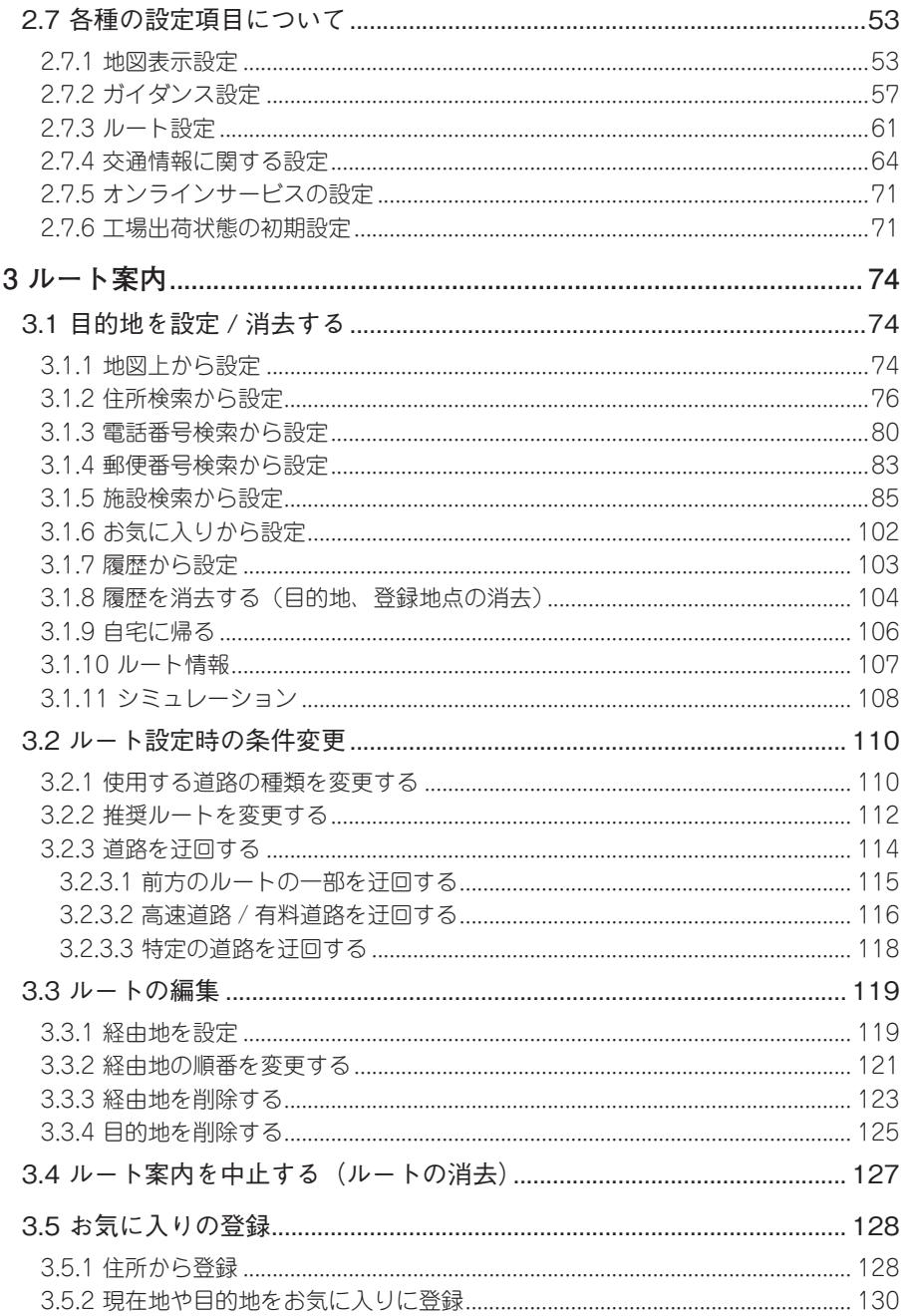

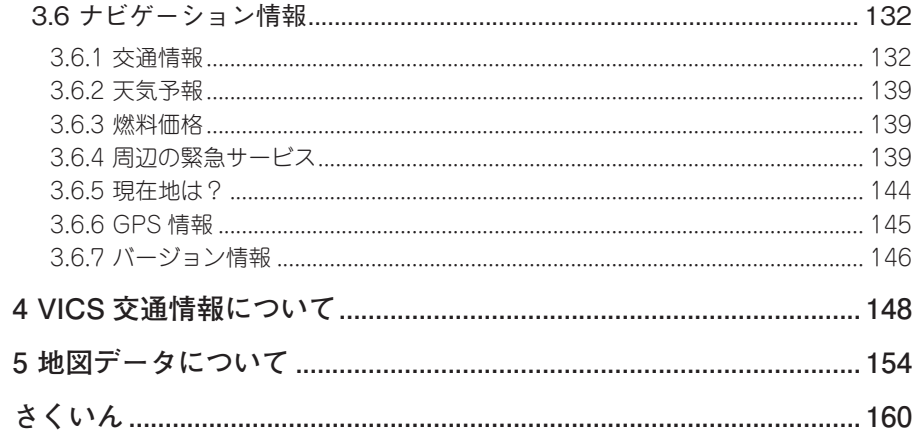

# **Memo**

## <span id="page-5-0"></span>**1 警告および安全情報**

ナビゲーションシステムは、内蔵 GPS 受信機で目的地までのルートを見つける手助けを します。自車位置を発信しないので、他者に所在を特定されることはありません。

**ナビゲーションシステムは目的地までの快適な運転をサポートするための ものです。必ず交通ルール、交通規制に従い安全運転をしてください。ディ スプレイを確認する場合は、必ず安全を確保してください。**

**お客様が車両運転者の場合、出発する前にナビゲーションシステムを操作 することをお勧めします。**

**ルートを変更する必要がある場合は、必ず安全な場所に停車してから操作 してください。**

交通標識に従い、道路形状に沿って運転してください。

推奨ルートから逸脱した場合、必要に応じてナビゲーションシステムは新たなルートを 選出します。

# **Memo**

## <span id="page-7-0"></span>**2 はじめに**

## 2.1 ナビゲーションシステムを使用する前に

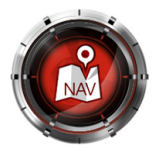

本ナビゲーションは、マツダコネクト専用のシステムです。マツダコネクトのホーム画 面からこのアイコンを選択するか、コマンダースイッチの NAV を押すことにより起 動します。

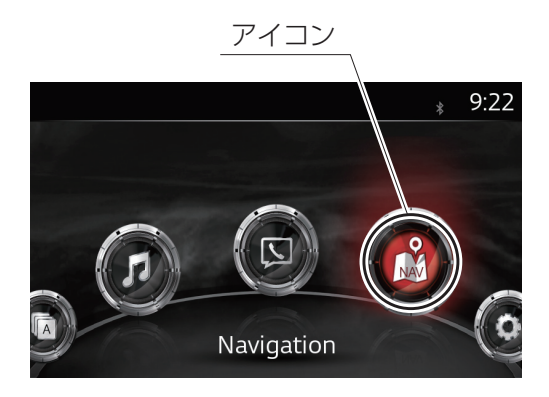

マツダコネクトのホーム画面

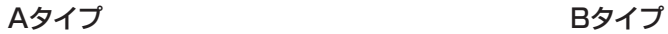

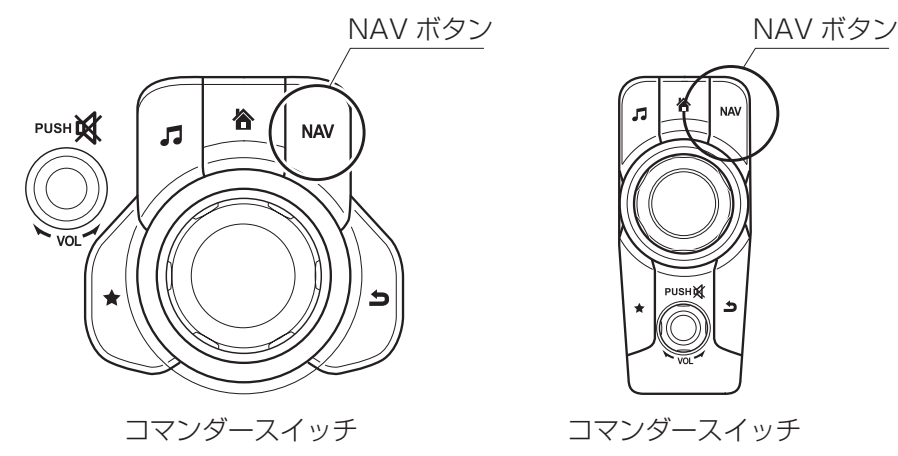

マツダコネクトのオーディオ操作や画面の明るさなどの設定に関しては、マツダ車取扱 書(オーナーズマニュアル)をご参照ください。 画面に関しては、以下の項目が設定できます。

- アクティブドライビングディスプレイの表示 (本ナビゲーションシステムと連動してターンバイターンを表示する設定ができます。 ターンバイターンとは、ルート案内中に次にまがる方向や通るレーンを矢印で示す機 能のことです。)
- 画面のモード/明るさ/コントラスト (画面の明るさは、メータの明るさ調節ノブがライト連動にならない位置になっている と夜でも暗くなりませんのでご注意ください。)

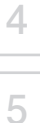

**1**

**2**

2.1.1 SD カードの挿入方法および取り出し方法

ナビゲーションシステムを使用するには、地図情報が入った SD カードを、SD カードス ロットに挿入する必要があります。

(SD カードがない場合には、進行方向の方位を示す画面になります。)

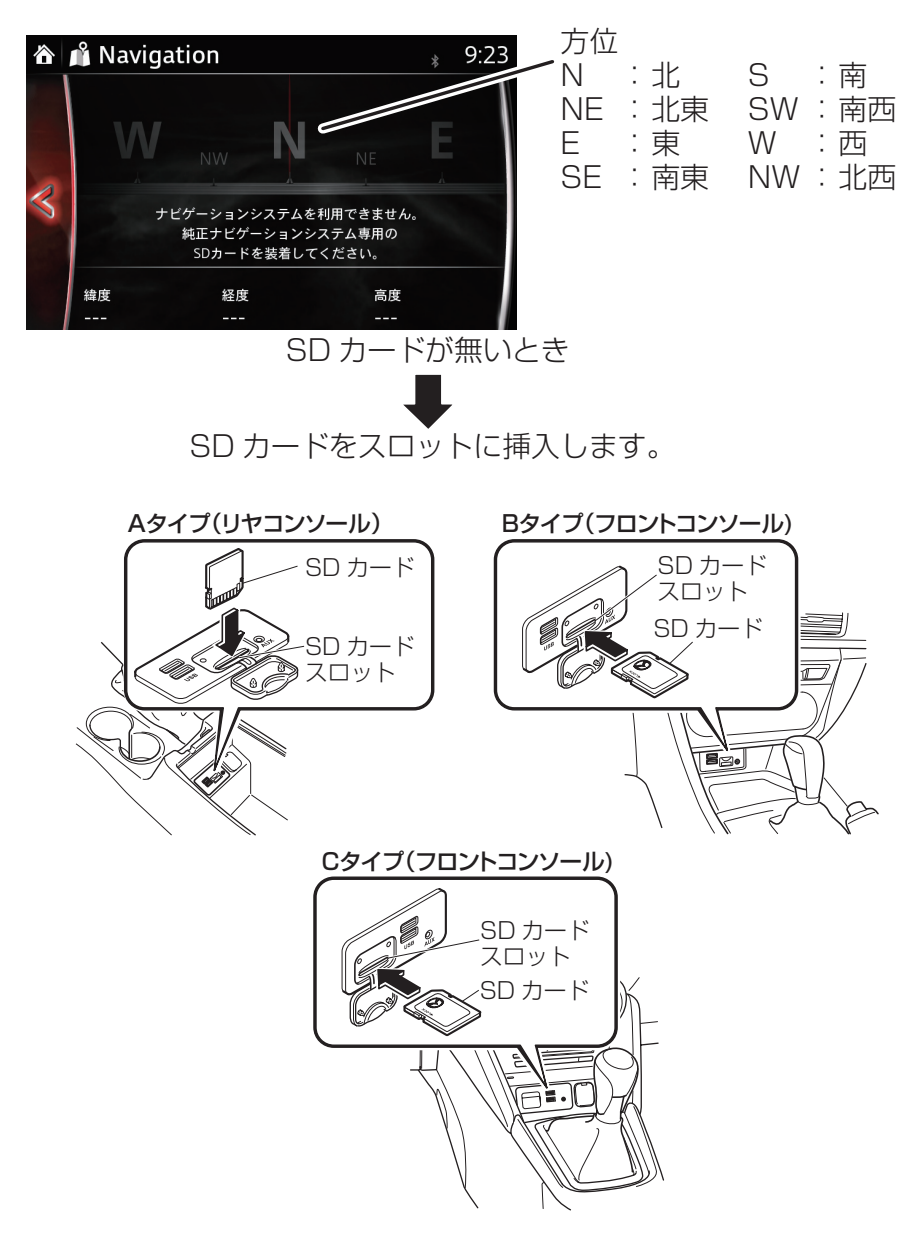

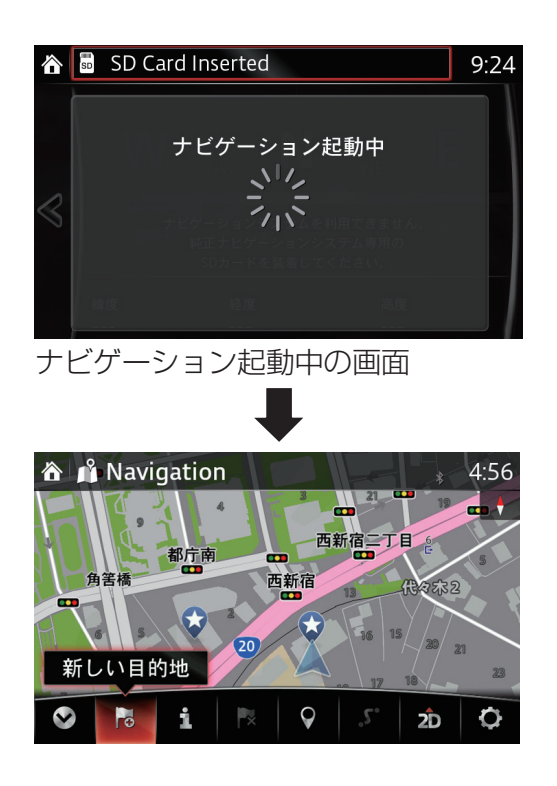

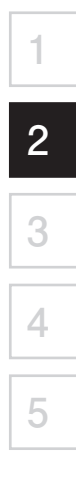

SD カードを挿入する場合は SD カード横のスライドを、"LOCK"位置にしないで下さ い("LOCK"位置のままにすると SD カードが読み込めないため、ナビゲーションシス テムが作動しません)。

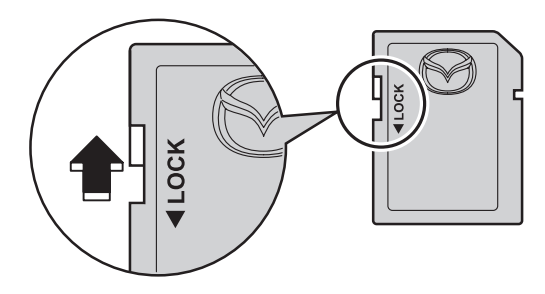

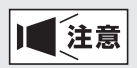

- この SD カードは、車両一台に限り有効となっているので、**決して他の車に挿入し ないでください**(最初に SD カードを挿入した車両、または次に別の車両に挿入し た場合に、どちらかのナビゲーションシステムが使えなくなる事があります。)。
- SD カードを挿入または取り出す場合は、電源ポジションが OFF の状態で行ってく ださい。

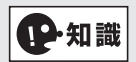

車両側の SD カードスロットは、本ナビゲーション専用です。音楽ファイルが保存さ れた SD カードを挿入しても機能はしません。機能しない SD カードを挿入した場合は、 ディスプレイの上部に <>>
<mark><>
Maximal and<br/>
Maximal and Card <>
The 2:29 と表示されます</mark> (Invalid SD Card:無効な SD カード)。

②

**1**

**2**

**3**

**4**

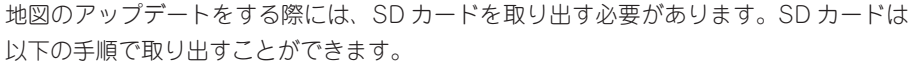

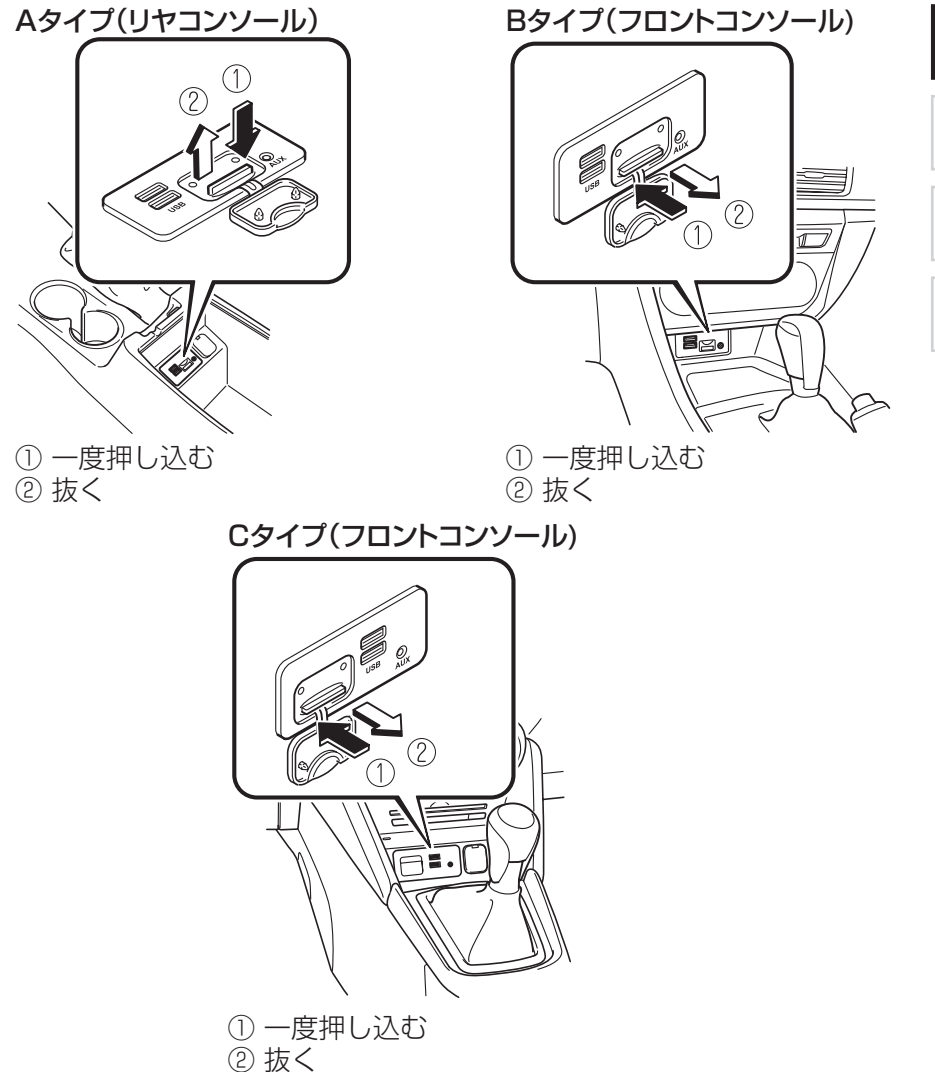

<span id="page-13-0"></span>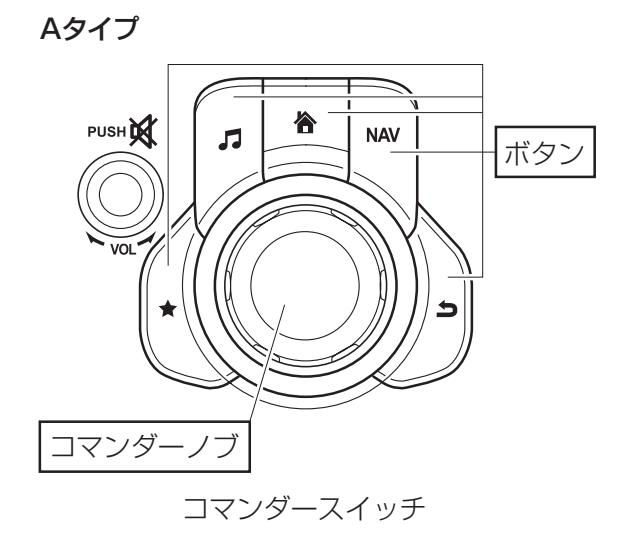

Bタイプ

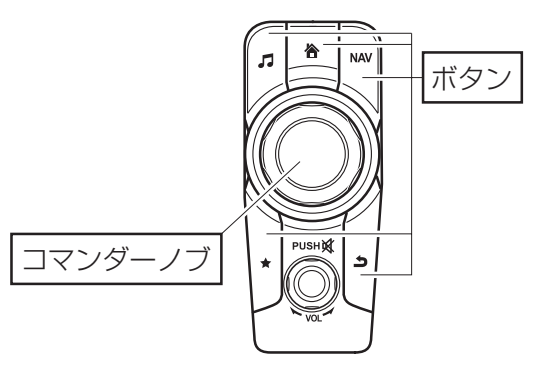

コマンダースイッチ

: ホーム画面を表示します。 合  $\overline{\mathbf{r}}$ : オーディオ画面を表示します。 : ナビゲーション画面を表示します。 : お気に入り画面を表示します。  $\star$ \_<br>ک : 前の画面にもどります。

## **画面上のアイコンを選択するには**

- 1. コマンダーノブを傾ける、 またはまわして、 選択したいアイコンにカーソルを移動さ せます。
- 2. コマンダーノブを押して、 アイコンを選択します。
	-

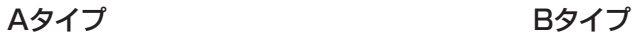

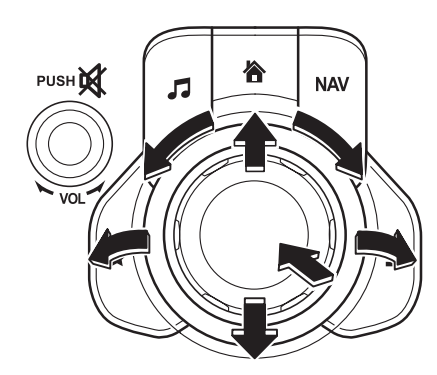

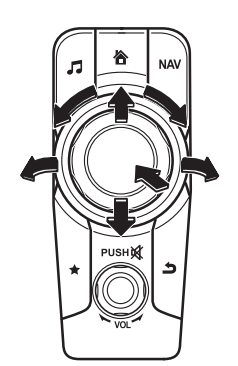

**1**

**2**

**3**

**4**

**5**

11年知識

安全のため、走行中に以下の操作はできません。

- 各種の設定操作
- キーボード入力

## <span id="page-15-0"></span>2.1.3 操作画面の基本構成

このナビゲーションシステムの基本的な操作メニューは以下になります。

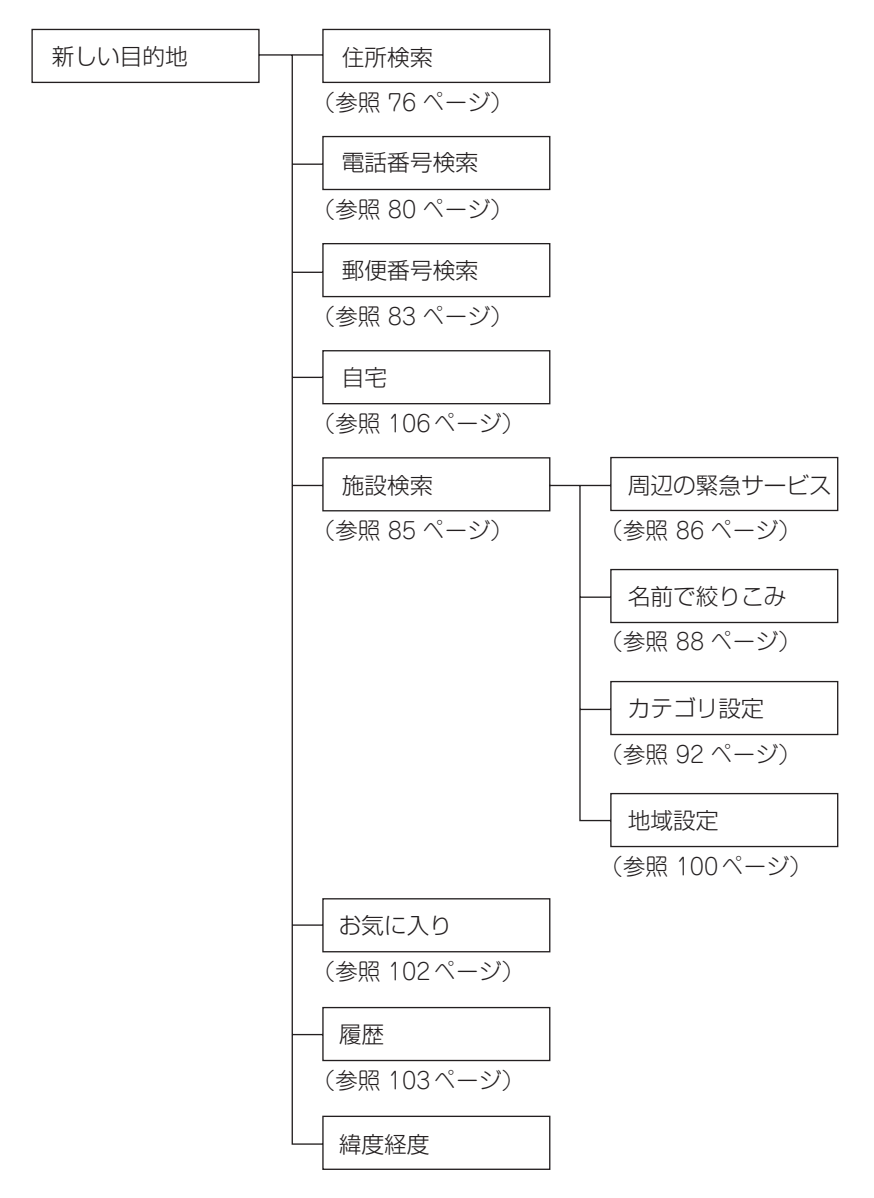

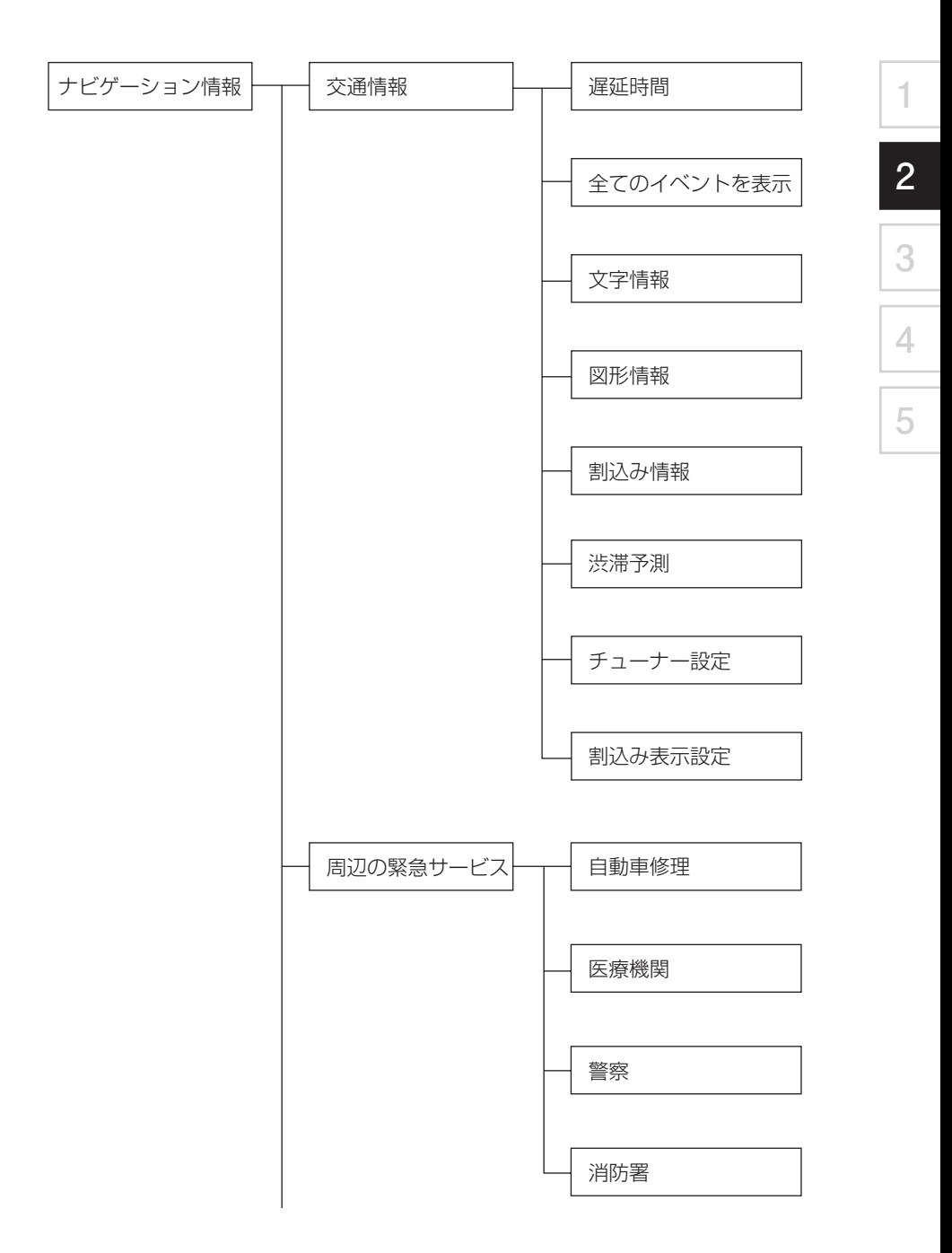

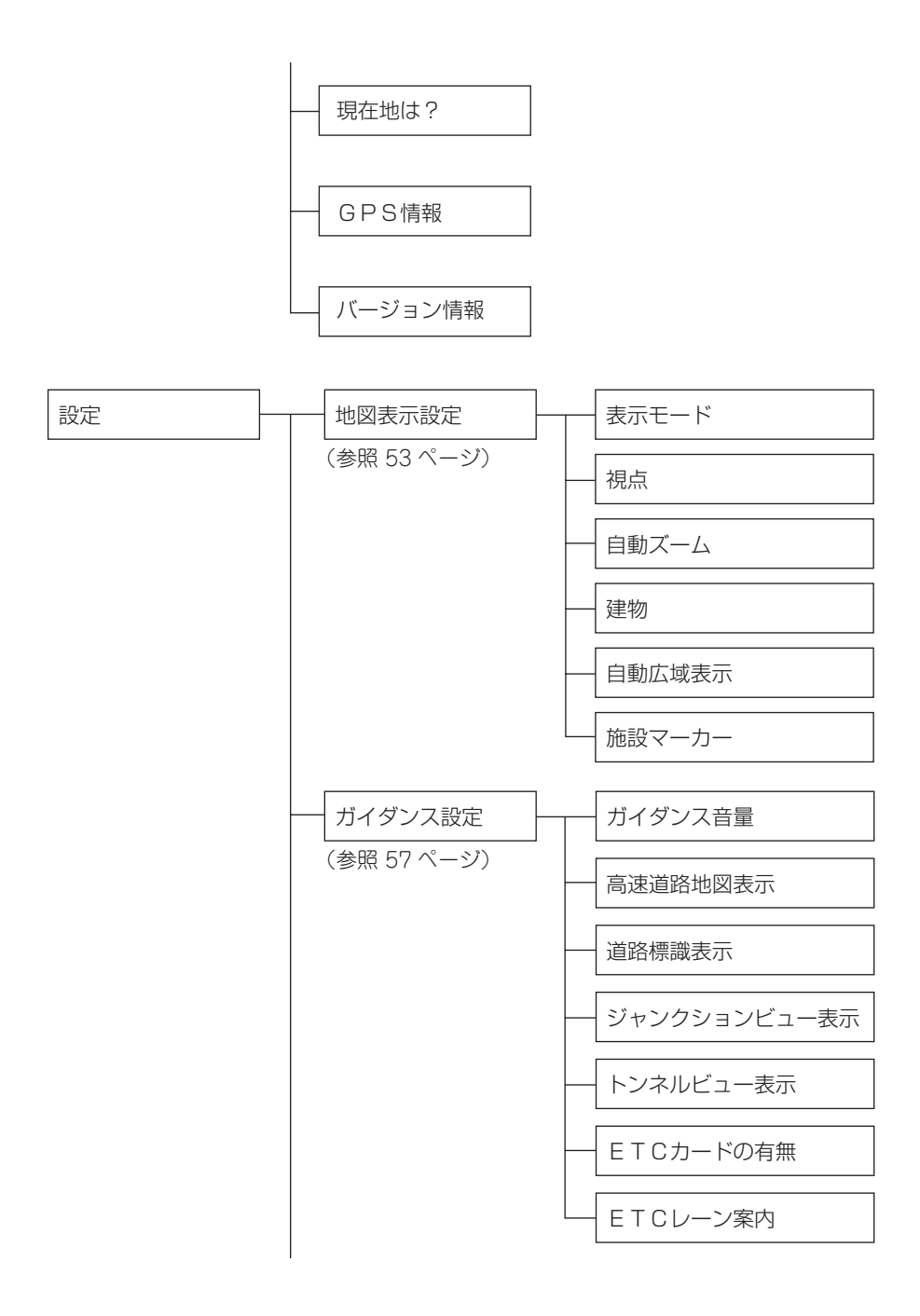

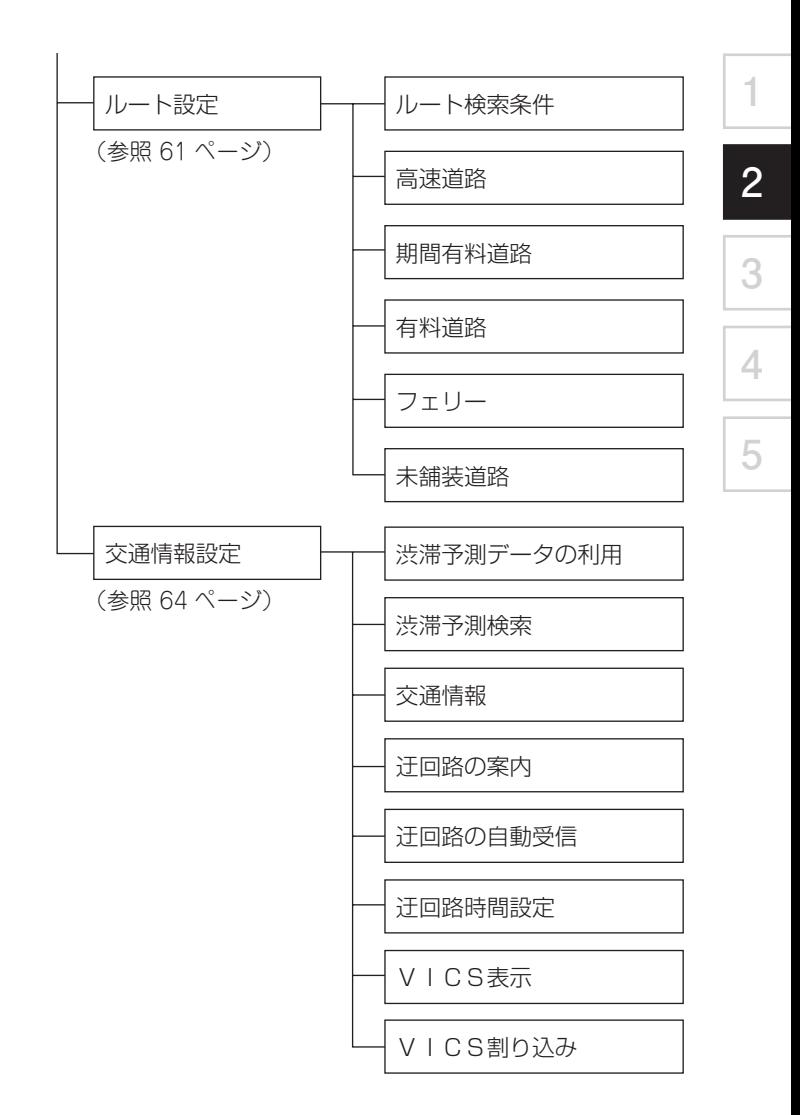

## <span id="page-19-0"></span>2.1.4 用語集

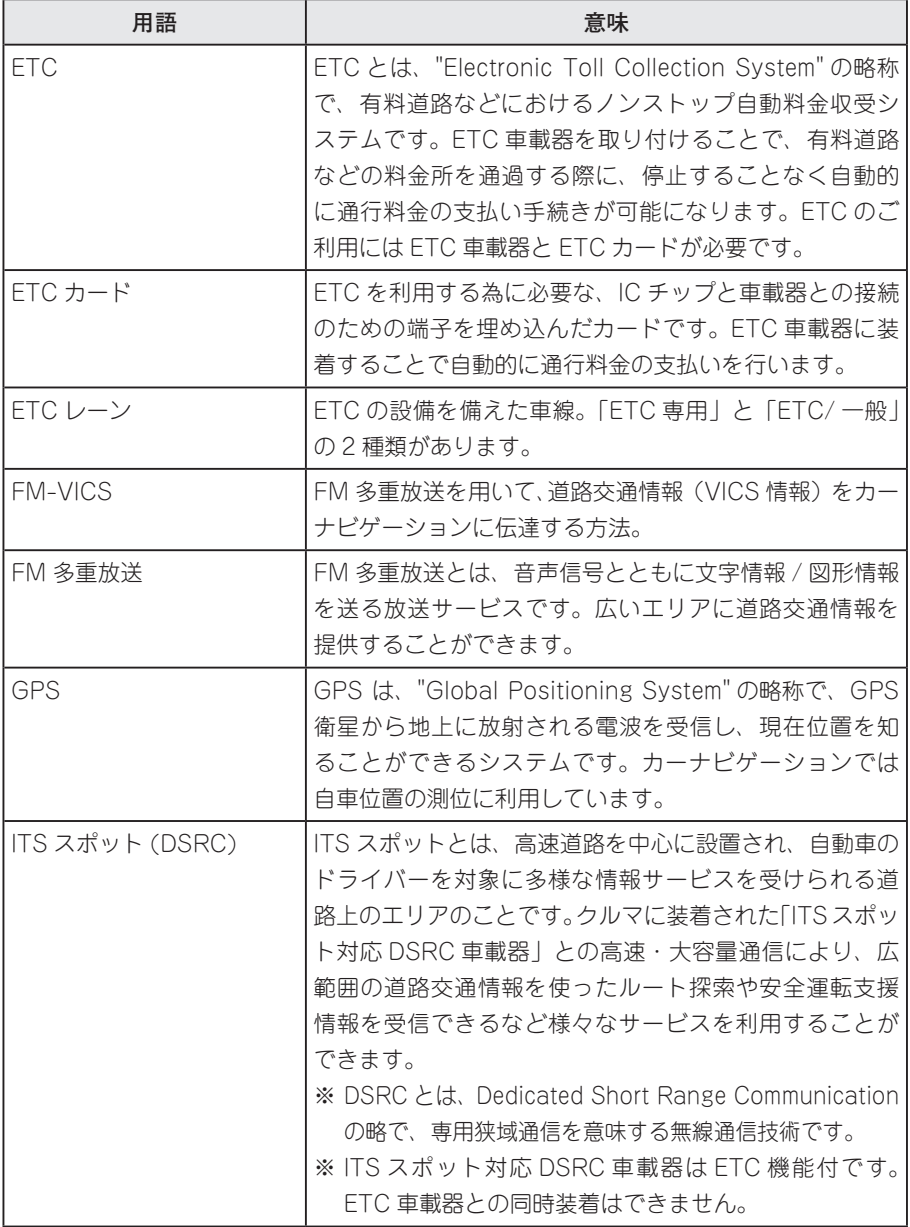

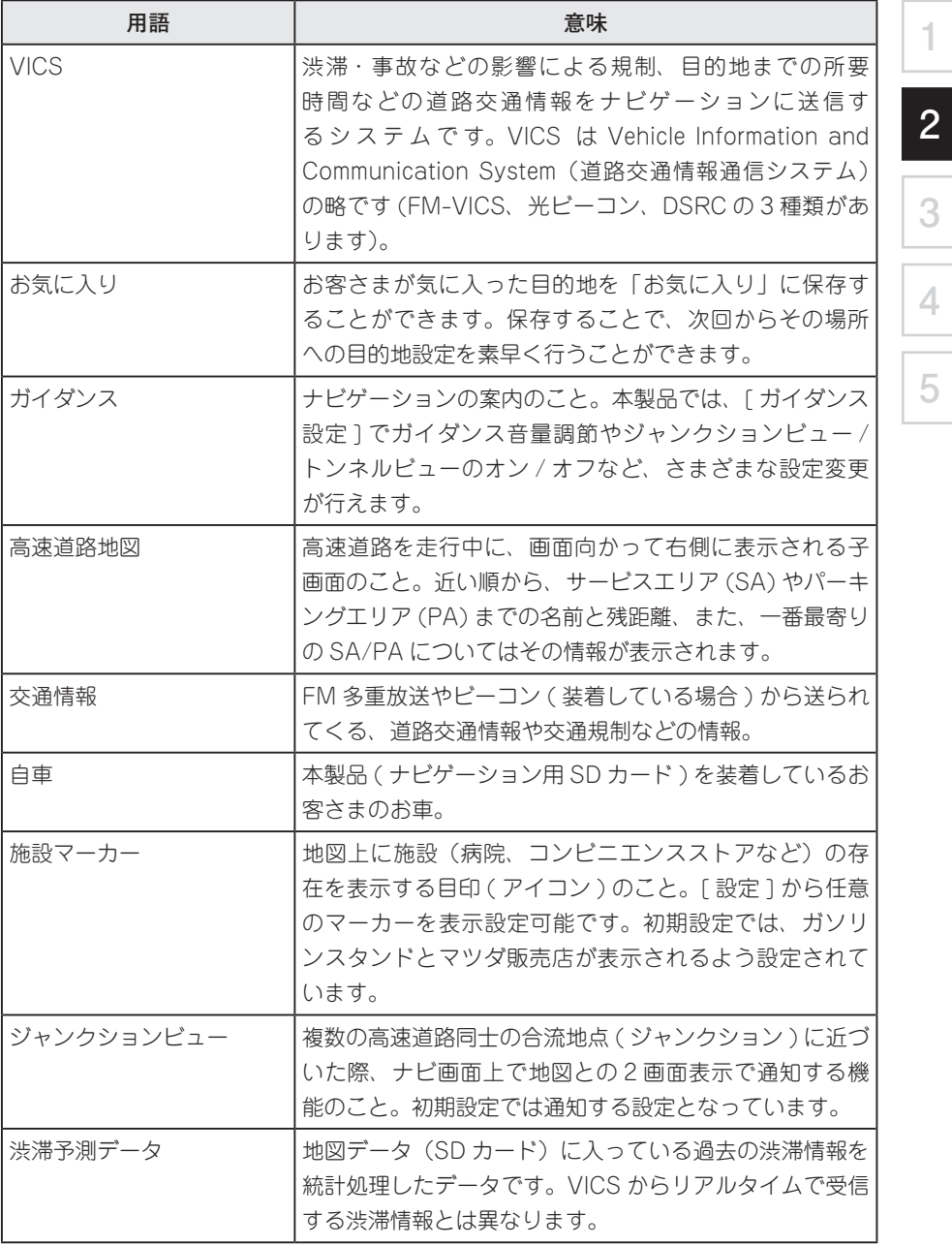

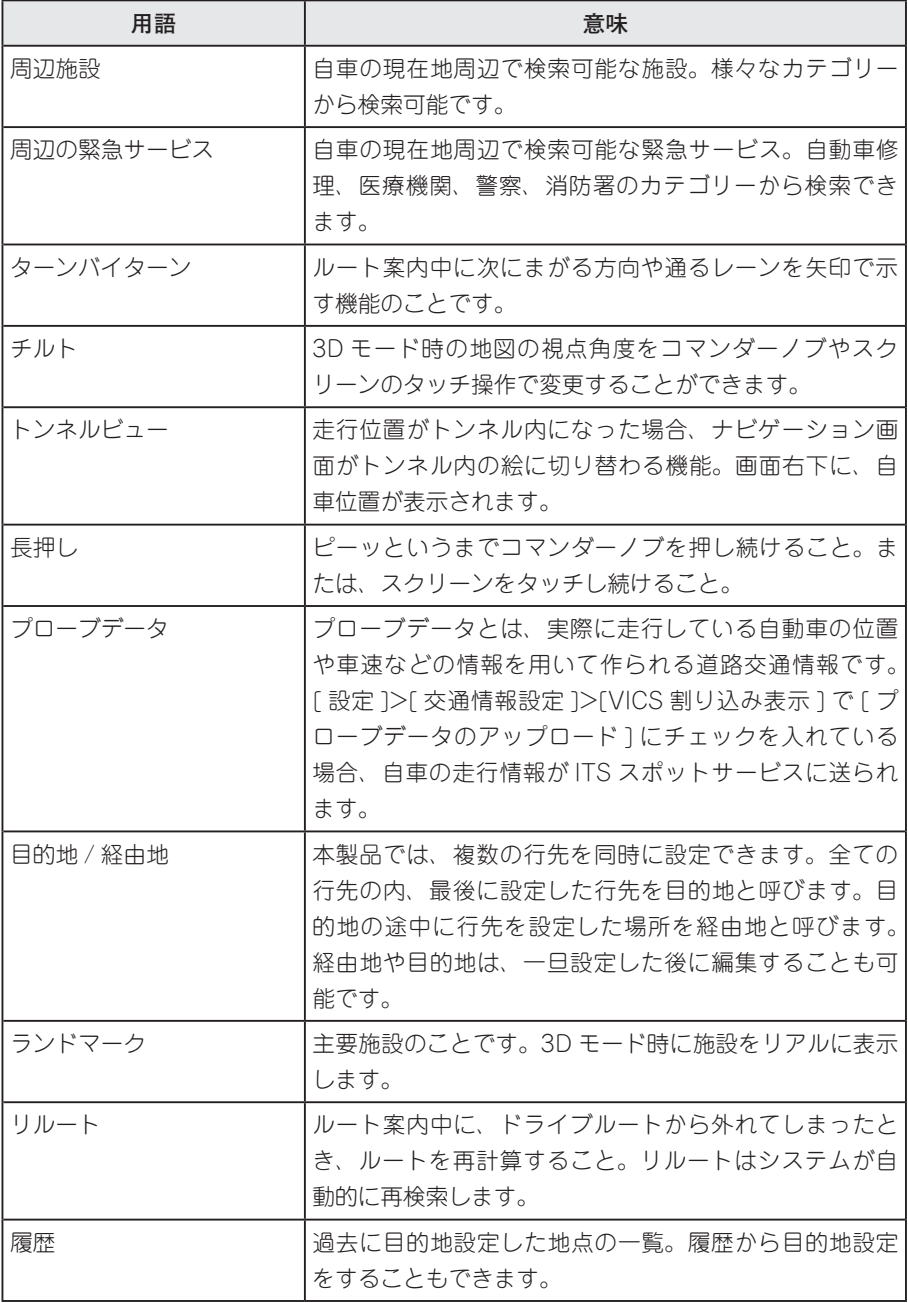

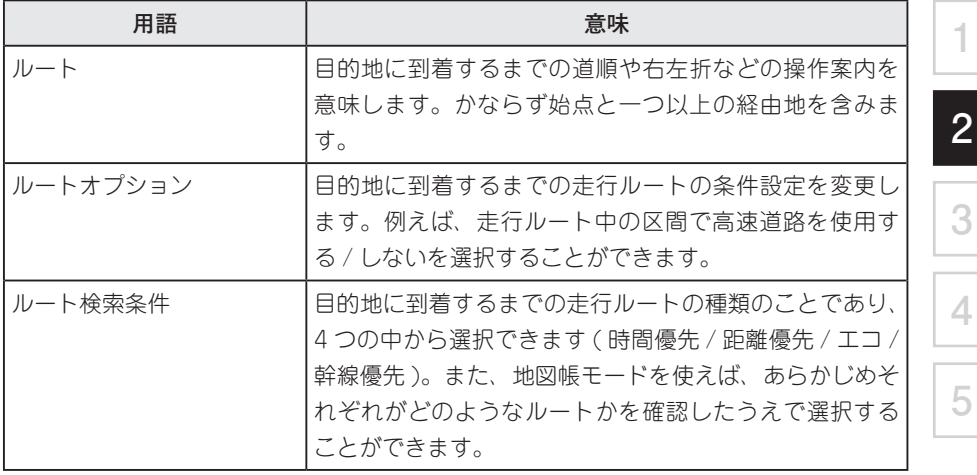

## <span id="page-23-0"></span>2.2 ナビゲーションの基本メニュー

本ナビゲーションでは、自車位置を中心に表示する「現在地モード」と、地図帳を探す ように地図を移動させる「地図帳モード」という表示モードがあります。

2.2.1 現在地モードの基本メニュー

1. コマンダースイッチの NAV を押すと、現在地モードになり、画面下にメニューバー が表示されます(オーディオ画面などナビゲーション以外の画面からは、一度ナビゲー ションの画面にもどります(参照 32 ページ)。)。

Aタイプ Bタイプ

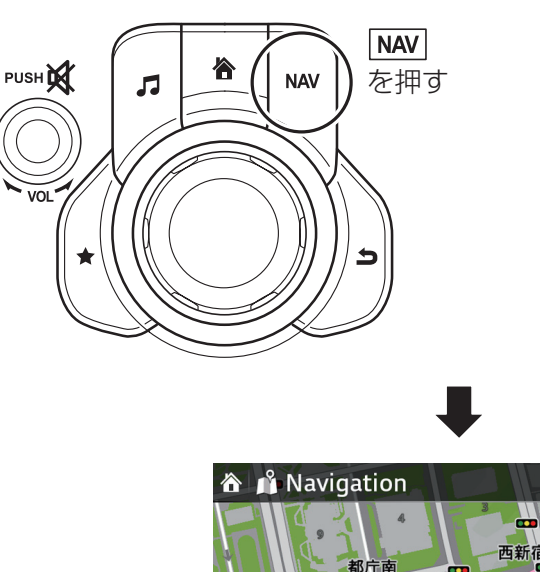

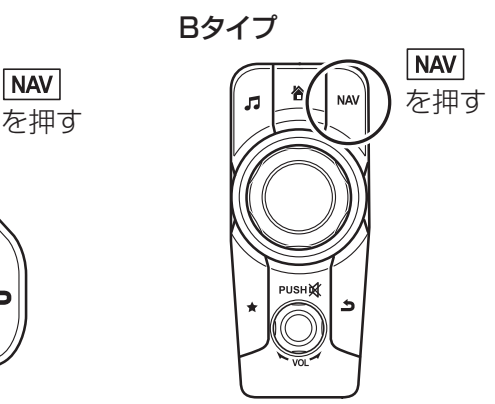

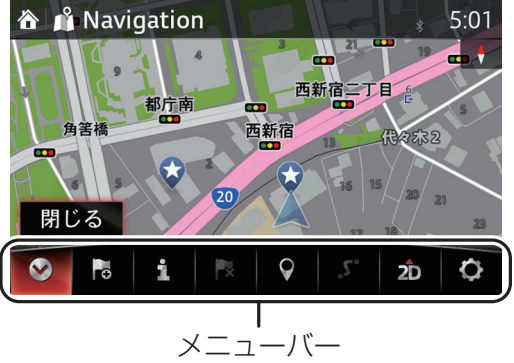

2. メニューバーが表示されている状態で、左端の ◇ を選択するとメニューバーが閉じ ます(コマンダースイッチの 3 を押してもメニューバーが閉じます)。メニューバー が閉じた状態で、コマンダ―ノブを左右にまわすと地図のスケールを変更することが できます(参照 30 ページ)。

**1**

**2**

**3**

**4**

**5**

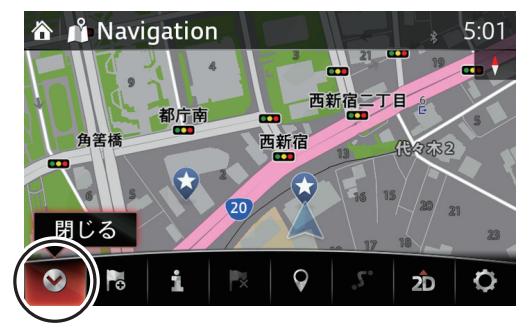

「閉じる」を選択する

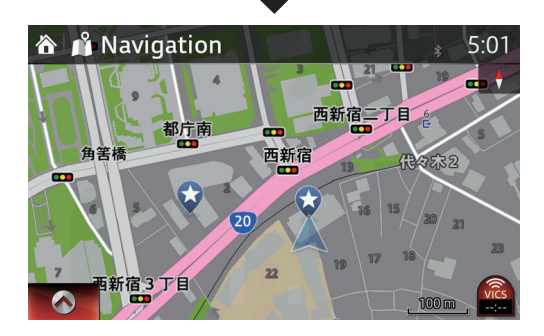

## **各メニューの役割**

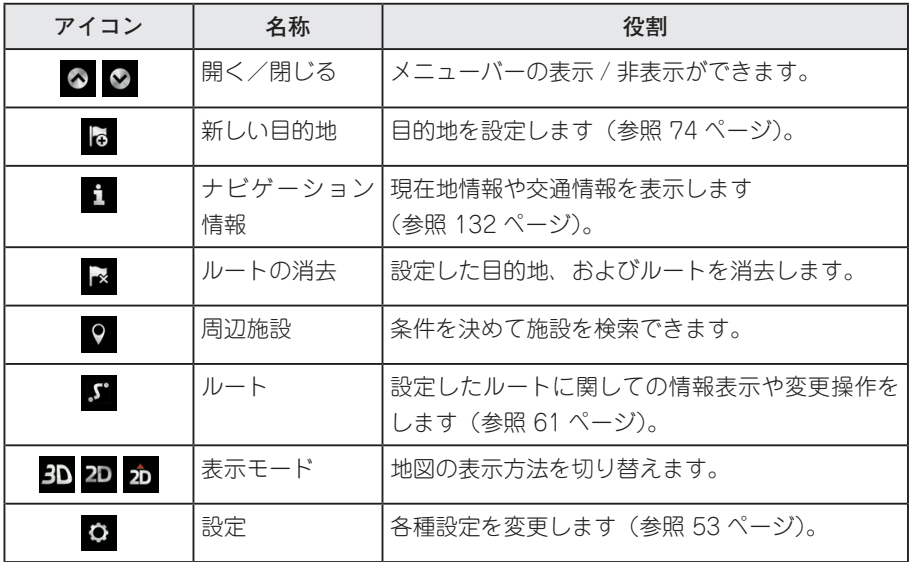

<span id="page-26-0"></span>2.2.2 地図帳モードの基本メニュー

現在地モードから地図帳モードに切り替えるためには、以下の手順で操作します。

- 1. 2 でメニューバーを閉じます。
- 2. コマンダーノブを上下左右いずれかに傾けると、地図帳モードになります(カーソル が表示されます)。

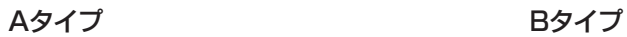

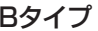

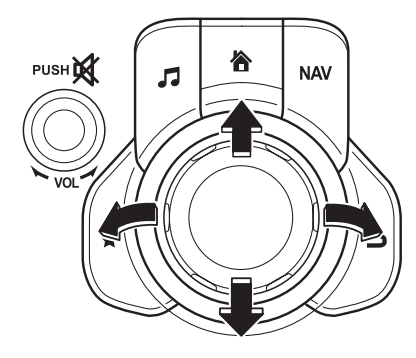

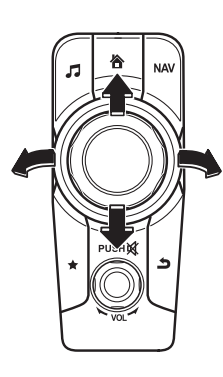

**1**

**2**

**3**

**4**

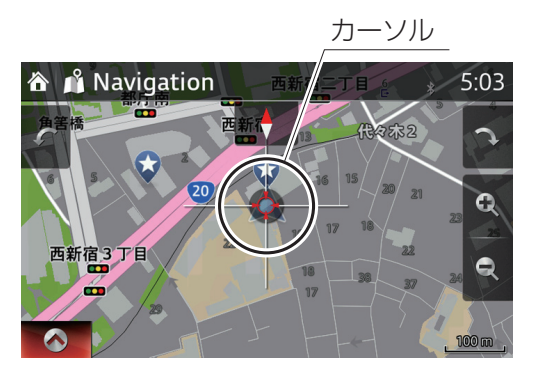

3. 地図画面の左下に <> が表示されているのを確認して、コマンダーノブを押します。

4. 画面下側にナビゲーションメニューバーが表示されます。

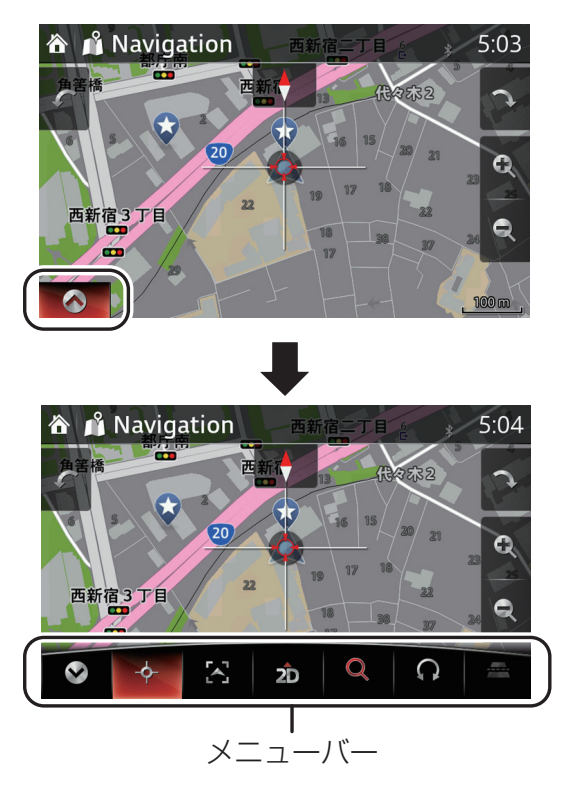

5. コマンダーノブを左右に回転させることで選択部分を移動させることができます。

**各メニューの役割**

| アイコン                     | 名称      | 役割                                                  |
|--------------------------|---------|-----------------------------------------------------|
| $\bullet$                | 開く/閉じる  | メニューバーの表示 / 非表示ができます。                               |
| $\div$                   | 地点を選択   | カーソル地点を目的地や経由地に設定します<br>(参照 31 ページ)。                |
| $\sum$                   | 現在地にもどる | 地図帳モードから現在地モードに切り替わります。                             |
| $3D$ 2D $2D$             | 表示モード   | 地図の表示方法を切り替えます。                                     |
| $\alpha$                 | ズーム     | コマンダースイッチでの回転操作を地図の拡大縮<br>小モードにします。                 |
| $\Omega$                 | 地図回転    | コマンダースイッチでの回転操作を地図の回転<br>モードにします。                   |
| $\overline{\phantom{a}}$ | チルト     | コマンダースイッチでの回転操作を地図のチルト<br>モード(視点高さ変更)にします(3Dのときのみ)。 |

**1**

**2**

**3**

**4**

**5**

中知識

現在地を表示するには、コマンダースイッチの NAV を押します。 走行中に操作ができないメニューは、グレーの文字やアイコンになります。

## <span id="page-29-0"></span>2.3 ナビゲーションの基本操作

2.3.1 メニュー項目の選択と決定操作

コマンダ―ノブを傾ける、またはまわして、選択したいアイコンにカーソルを移動させ ます。

選択されたアイコンの位置でコマンダ―ノブを押すと決定されます。

2.3.2 地図の拡大縮小/スクロール操作

メニューバーが表示されていない状態で、コマンダ―ノブをまわします。

Aタイプ Bタイプ

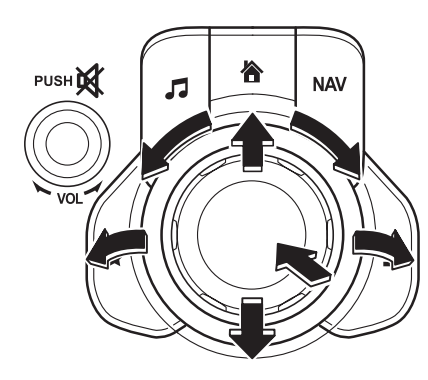

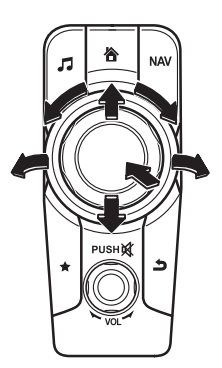

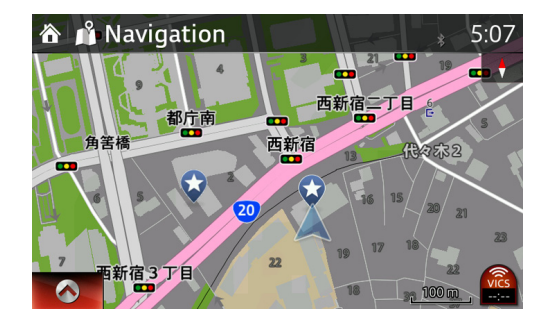

右にまわす:地図を拡大します(200m → 100m など)

- 左にまわす:地図を縮小します(100m → 200m など)
- 右に傾ける:地図を右側にスクロールします
- 左に傾ける:地図を左側にスクロールします
- 上に傾ける:地図を上側にスクロールします
- 下に傾ける:地図を下側にスクロールします

<span id="page-30-0"></span>企知識

メニューバーが表示されている状態では、アイコンが移動するモードになります。

**1**

**2**

**3**

**4**

**5**

## 2.3.3 地図上で地点を選択する操作

地図帳モードで画面をスクロール(地図を動かす)させて、選択したい地点によりカー ソルを合わせてコマンダ―ノブを押します。

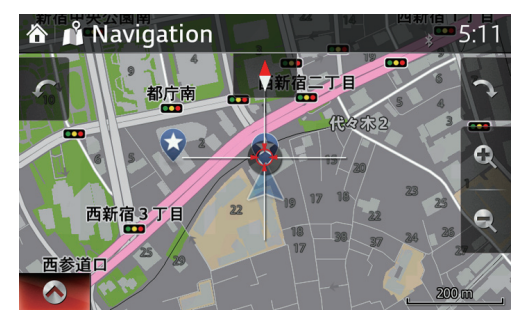

地図帳モード画面で選択した位置 にカーソルを合わせる。

コマンダー

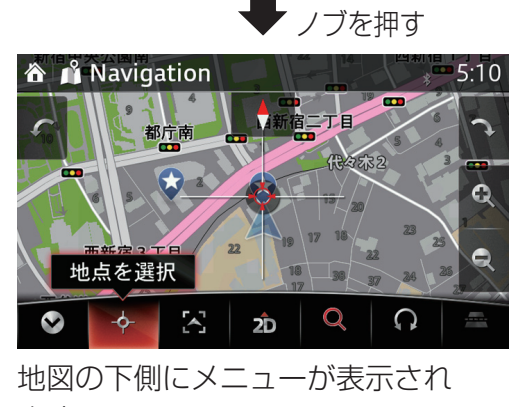

ます。

 を押すと地点が選択されます。 (目的地の設定の際に使用します)

<span id="page-31-0"></span>2.3.4 現在地を表示する操作

ナビゲーションの各操作をしている状態から、現在地を表示する現在地モードに切り替 えるためには、コマンダースイッチの NAV を押します。

オーディオなどナビゲーション以外の画面になっている状態で、 NAV を押すと、ナビ ゲーションの操作をしていた最後の画面になります。

再度  $\overline{\text{NAV}}$ を押すと、現在地の表示になります。

**操作例**

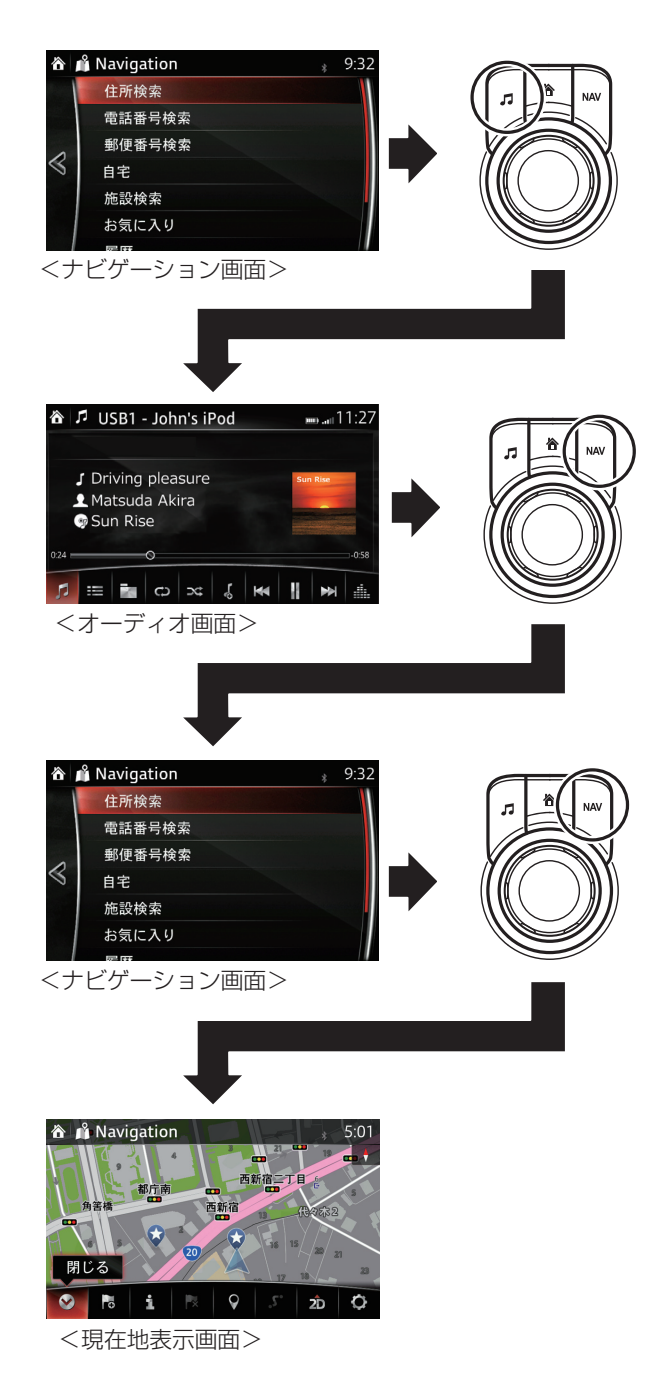

<span id="page-33-0"></span>2.3.5 ひとつ前の状態にもどる操作

ナビゲーションの操作中に、コマンダースイッチの → を押すとひとつ前の操作画面に もどります。

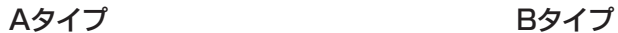

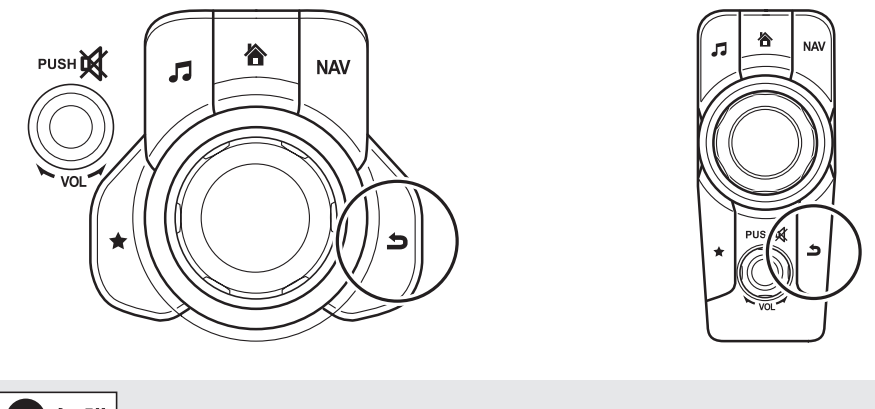

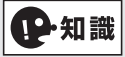

同じ画面内で入力内容を修正したいときには、画面上の 戻る や お で操作する場 合がありますので、各操作説明のページをご確認ください。

### <span id="page-34-0"></span>2.3.6 テキスト入力操作

目的地を名称で検索するときや、お気に入りの名称を編集するときに、キーボードでテ キストを入力します。

**1**

**2**

**3**

**4**

**5**

- 8 : キーボード入力を終了します。
- : キー入力を決定します。
- :入力モードをひらがな⇔ ABC(アルファベット)の切り替えをします。 (注)ローマ字入力はできません
- :入力した文字を 1 文字消去します。長押しした場合は連続して消去します。

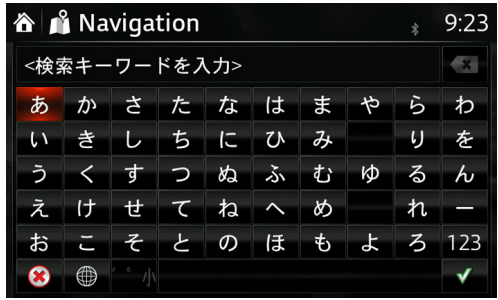

2.3.7 音声操作

車両のマイクを使って、音声で操作できる項目があります。

- 1. ステアリングスイッチのトークボタンを押します。
- 2.「コマンドを言ってください」とスピーカから流れるので「ピッ」という音に続いてコ マンドを話してください。
- 3. コマンドの例

「新しい目的地」、「自宅に帰る」、「ルートの削除」、「現在地は」、「ルート情報」、「現在 地の位置をお気に入りに追加」、「経由地として追加 ガソリンスタンド」

## <span id="page-35-0"></span>2.4 地図画面の説明

地図の画面に表示される各アイコンなどの説明

- 2.4.1 画面構成
- 2.4.1.1 現在地モード

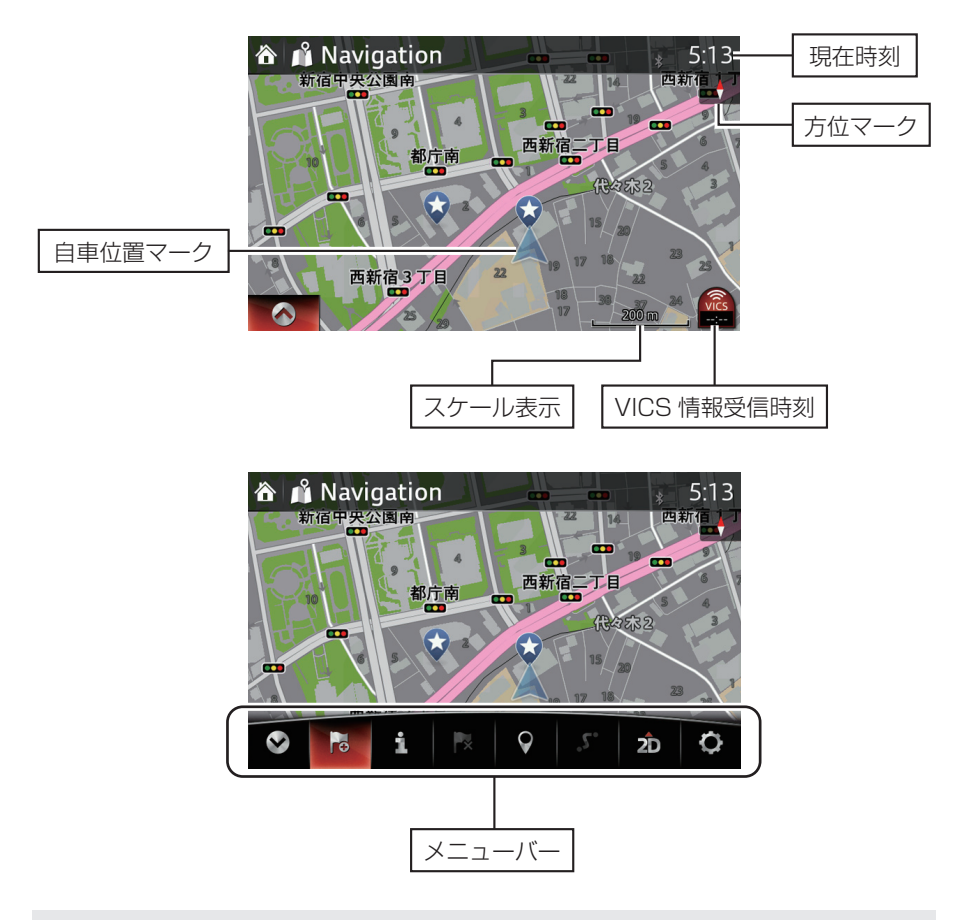

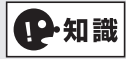

地図上で見やすいように道路の種類によって色分けしています。GPS 受信状況が悪い 場合、自車位置マークが半透明になることがあります。
#### 2.4.1.2 地図帳モード

地図の表示位置を移動させる地図帳モードでは、画面にカーソルが表示されます。その 他に画面モードに応じて、停車中のタッチ操作用のボタンが表示されます。

• 画面は3種類から選べます。

#### **< 3D モード>**

建物が立体的に表示されます(進行方向が上になります)。 拡大縮小、回転、チルト操作ができます。タッチ用の画面ボタンは長押しすることで連 続して動かすことができます。

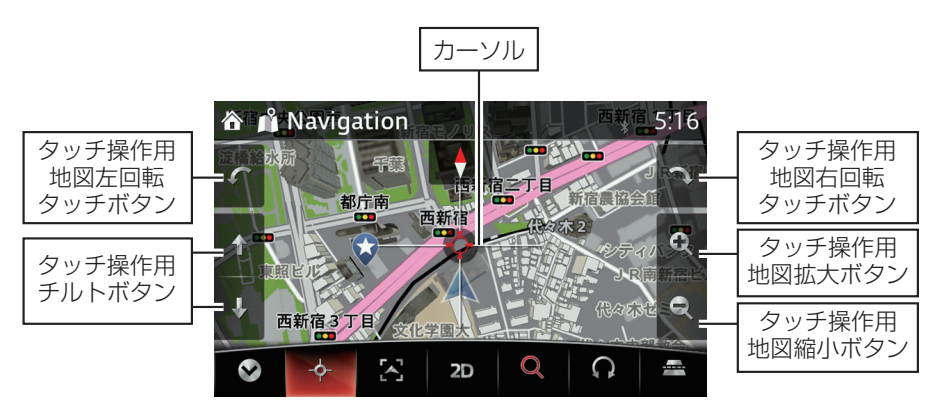

**< 2D モード>**

進行方向が上になります。 拡大縮小、回転操作ができます。

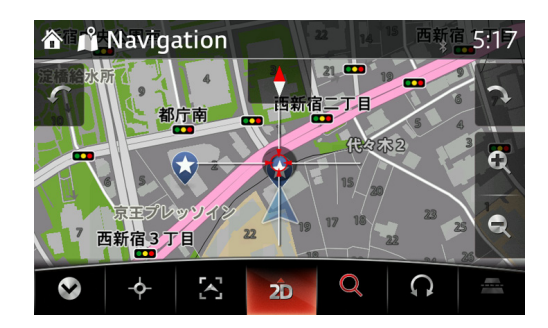

**1**

**2**

**< 2D 北モード>**

北の方角を常に上にします。 拡大縮小ができます。

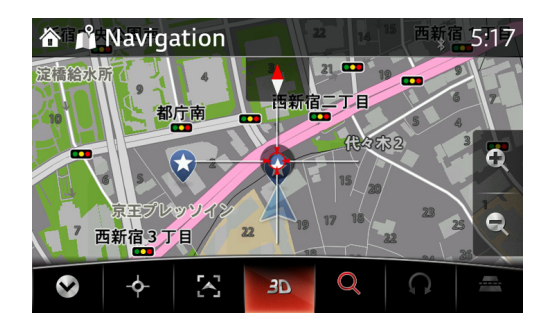

2.4.1.3 ルート案内中の画面

**一般道**

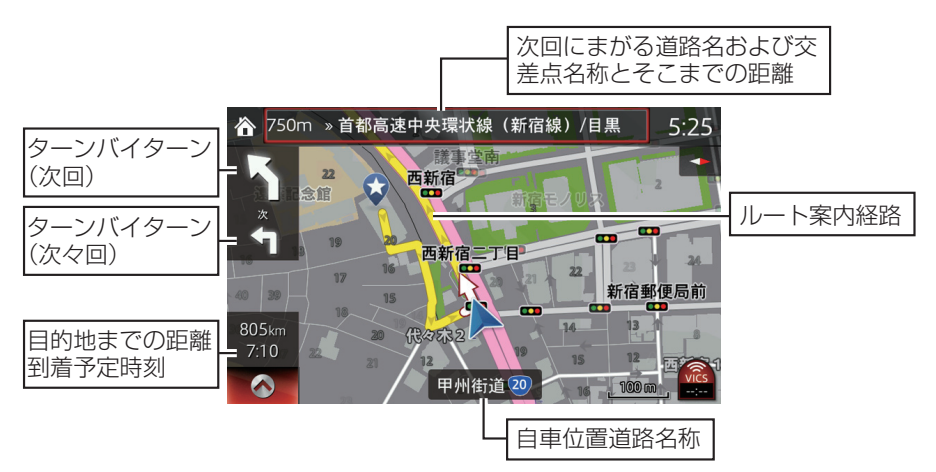

### **交差点情報:道路標識情報、レーン情報**

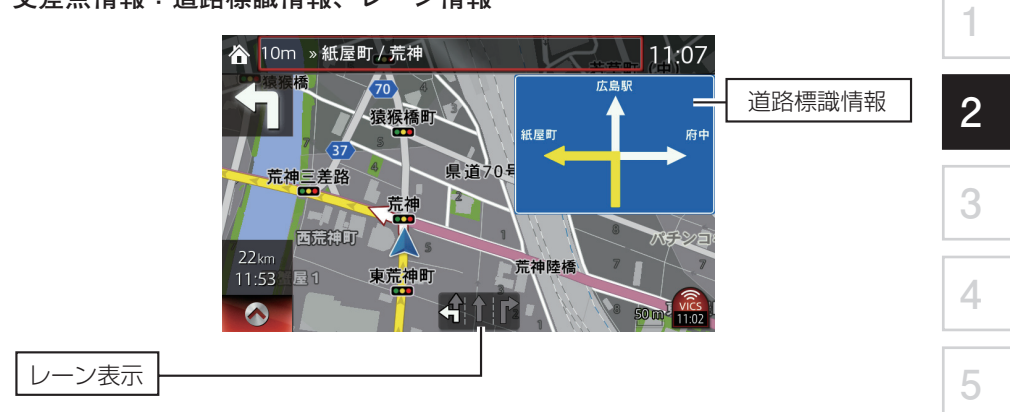

### **高速入口イメージ図**

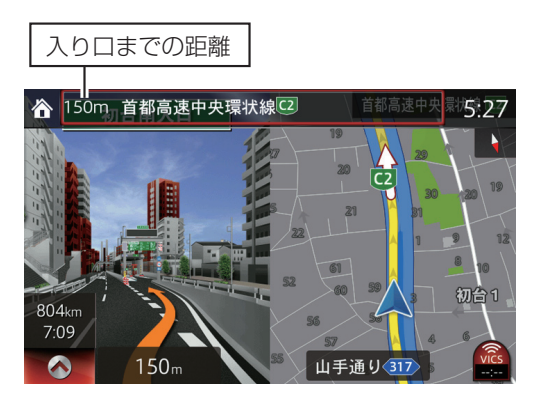

#### **高速道路地図**

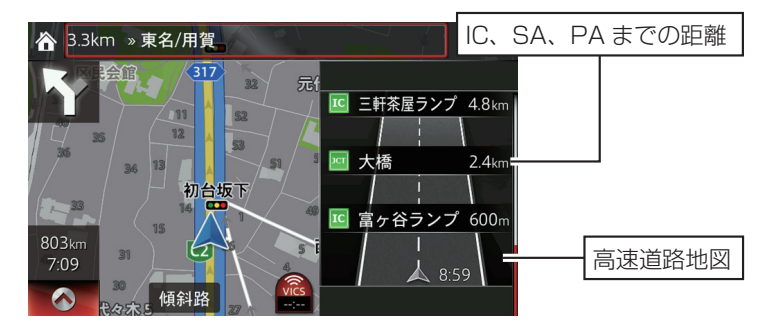

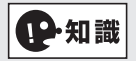

- 距離は現在地点からの距離です。10km 以上は、小数点無しの km で表示。10km 未 満は、小数点付の km で表示。1km 以下は、m 表示します。
- 高速道路地図表示でメニューバーを表示した状態でコマンダーノブを前方または左 に倒すと、先のサービスエリア(SA)やインターチェンジ(IC)の情報を確認する ことができます。サービスエリア(SA)情報がある場所では、コマンダーノブで選 択すると、サービスエリア(SA)の詳細情報が確認できます。現在地にもどるには コマンダーノブを後方または右に倒し、メニューバーが選択(赤色)できるまでも どします。

**次の道路情報(高速道路走行中)**

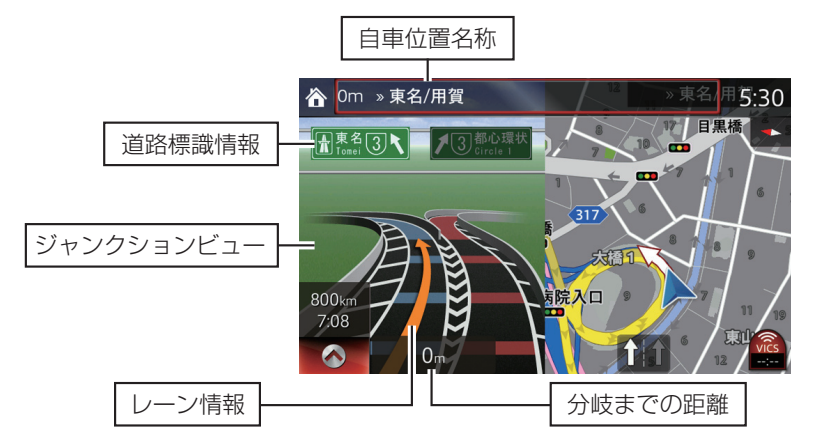

**1**

**2**

**3**

**4**

**5**

**ETC レーン案内**

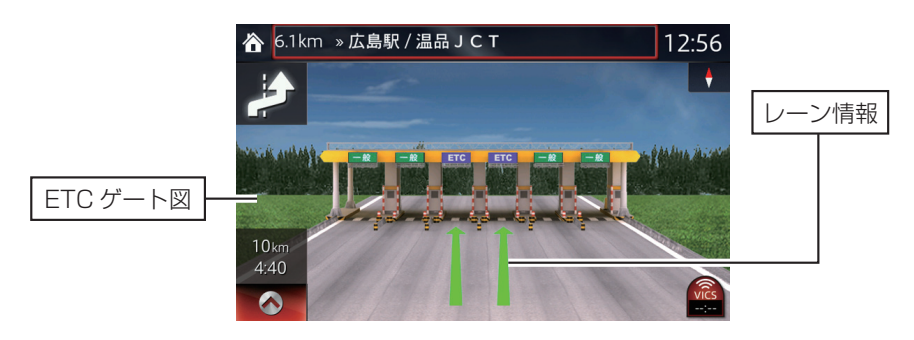

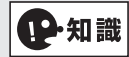

ETC レーンとジャンクション出入り口の距離が近い場合は、ジャンクション表示を優 先させて表示します。

# 2.5 自宅を登録する

自宅の場所をあらかじめ登録しておくと、旅行先などから帰宅するときに自宅を目的地 として簡単に設定できます。

2.5.1 自宅を登録

- 1. コマンダースイッチの ★ を押します。
- 2. ナビゲーションの ☆ を選択します(コマンダーノブを右側に傾けてページを動かし ます)。
- 3. お気に入りリスト画面から 自宅 を選択します。

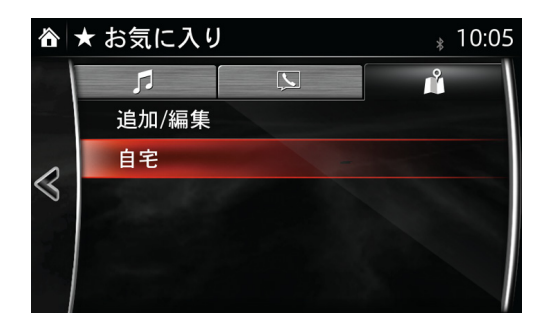

4. 都道府県名から順番に選択します。

間違えた場合は、 を選択して修正することができます。 下図は、「神奈川県横浜市西区みなとみらい 3-1-1」の検索例

#### **<都道府県を選択>**

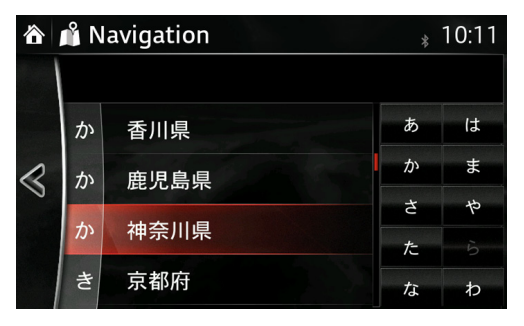

**<市町村を選択>**

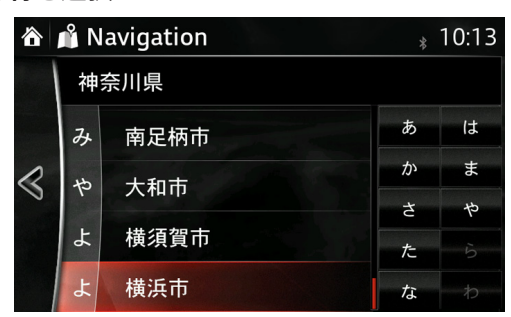

**<地域を選択>(○○丁目を表示する場合があります)**

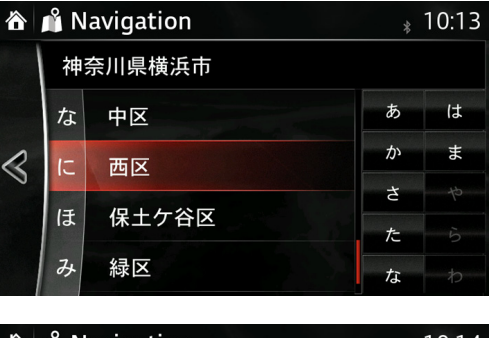

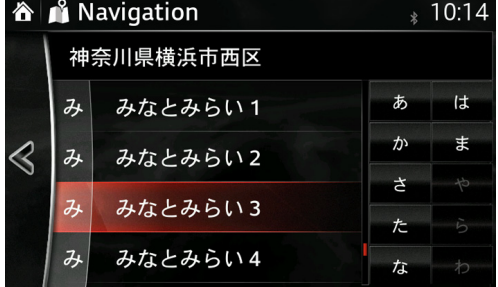

**<番地を選択>**

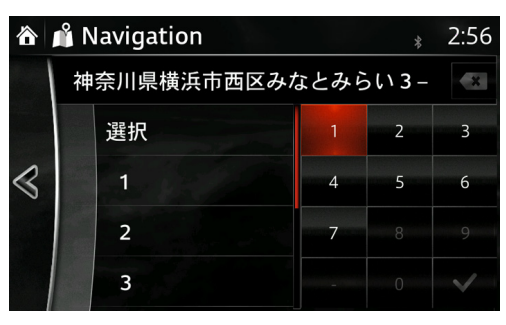

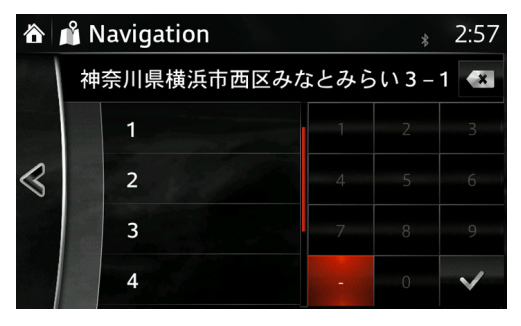

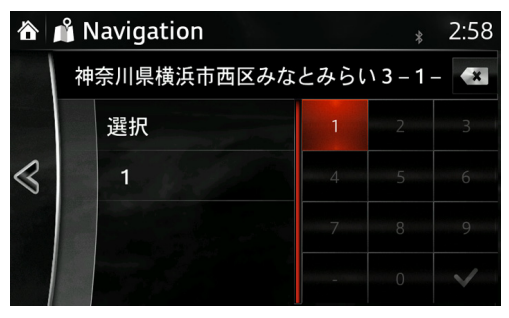

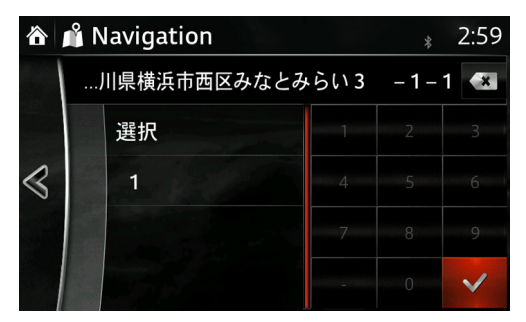

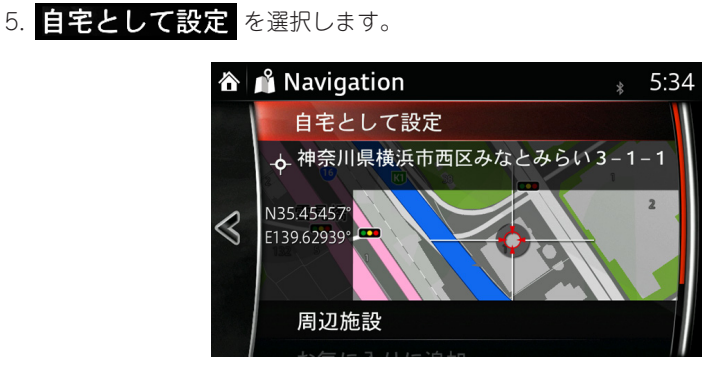

**1**

**2**

**3**

**4**

**5**

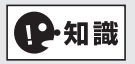

地点を微調節したい場合は、上図の 自宅として設定 の下の地図画面を選択した後 に、目的の場所にカーソルを動かします。目的地を確定する場合は、 へ を選択した 後に、√を選択します。

6. OK を選択します。

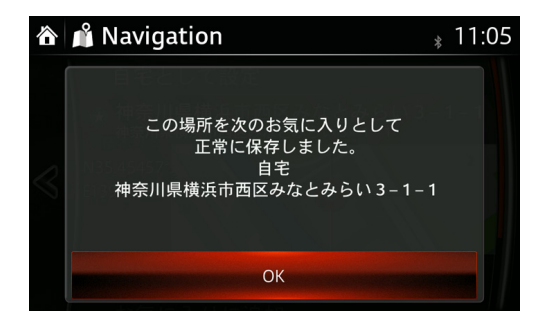

2.5.2 自宅の登録を消去

- 1. コマンダースイッチの ★ を押します。
- 2. ナビゲーションの ^ を選択します(コマンダーノブを右側に傾けてページを動かし ます)。
- 3. お気に入りリスト画面の 自宅 でコマンダーノブを長押しします。

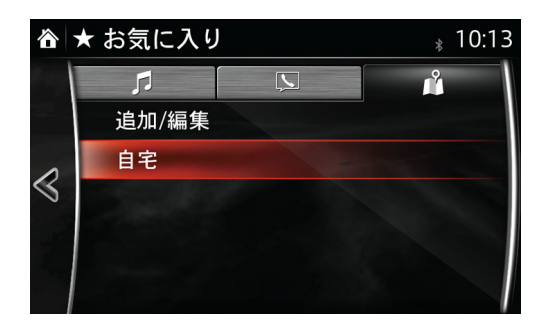

4. 削除 を選択します。

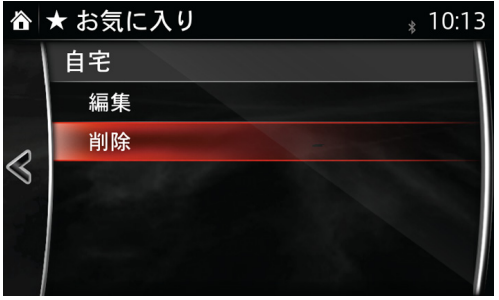

5. 削除 を選択します。

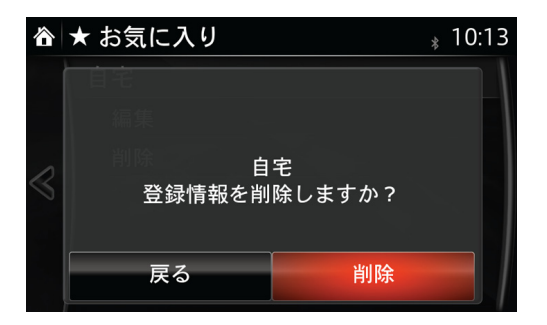

# 2.6 お気に入りの地点を登録 / 編集 / 消去する方法

## 2.6.1 お気に入りの地点を登録

走行中、気になった場所や地図帳で検索した場所を登録することができます。

1. 走行中や停車中にナビゲーションの地図が表示されている状態でコマンダースイッチ

の ★ を長押しします(ピーと音が鳴るまで押す)。

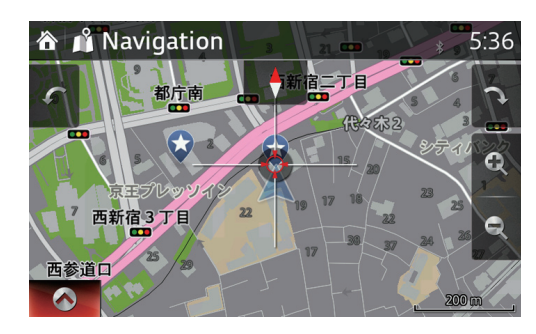

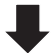

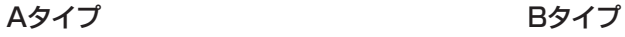

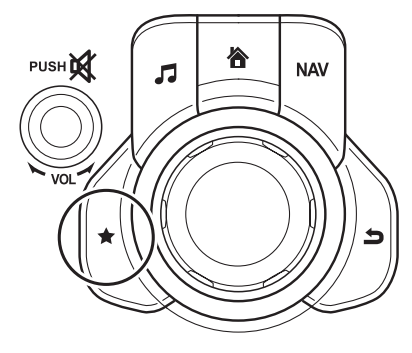

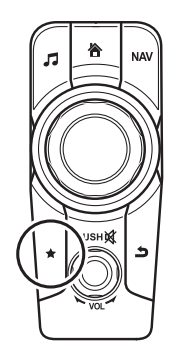

**1**

2. お気に入りのフォルダーに住所として登録されます。

地図上には、 が表示されます。

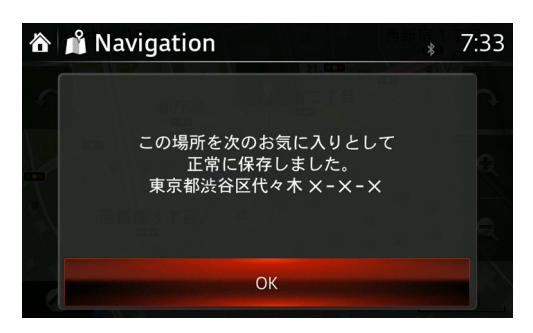

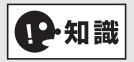

オーディオなど他の画面のときは、コマンダースイッチの NAV を押して地図を表 示させてから上記の操作で登録ができます。

2.6.2 お気に入りの編集(移動)

1. メニューバーから に を選択します。

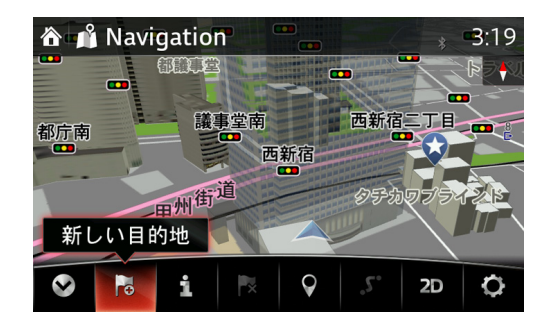

2. お気に入り を選択します。

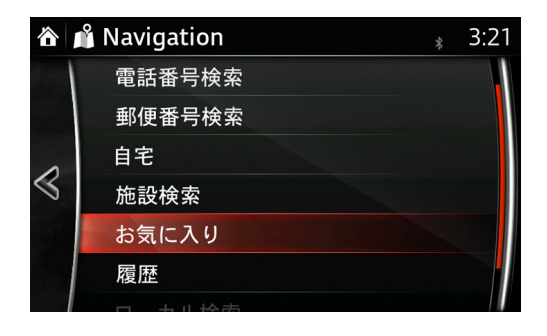

3. 追加/編集 を選択します。

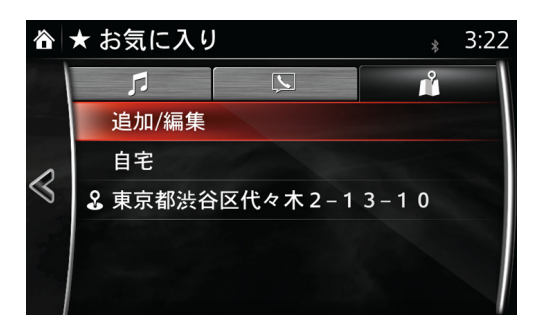

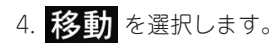

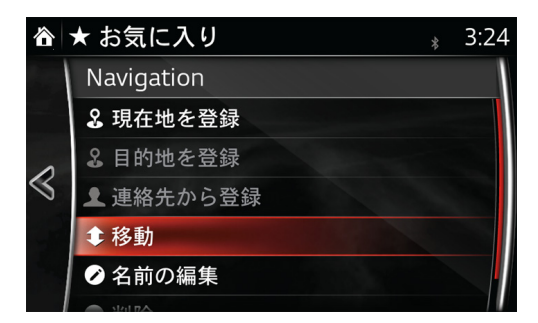

5. 移動したい項目を選択します。

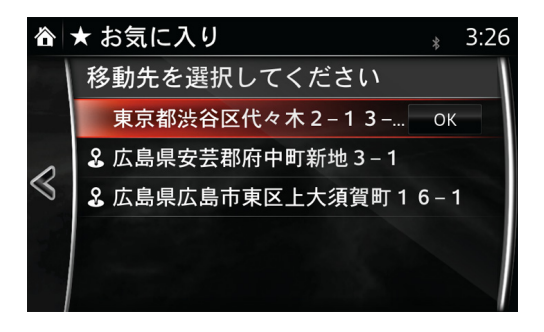

- 6. コマンダーノブで上下に移動させます。
- 7. OK を選択します。

2.6.3 お気に入りの名前の編集

1. 名前の編集 を選択します。

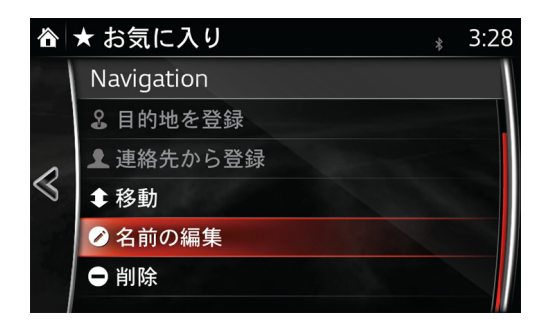

2. 編集したい項目を選び、新たな名称を入力します。

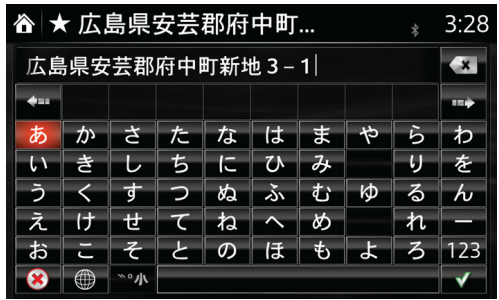

3. 住所から「マツダ」に変更した場合、下記のようになります。

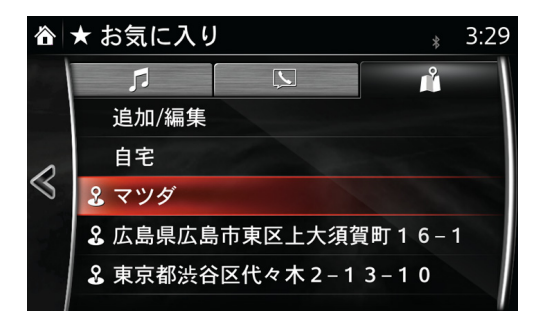

2.6.4 お気に入りに登録した地点の消去

1. メニューバーから は を選択した後に、追加/編集 を選択します。

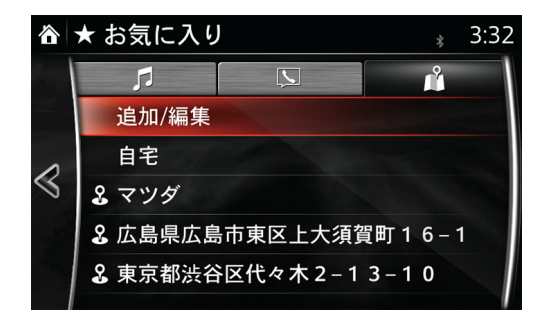

2. 削除 を選択します。

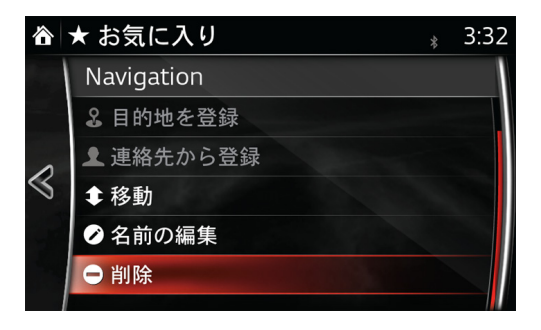

3. 削除したい項目をコマンダーノブで選択した後に、 削除 を選択します。

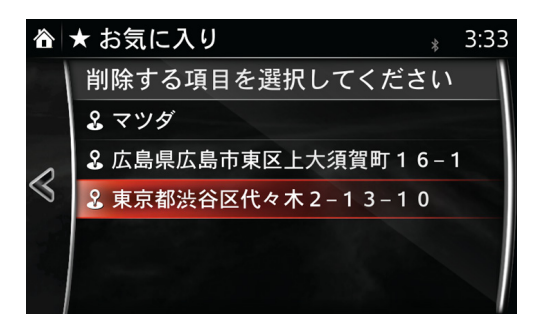

# 2.7 各種の設定項目について

現在地モード表示のメニューバーから、 を選択すると各種の設定ができます。

**1**

**2**

**3**

**4**

**5**

### 2.7.1 地図表示設定

地図画面に関する設定を確認または変更することができます。

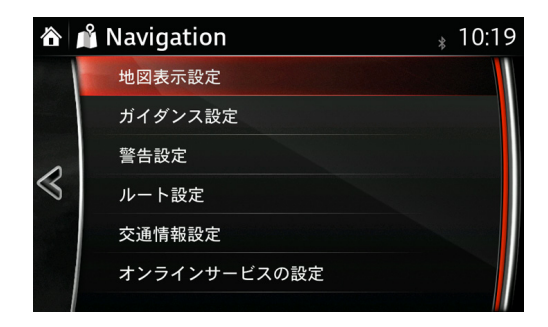

### **表示モード**

地図画面の表示方法を選択することができます。

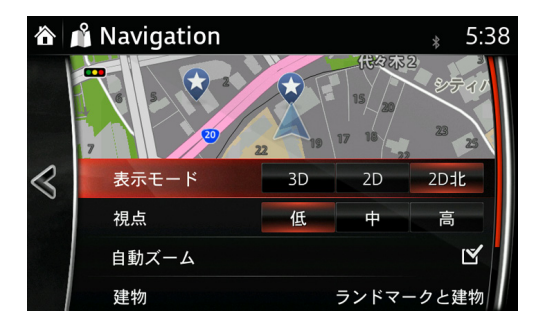

 :建造物などを地図上で立体的に表示します。  $3D<sub>1</sub>$  :進行方向が上になるように地図を回転させて表示します。  $2D$  :進行方向とは関係なく、北が上になるように地図を表示します。  $2D<sub>1</sub>$ 

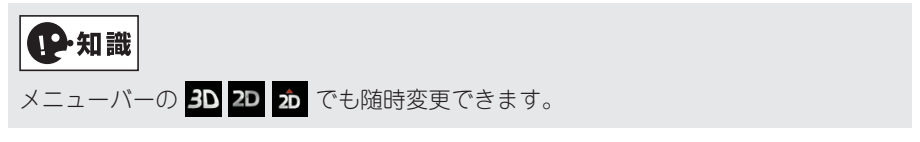

#### **視点**

自動ズームを ON にした場合のズームの視点の高さを選択できます。

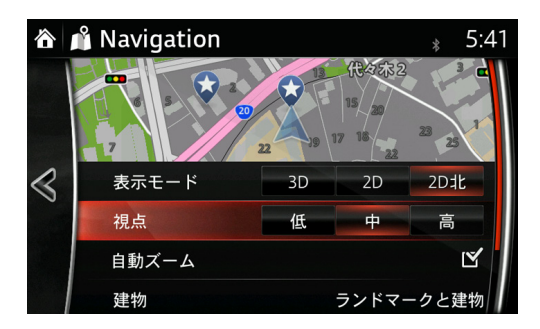

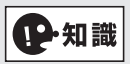

3種類の画面モード全てで有効となります。3D モードのチルトとは異なります。

### **自動ズーム**

交差点が近づくと画面が自動的に拡大する設定ができます。 視点 でズーム視点の高さ が選択できます。

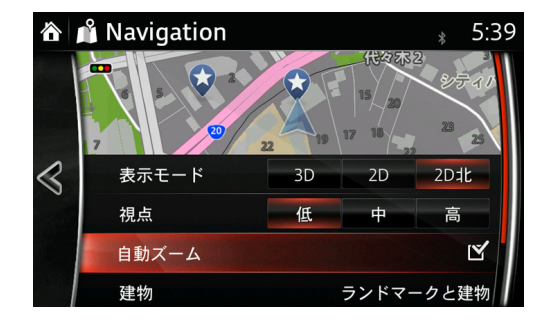

#### **建物**

3D 画面時の表示方法が設定できます。

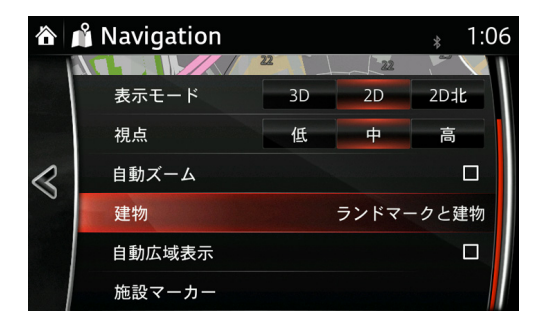

**1**

**2**

**3**

**4**

**5**

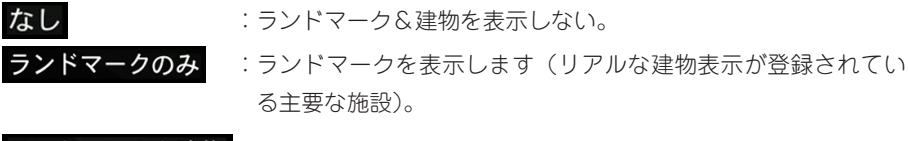

ランドマークと建物を表示します。

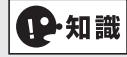

3D ビルディングの表示可能な都市 市全域:さいたま市、東京 23 区、横浜市、川崎市、名古屋市、大阪市 都心部:札幌市、仙台市、千葉市、京都市、神戸市、広島市、北九州市、福岡市

#### **自動広域表示**

ルート案内時に次の右左折地点までの地図を自動で広域表示します。 しばらくすると、もとの表示サイズにもどります。

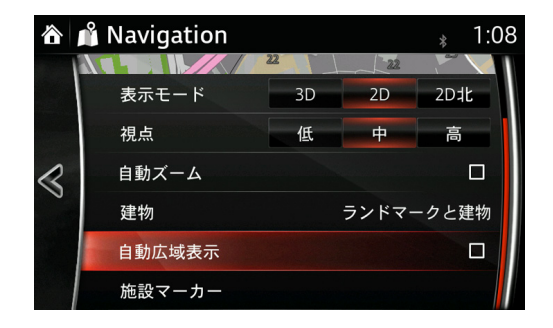

#### **施設マーカー**

地図上にコンビニエンスストアなどを施設マーカーとして表示することができます。 任意のカテゴリを選択し、地図上に表示させたい施設マーカーを選択します。

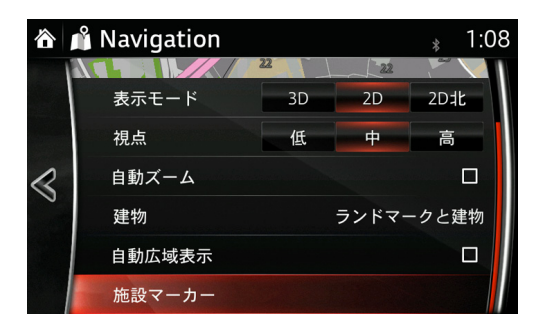

(例)

コンビニエンスストアを設定する

ショッピング→店→コンビニエンスストア

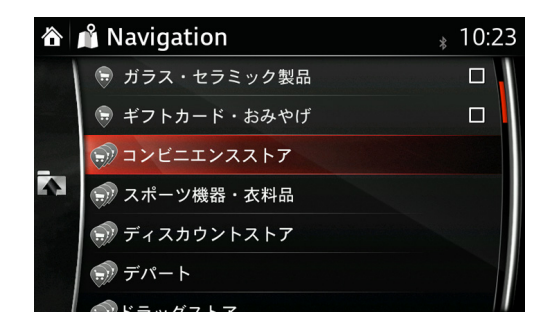

選択した施設マーカーのアイコンが青くなります。

(カテゴリ一覧は施設のカテゴリを参照してください(参照 92 ページ))

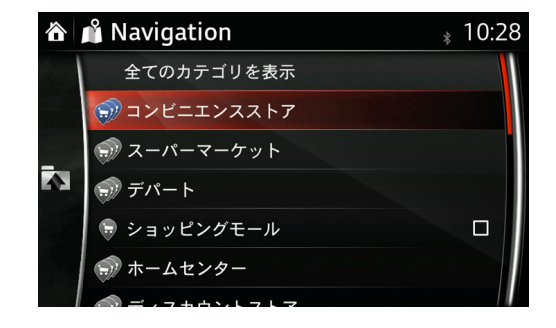

**1**

**2**

**3**

**4**

**5**

2.7.2 ガイダンス設定

ルート案内に関する設定を確認、または変更することができます。

### **ガイダンス音量**

ガイダンスの音量を調節することができます。

(実際にガイダンスが流れている間に、コマンダースイッチ横のボリューム、またはステ アリングスイッチのボリュームスイッチで音量を調節することができます)

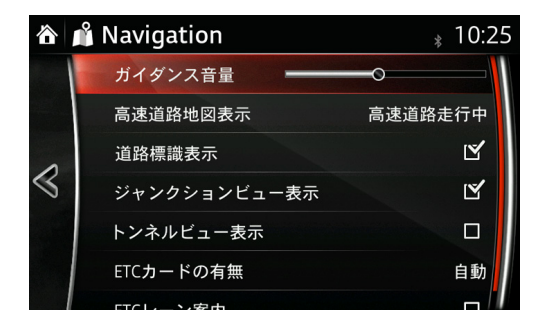

コマンダースイッチの を押すと、直前の音声ガイダンスを聞くことができます。

### **高速道路地図表示**

高速道路地図の表示方法を設定することができます。

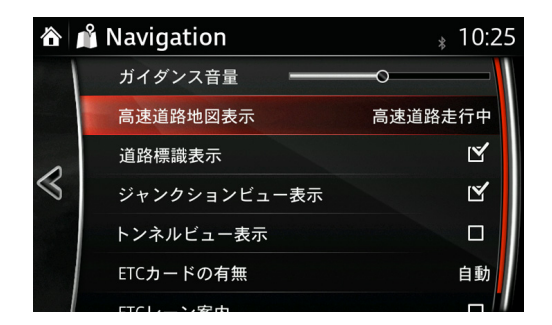

メニュー表示中

高速道路地図表示 を選択すると以下の設定ができます。

 :高速道路を走行中にメニューバーを表示させたときのみ、画面右側 に高速道路地図が表示されます。

高速道路走行中: 高速道路を走行中、常に高速道路地図が表示されます。

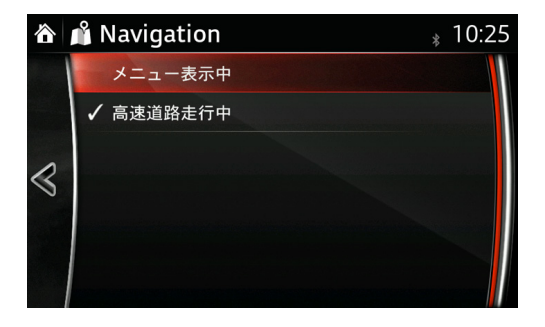

#### **道路標識表示**

道路標識の表示/非表示を選択できます。

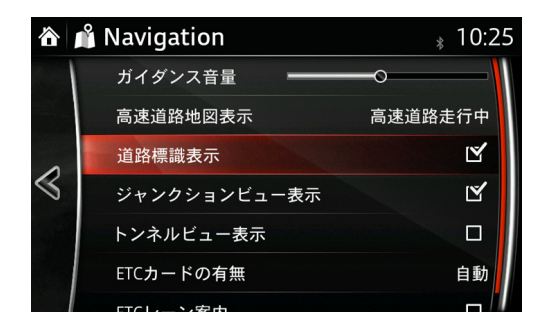

# **ジャンクションビュー表示**

高速道路の出入り口付近や複雑な交差点の表示/非表示を選択できます。

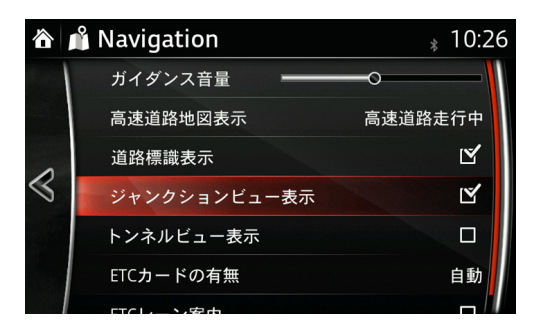

## **トンネルビュー表示**

トンネル表示画面の表示/非表示を選択できます。

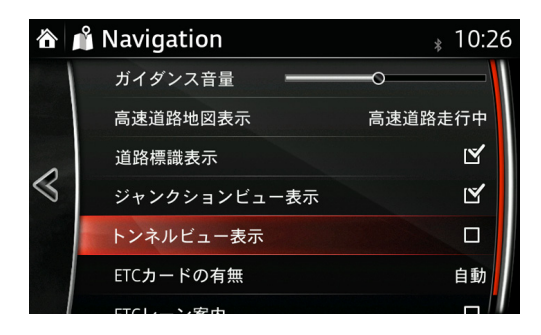

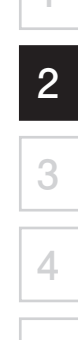

**5**

#### **ETC カードの有無**

ETC カードに関する設定が変更できます。

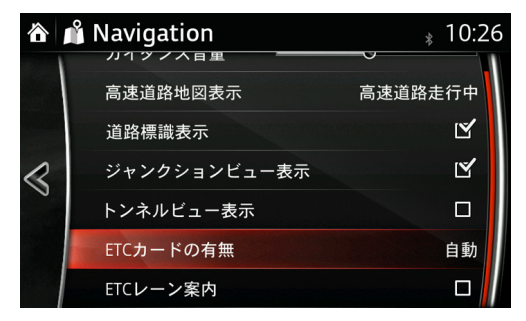

- :ETC ゲートを表示し、ETC レーン案内がオンのときに ETC レーンを案内します。 ETC レーン案内がオフのときは一般レーンを案内します。
- $\overline{\mathsf{z}}$ †フ:ETC ゲートを表示し、ETC レーン案内がオン / オフに関係なく一般レーンを案 内します。
- :ITS スポット対応 DSRC 車載器 /ETC 車載器(ナビゲーション用 SD カード対応) 装着車で、ETC レーン案内がオンのときに ETC カードが挿入されていると ETC レーンを案内し、ETC カードが挿入されていないと一般レーンを案内します。

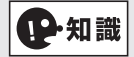

ETC レーンとジャンクション出入り口の距離が近い場合はジャンクション表示を優先 させて表示します。ETC ゲート図は表示されない場所もあります。

#### **ETC ビープ音**

ETC ゲートを通過するときのビープ音を設定することができます。

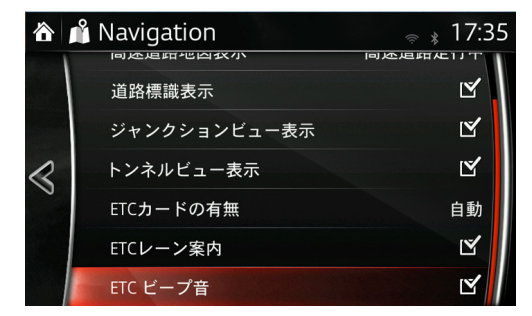

:ETC ゲートを通過するときにビープ音が鳴ります。

:ETC ゲートを通過するときにビープ音が鳴りません。

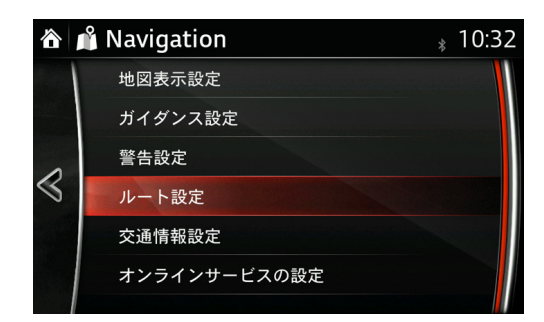

**1**

**2**

**3**

**4**

**5**

### **ルート検索条件**

ルート検索時の初期条件を設定できます。

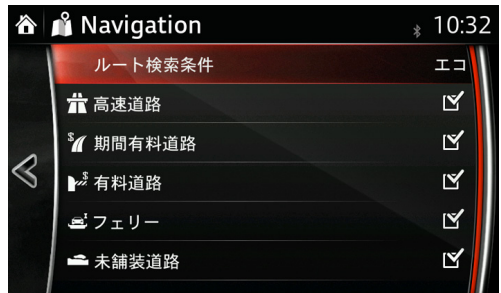

時間優先 : 最短の走行時間で目的地に到着するルートを算出します。

- **幹線優先** :細い道路などを通らない、運転が簡単なルートを算出します。
- тE :燃料を節約し、環境に優しいルートを算出します(まがりくねった道や登坂 路をさける)。
- 距離優先 : 最短の走行距離で目的地に到着するルートを算出します。

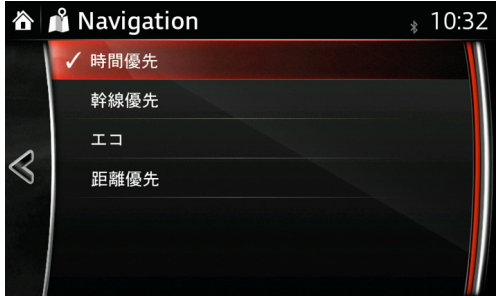

優先ルートは目的地設定時にその都度変更することができます。 (次回から、選択した項目が一番上に表示されます)

### **高速道路**

ルート設定時に高速道路を考慮します。

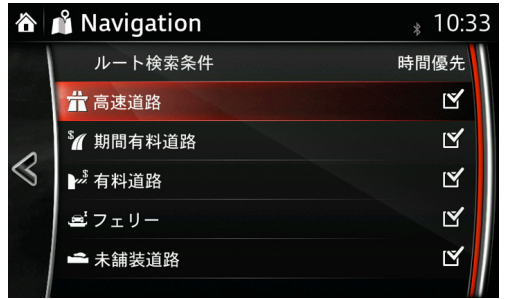

#### **期間有料道路**

ルート設定時に期間有料道路を考慮します。

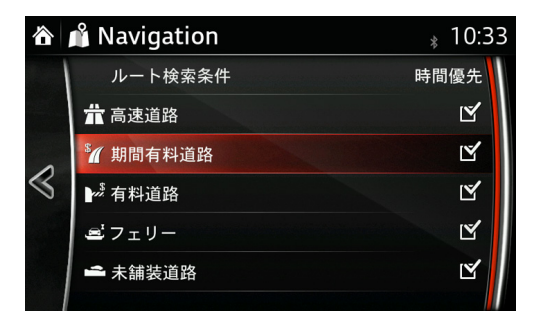

# **有料道路**

ルート設定時に有料道路を考慮します。

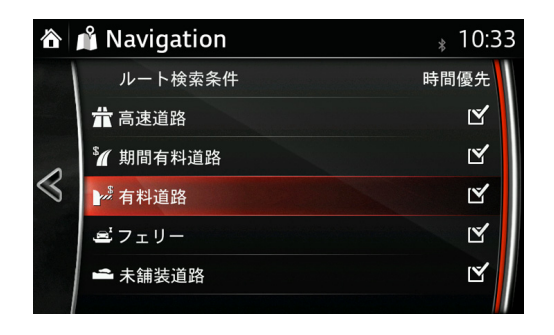

# **フェリー**

ルート設定時にフェリーを考慮します。

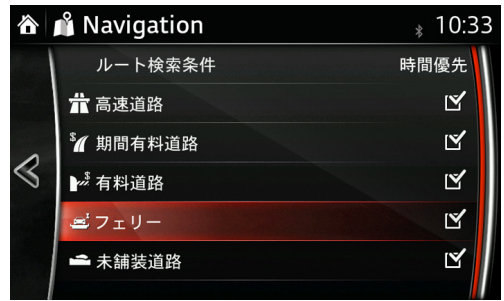

## **未舗装道路**

ルート設定時に未舗装道路を考慮します。

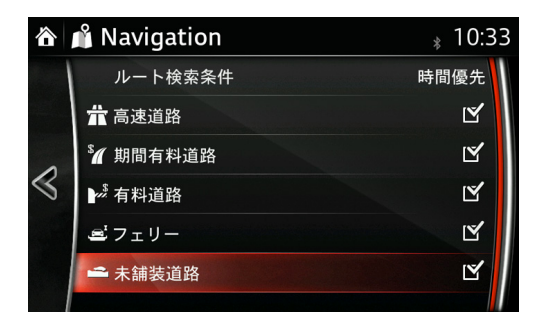

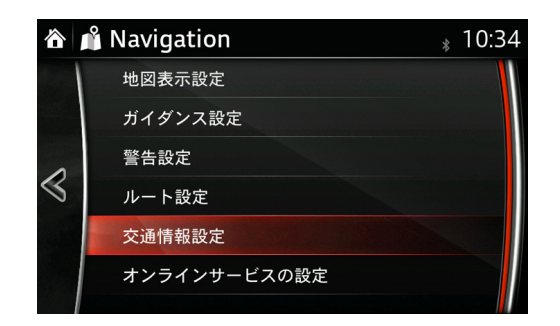

### **渋滞予測データの利用**

渋滞予測データを利用してルート案内する設定ができます(SD カード内にあらかじめ保 存されている過去の渋滞統計データから予測します)。

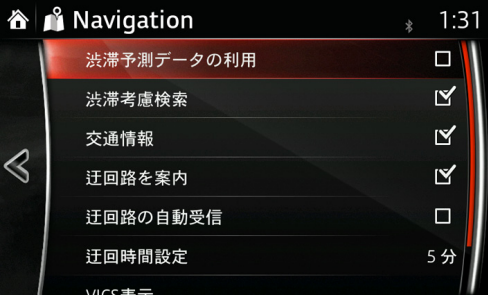

## **渋滞考慮検索**

ITS スポット対応 DSRC 車載器装着車は、渋滞考慮検索を選択すると VICS 情報に基づ いて経路誘導やリルートを自動的に行うことができます。

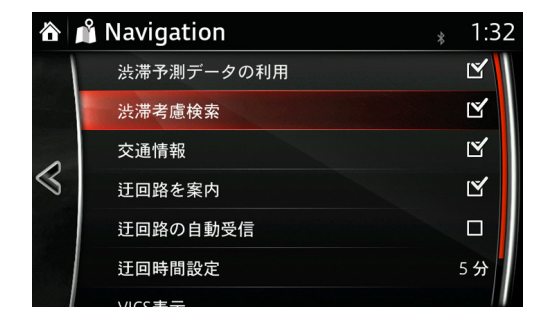

### **交通情報**

VICS の交通情報を利用して、ルート案内を設定することができます。

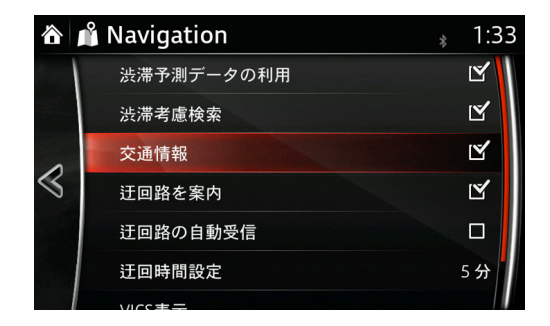

**1**

**2**

**3**

**4**

**5**

## **迂回路を案内**

迂回路の案内の設定を変更することができます。

交通情報 ON K になっているときに選択できます。

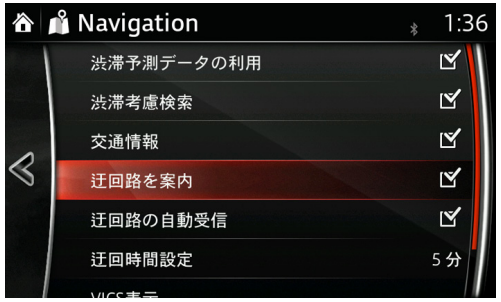

### **迂回時間設定**

「迂回路を案内」が ON のときに迂回路時間設定ができます。 目的地までの時間を短縮したいときにその時間を設定できます。 渋滞時間に応じてルートを再計算します。

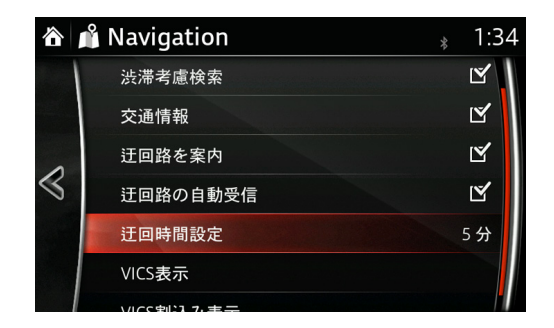

0 分から 60 分まで 5 分単位で選択できます。

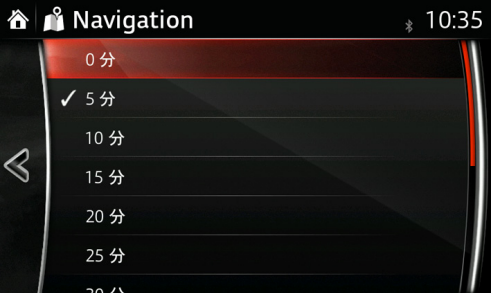

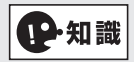

5 分に設定すると 5 分以上短縮できるルートがあればルートを再計算します。

# **VICS 表示**

VICS 情報の表示方法を変更できます。

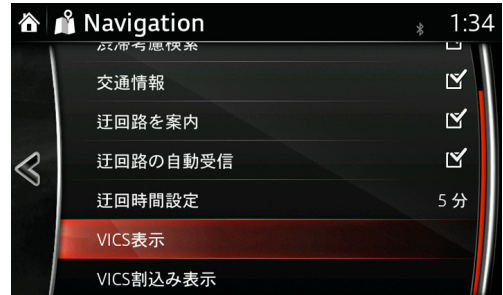

**1**

**2**

**3**

**4**

**5**

地図上に表示させたい項目を選択します。

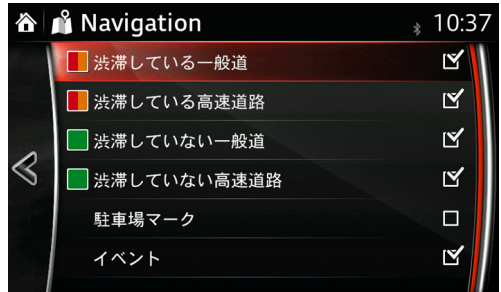

■ : 渋滞情報を受信すると地図上の道路沿いに赤いラインとオレンジラインが表示され ます。

オレンジライン:小~中渋滞

赤ライン:大渋滞

駐車場マーク:VICS 情報で駐車場の情報を受信したときに地図上に表示します。

イベント:VICS 情報でイベント(工事中や車線規制など)情報を受信したときに地図上 に表示します。

# **VICS 割り込み表示(ITS スポット対応 DSRC 車載器装着車のみ)**

VICS 割り込み表示の設定が変更できます。

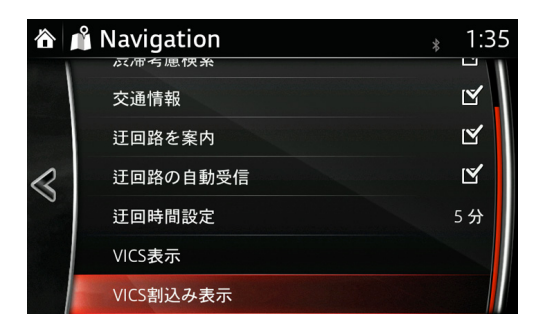

## **• 緊急時/警告時/一般割り込み表示の自動表示**

それぞれの自動割り込み表示の設定が変更できます。

- |緊急時||:地震速報など緊急を要する情報を割り込み表示します。
- |警告時 |:路面凍結、落下物などの注意喚起をうながす情報を割り込み表示します。
	- 般 :渋滞情報を割り込み表示します。

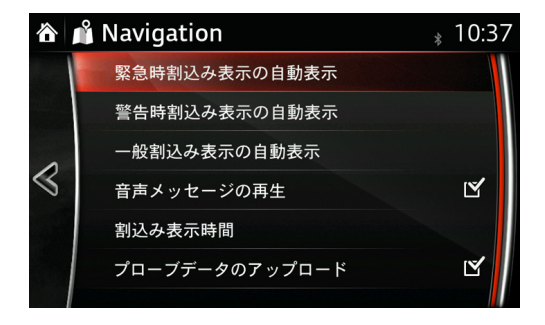

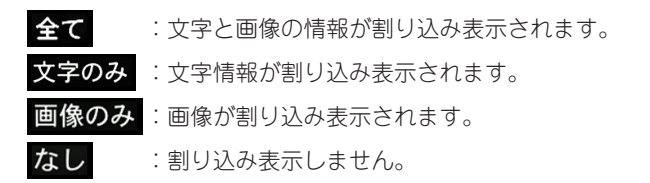

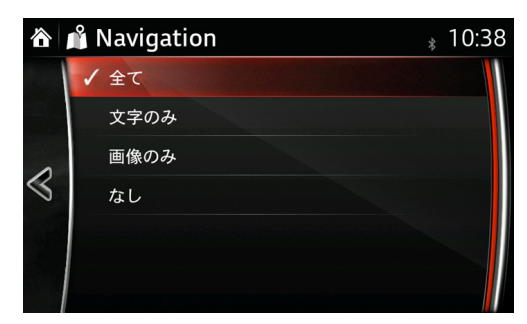

**1**

**2**

**3**

**4**

**5**

**• 音声メッセージの再生** 交通情報の「音声メッセージの再生」の設定が変更できます。

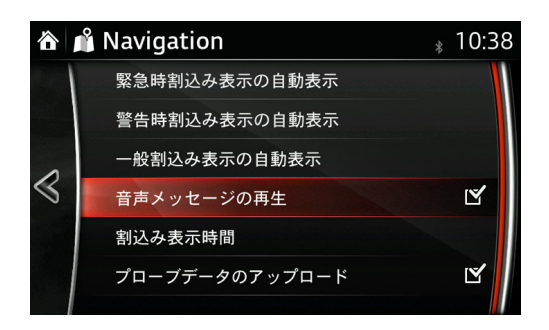

#### **• 割り込み表示時間**

割り込み表示時間の設定が変更できます。

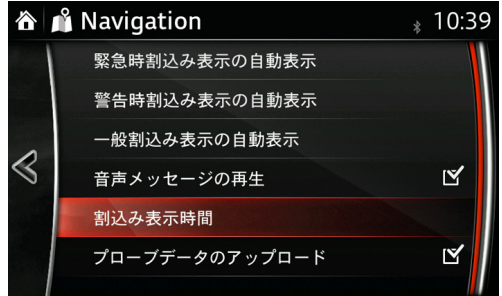

割り込み表示時間は 5 秒から 30 秒まで 5 秒単位で選択できます。

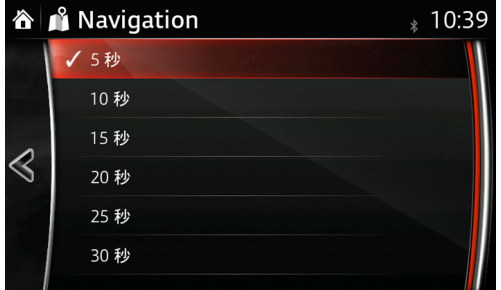

**• プローブデータのアップロード**

プローブデータのアップロードの許可/不許可を選択します。 自車位置と時間の情報を VICS センターに送ることをアップロードといいます。 (位置と時間のデータのみの情報で他の情報は送信されません。)

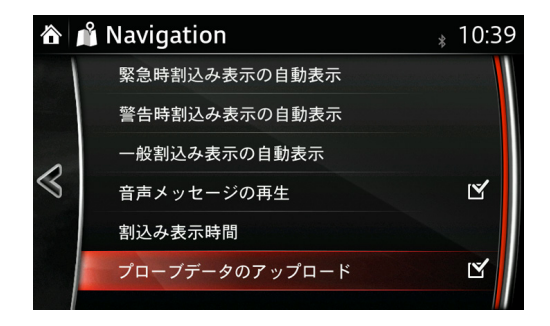

2.7.5 オンラインサービスの設定 オンラインサービスの設定 2014 年 1 月現在サービスは開始していません。

### 2.7.6 工場出荷状態の初期設定

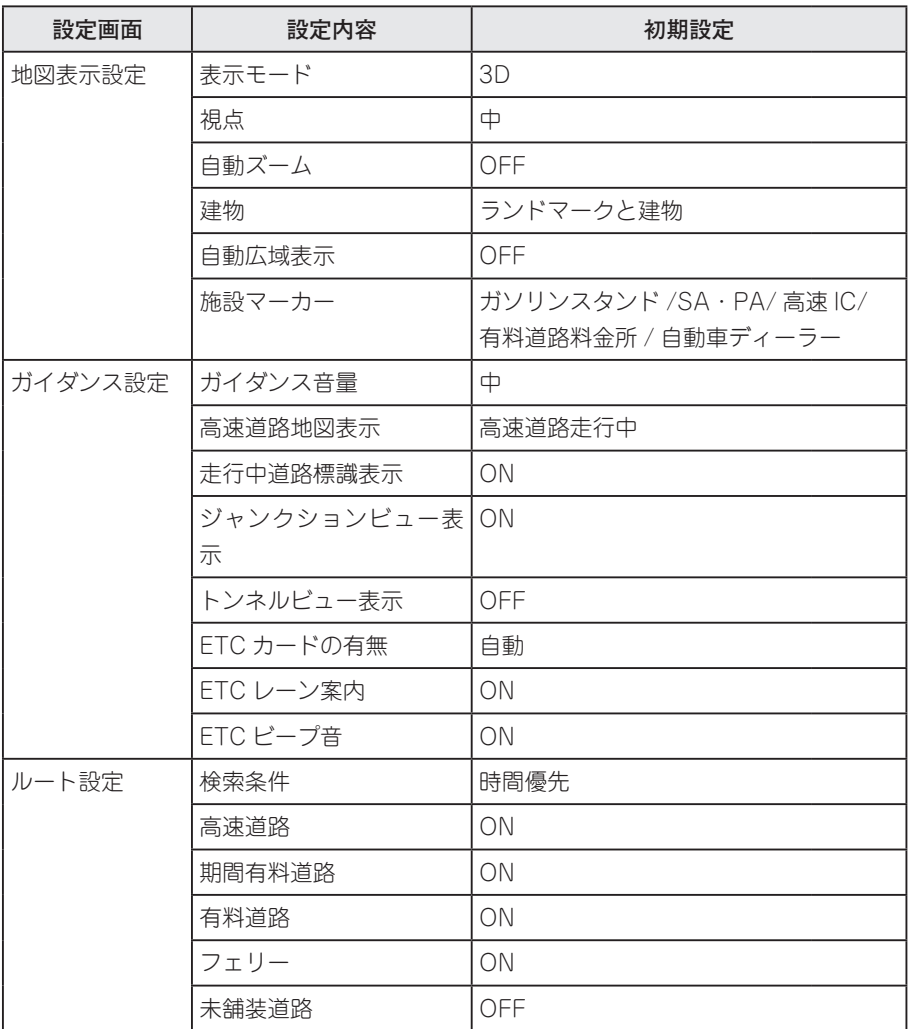

(初期設定は変更になることがあります)

**1**

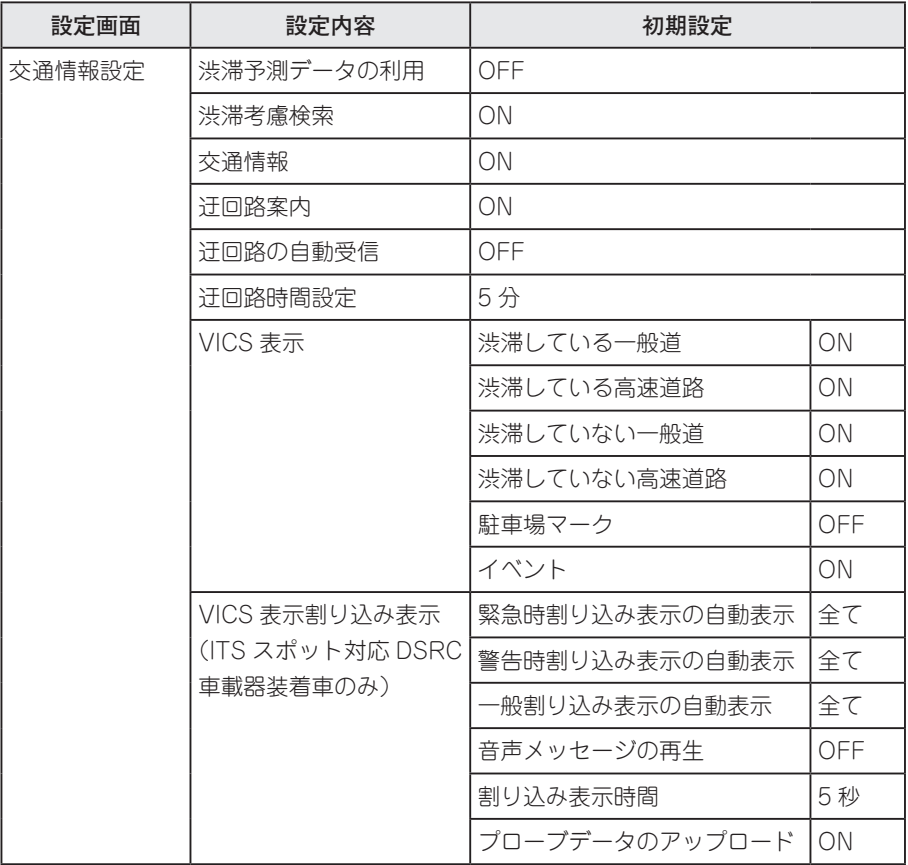

(初期設定は変更になることがあります)
# **Memo**

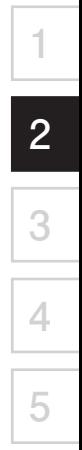

## **3 ルート案内**

### 3.1 目的地を設定 / 消去する

- 3.1.1 地図上から設定
- 1. 画面を地図帳モードに切り替えて目的地まで地図を移動させ、カーソルを目的地に合 わせます。

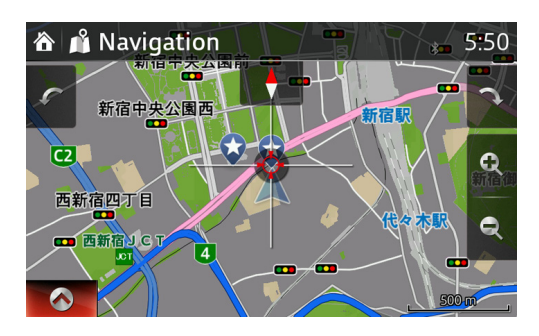

2. コマンダーノブを押して、メニューバーを表示し、 - を選択します。

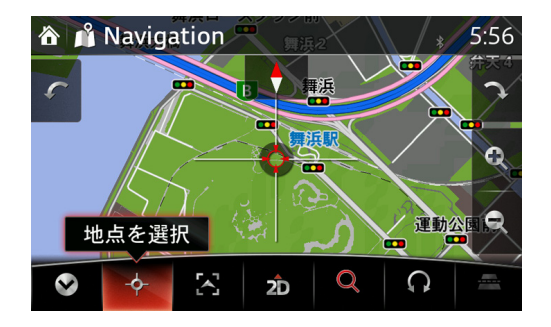

3. ここに行く を選択します。

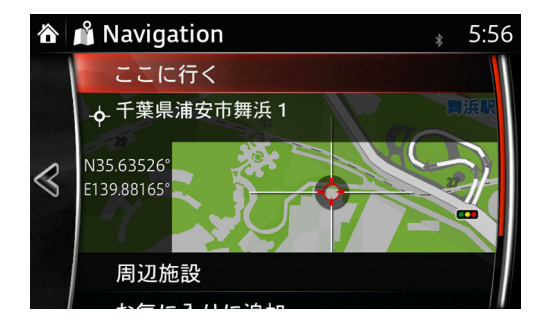

4. 開始 を選択します。

(選択しない場合は 10 秒後に自動でルート案内を開始します。)

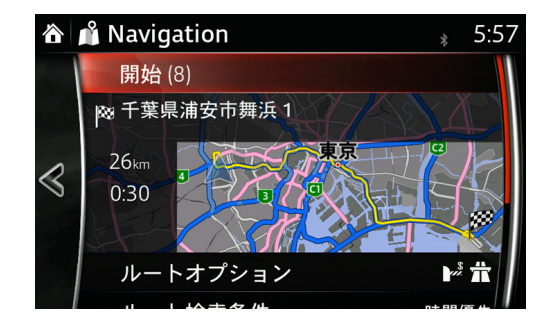

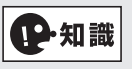

- ルート計画後でも経由地の追加などのルート編集ができます(参照 110 ページ)。
- 目的地を微調節したい場合は、 開始 の下の地図画面を選択した後に、目的の場所に カーソルを動かします。目的地を確定する場合は、 ◇ を選択した後に、 ◇ を選択 します。

地図上の施設マーカーから設定することができます。

- 1. 地図上の施設マークに (カーソル)を合わせます。
- 2. コマンダーノブを押して選択します。

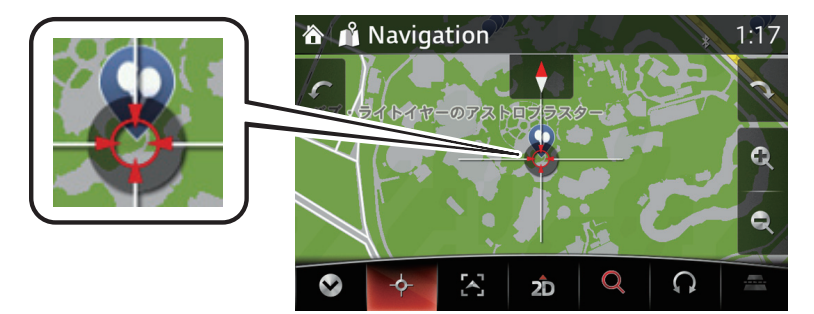

**1**

**2**

3. リストの中から希望の施設を選択します。

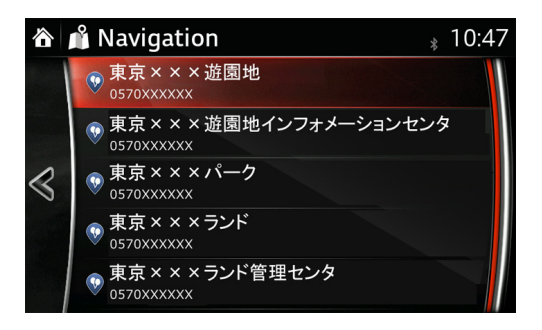

■注意

目的地を設定したときに、"目的地が到達できない区域にあります。"と表示される場 合があります。

このときは、近くの公道まで案内します。

目的地周辺の地図を確認し、行きたい場所でない場合は地図帳モードなどで目的地を 変更してください。

- 3.1.2 住所検索から設定
- 1. ◆ を選択し、メニューバーを表示します。
- 2. に を選択します。

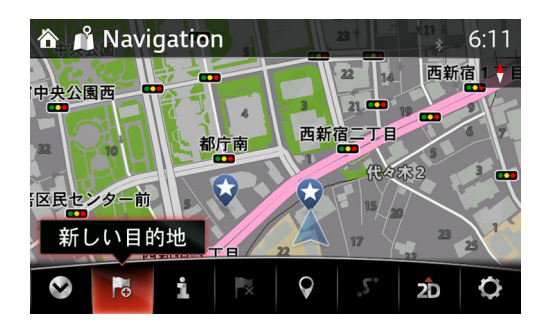

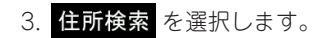

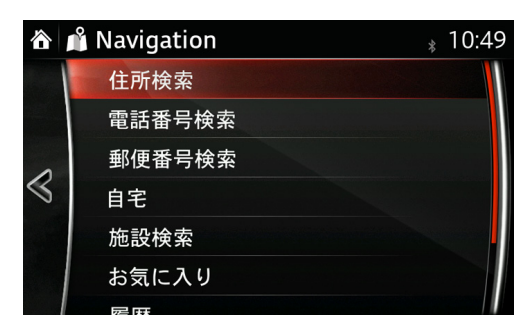

4. 都道府県名から順番に選択します。

間違えた場合は、 を選択して修正することができます。

#### **<都道府県を選択>**

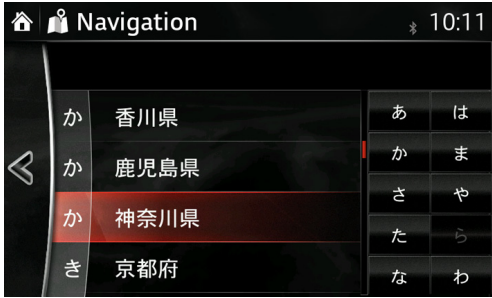

**<市町村を選択>**

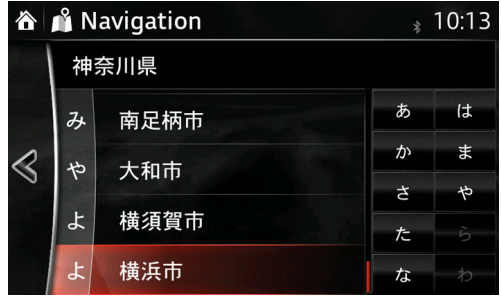

**5**

**<地域を選択>**

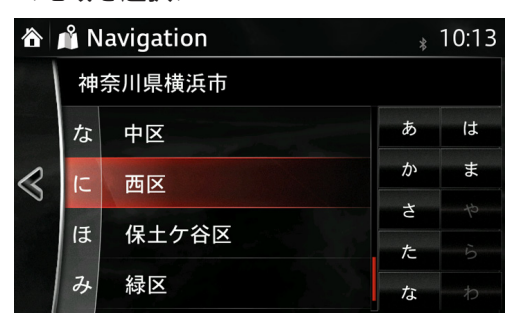

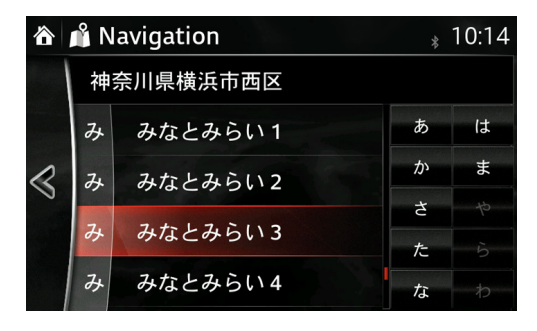

**<番地を選択>**

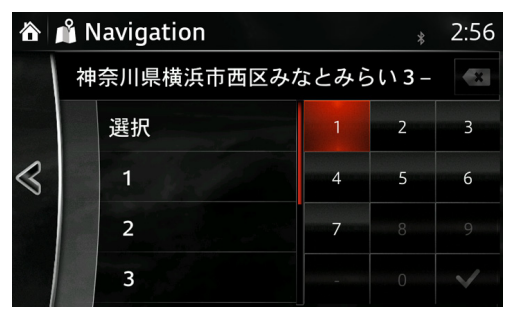

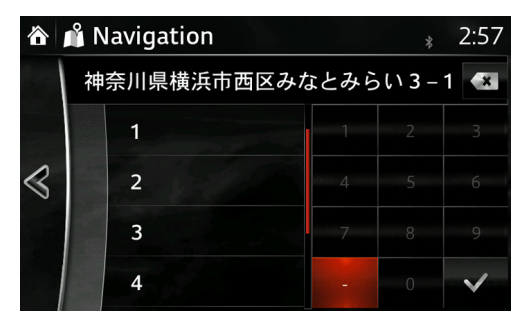

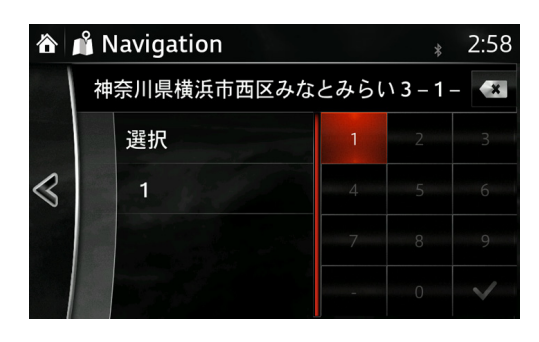

**1**

**2**

**3**

**4**

**5**

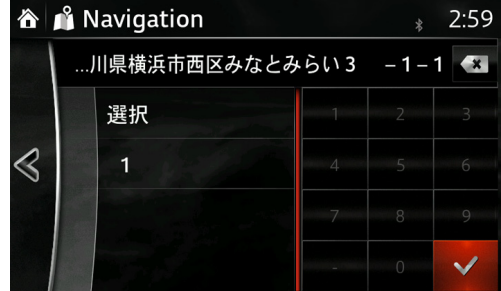

5. ここに行く を選択します。

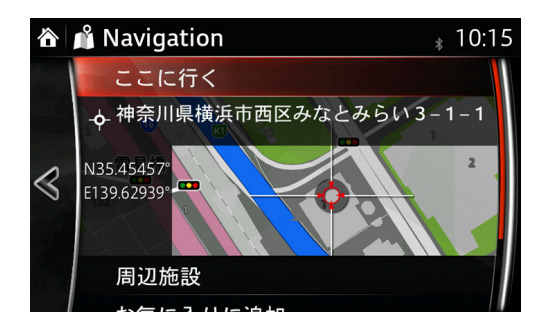

6. 開始 を選択します。

(選択しない場合は 10 秒後に自動でルート案内を開始します。)

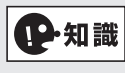

ルート計画後でも経由地の追加などのルート編集ができます(参照 110 ページ)。

3.1.3 電話番号検索から設定

- 1. ◆ を選択し、メニューバーを表示します。
- 2. 6 を選択します。

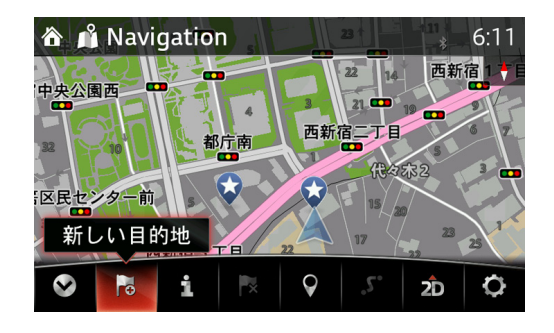

3. 電話番号検索 を選択します。

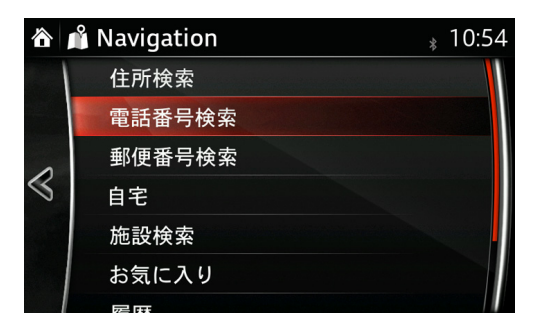

4. 市外局番から入力します。

入力を間違えた場合は、 おぎ を選択して文字を消去します。長押しした場合は連続し て消去します。

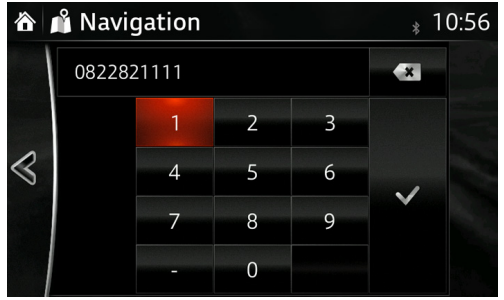

**P知識** 

• 途中までの入力で ◇ を押せば、その番号からはじまる候補施設がリスト表示され るので、行きたい施設を選択します。

• ソート を選択すると、名前または距離で並び替えできます。 電話番号が存在しない場合は、< アイテムなし > が表示されます。

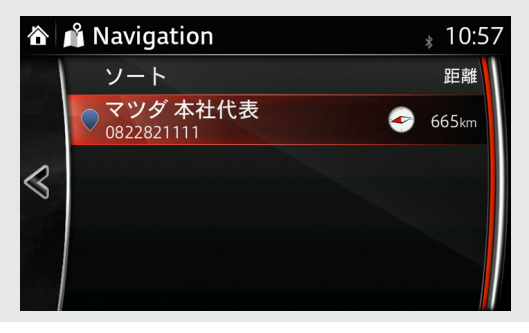

**4**

**1**

**2**

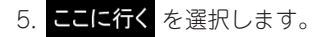

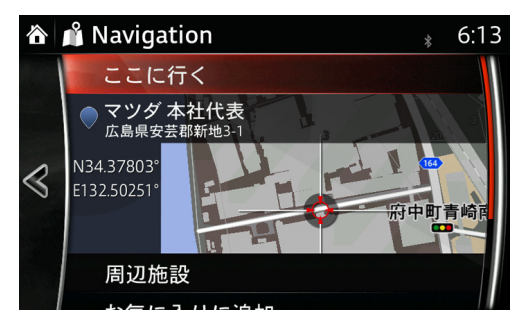

中知識

- 目的地を微調節したい場合は、 ここに行く の下の地図画面を選択した後に、目的の 場所にカーソルを動かします。目的地を確定する場合は、◇ を選択した後に、◇ を選択します。
- ここに行くを選択した後に、お好みのルート設定を下記の中から選択することがで きます(目的地を最初に設定したときには、選択はありません。)。
	- 新規ルート
	- 経由地
	- 最終目的地
	- 戻る
	- <アイテムなし>が表示された場合、<
	を選択した後に、地域設定を ルート沿い または 目的地周辺 に設定し、 <検索開始> を選択してくだ さい。
- 6. 開始 を選択します。

(選択しない場合は 10 秒後に自動でルート案内を開始します。)

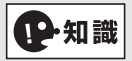

ルート計画後でも経由地の追加などのルート編集ができます(参照 110 ページ)。

- 3.1.4 郵便番号検索から設定
- 1. ◆ を選択し、メニューバーを表示します。
- 2. 6 を選択します。

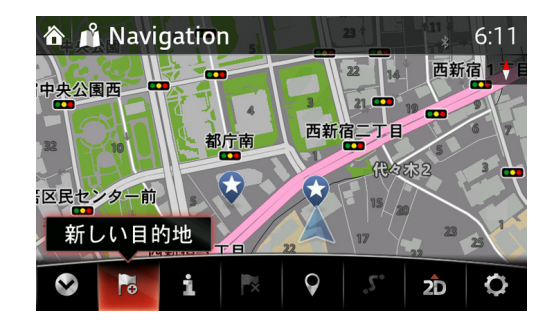

3. 郵便番号検索 を選択します。

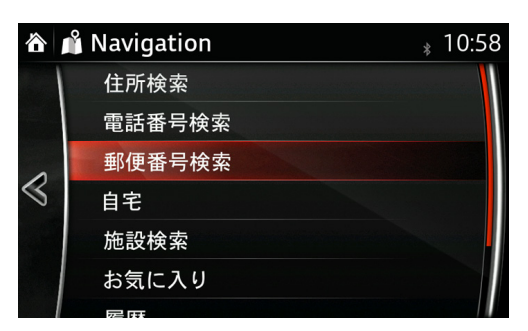

4. 郵便番号を入力します。

入力を間違えた場合は、 を選択して文字を消去します。

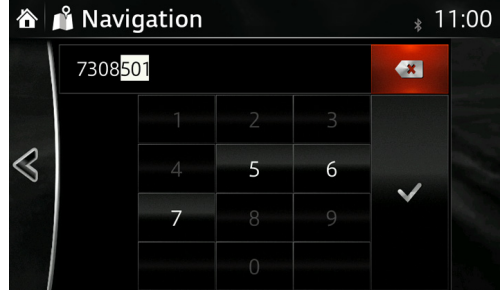

5. 途中までの入力で √ を押せば、その番号からはじまる候補施設をリスト表示します。 その中から行きたい住所を選択します。

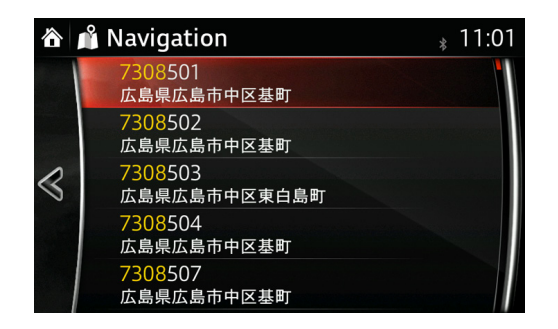

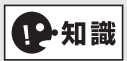

郵便番号の入力桁数が多いほど、選択候補を減らすことができます。

6. ここに行く を選択します。

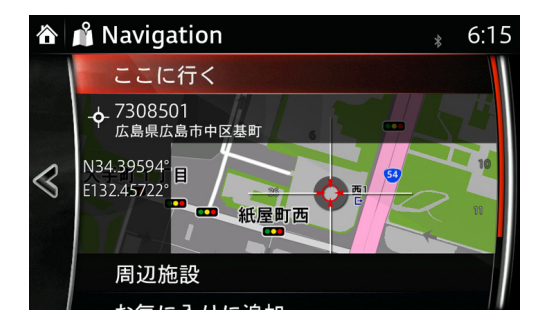

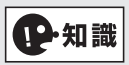

• 目的地を微調節したい場合は、地図画面を選択した後に、目的の場所にカーソルを

動かします。目的地を確定する場合は、 ◇ を選択した後に、 ◇ を選択します。

- ここに行くを選択した後に、お好みのルート設定を下記の中から選択することがで きます。
	- 新規ルート
	- 経由地
	- 最終目的地
	- 戻る

7. 開始 を選択します。 (選択しない場合は 10 秒後に自動でルート案内を開始します。)

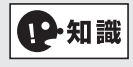

ルート計画後でも経由地の追加などのルート編集ができます(参照 110 ページ)。

- 3.1.5 施設検索から設定
- 1. ◆ を選択し、メニューバーを表示します。
- 2. は を選択します。

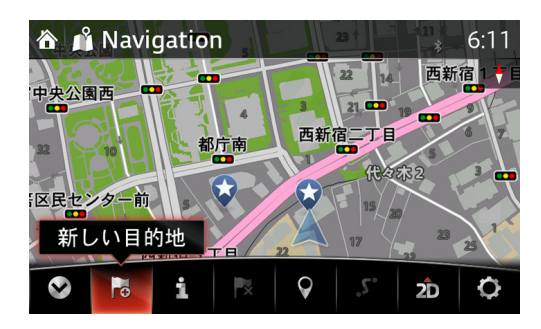

3. 施設検索 を選択します。

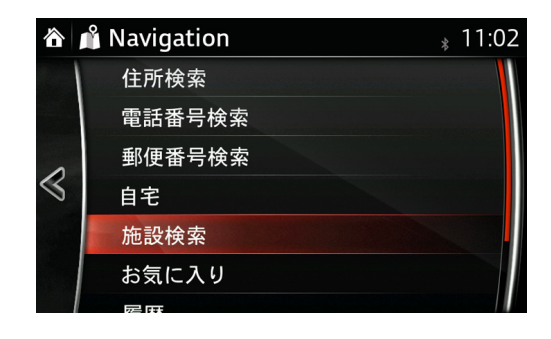

#### **周辺の緊急サービス**

4つのカテゴリーで現在地周辺の施設を検索します。

1. 周辺の緊急サービス を選択します。

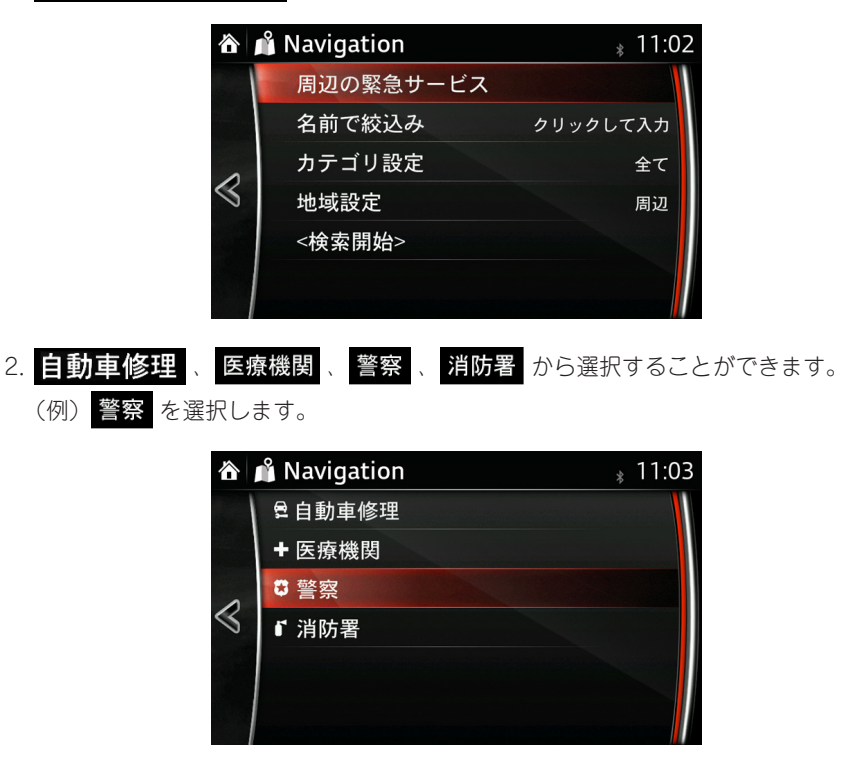

3. 候補地を選択します。

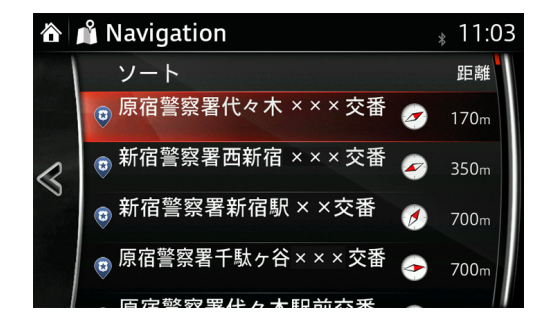

**1**

**2**

**3**

**4**

**5**

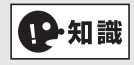

- 検索結果は現在地を基点に該当するものを 300 件まで表示します。
- ソートで名前または距離で並べ替えができます。
- 4. ここに行く を選択します。

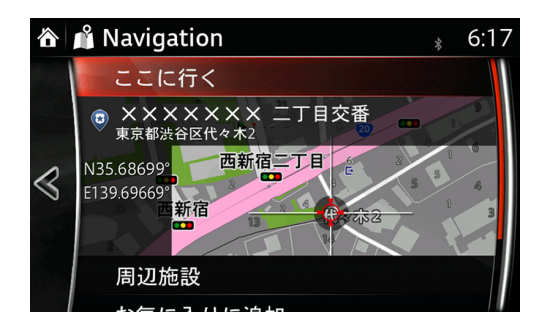

5. **開始** を選択します。

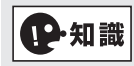

ルート計画後でも経由地の追加などのルート編集ができます(参照 110 ページ)。

名前で絞込み / カテゴリ設定 / 地域設定 の3つの条件の組み合わせで検索しま

す。

### **名前で絞込む**

検索条件を設定して絞り込むことができます。

1. 名前で絞込み を選択をします。

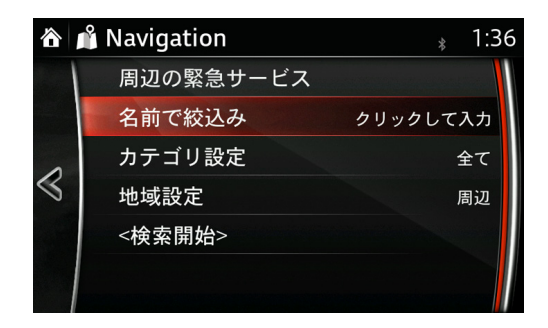

2. アルファベット入力か日本語入力に切り替えができます。

を選択します。

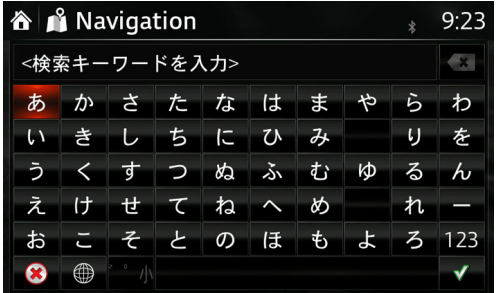

3. キーワードで目的地を入力します。

入力した文字を修正したい場合は《\* を選択すると1文字消去します。長押しする と連続して消去します。

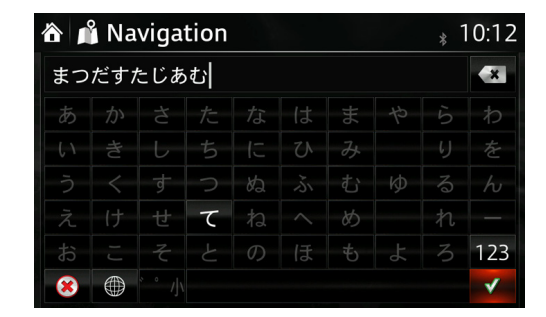

- 4. √ を選択します。
- 5. 検索開始 を選択します。

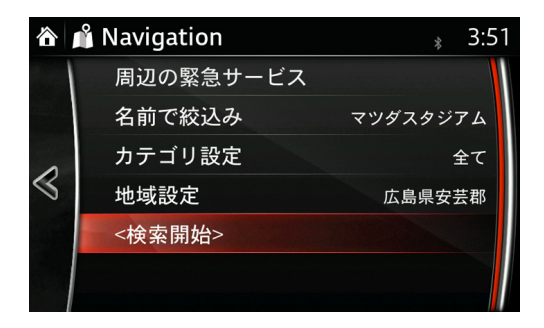

**4**

**1**

**2**

6. 候補から目的地を選択します。

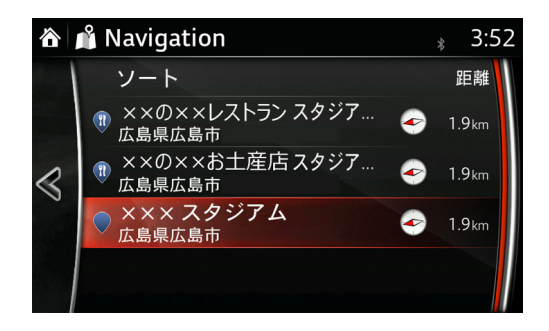

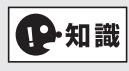

ソートで名前または距離で並べ替えができます。

7. ここに行く を選択します。

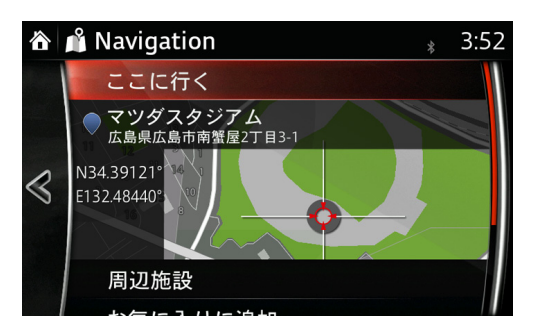

8. <mark>開始</mark> を選択します。

(選択しない場合は 10 秒後に自動でルート案内を開始します。)

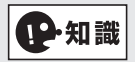

ルート計画後でも経由地の追加などのルート編集ができます(参照 110 ページ)。

#### **< アイテムなし > が表示された場合**

検索の結果、< アイテムなし > が表示された場合、地域設定の条件を変更し再検索を行 えば候補地のリストが表示されます。

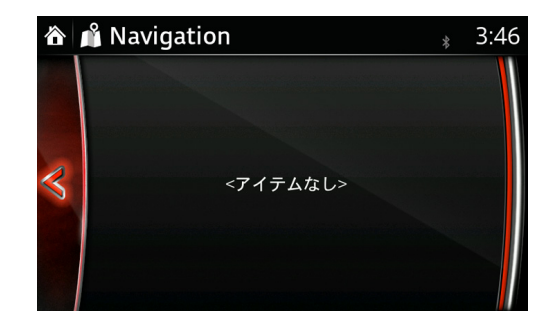

「マツダスタジアム」の検索例

1. 地域設定 を選択します。

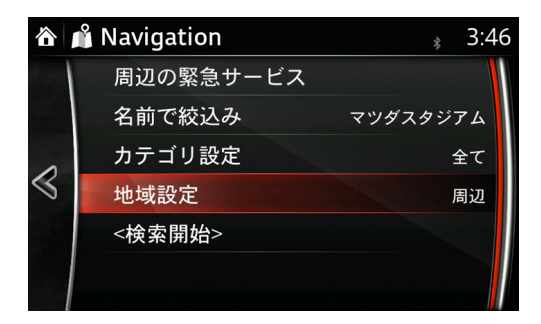

2.「広島県安芸郡」と入力します。

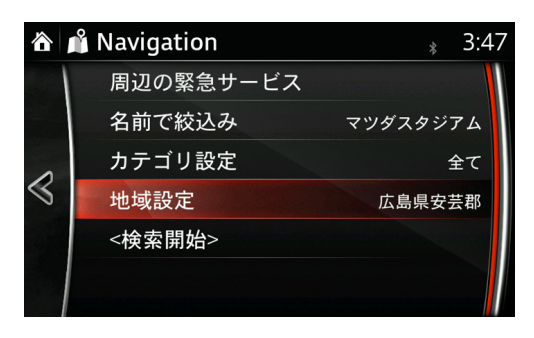

3. <検索開始> を選択すると、「マツダスタジアム」を含んだ候補リストが表示されま

す。

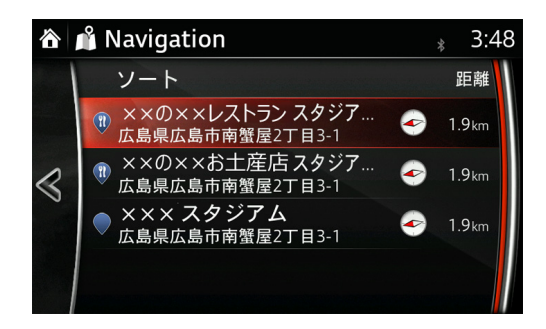

**施設のカテゴリ**

1. カテゴリ設定 を選択をします。

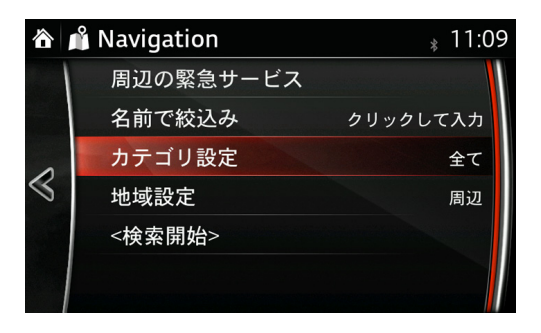

2. 下記のカテゴリから選択します。

よく検索するカテゴリ:検索回数の多い順番に 4 つ表示されます。 全てのカテゴリ :全てのカテゴリで検索、または13のカテゴリから検索します。

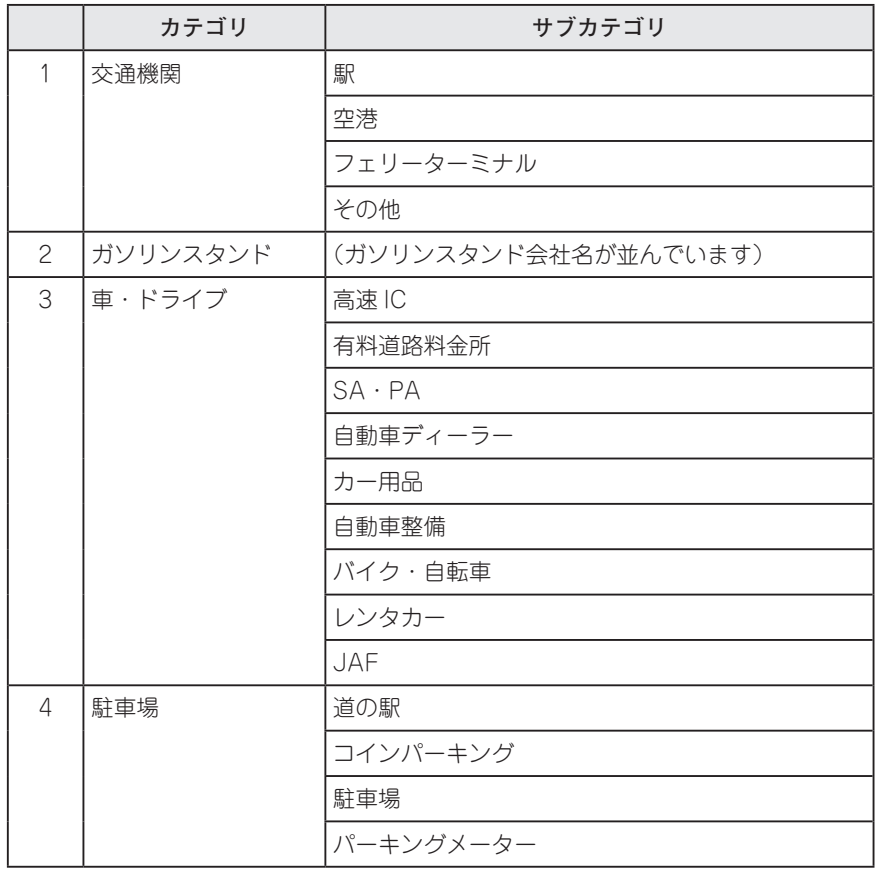

**3**

**1**

**2**

**4**

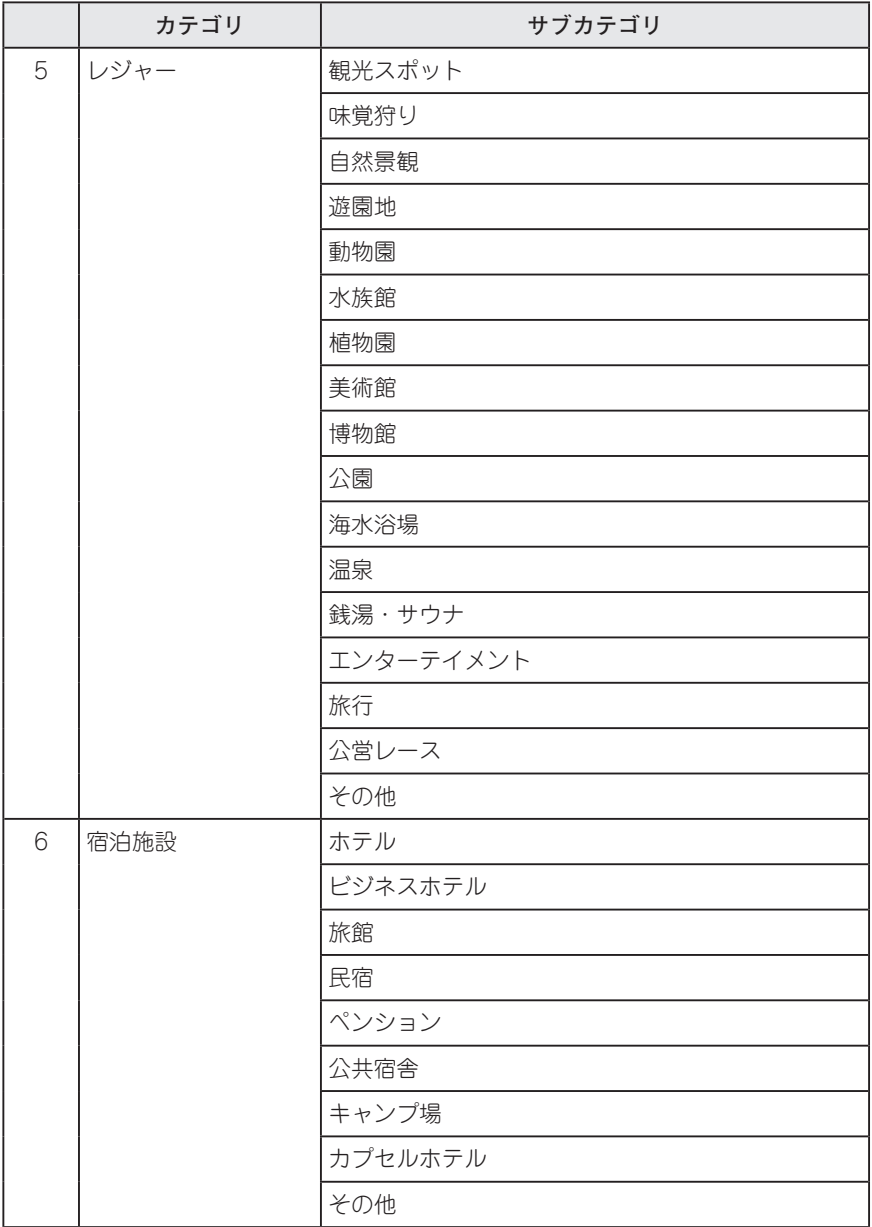

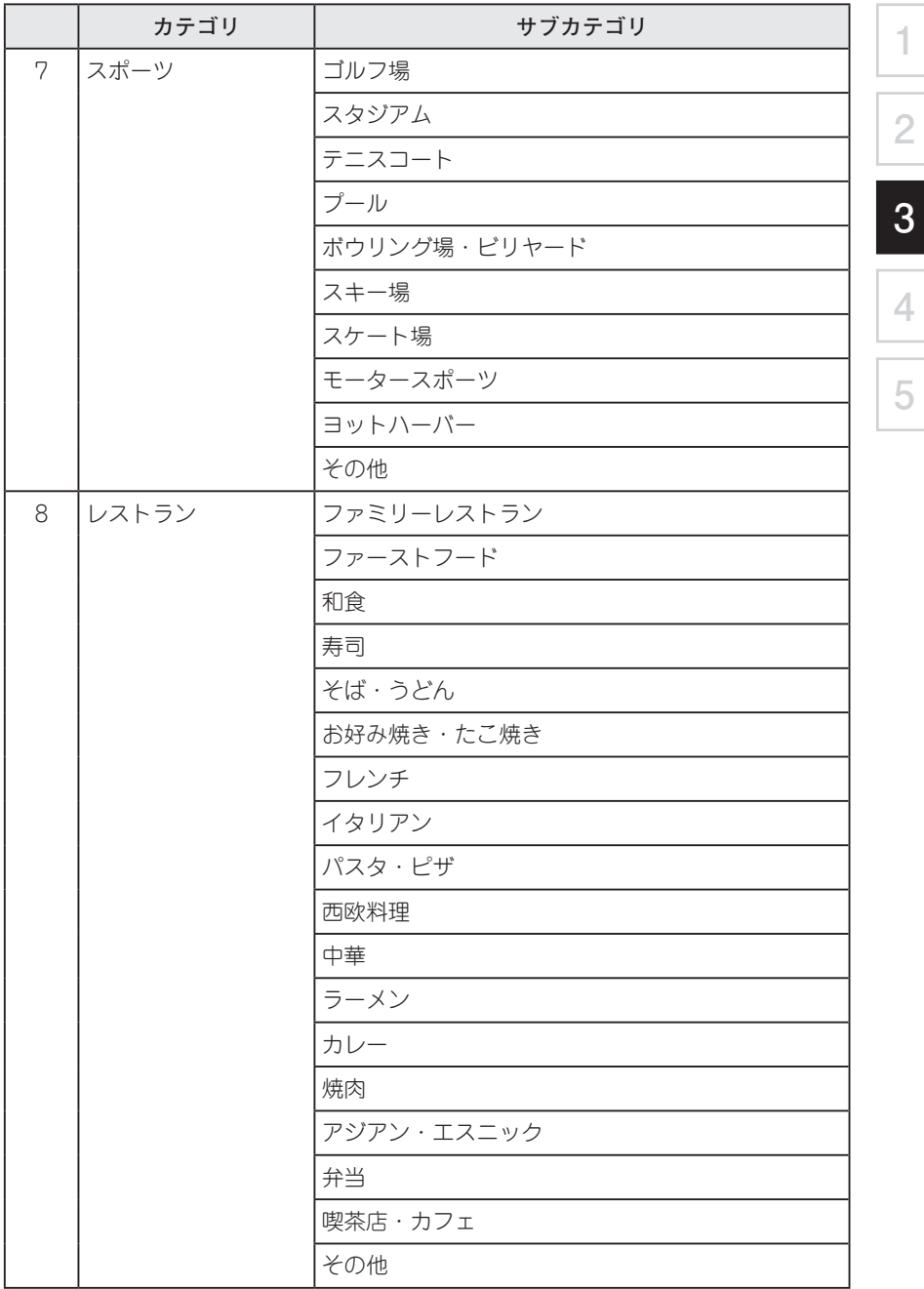

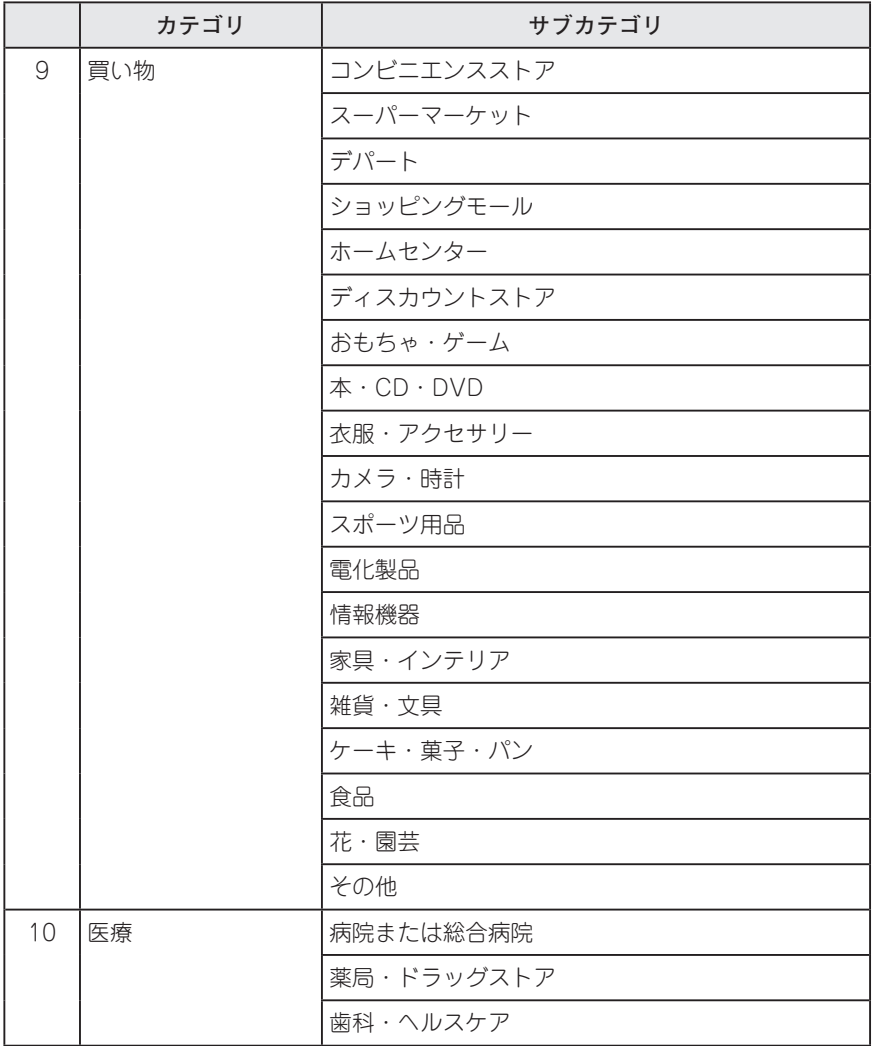

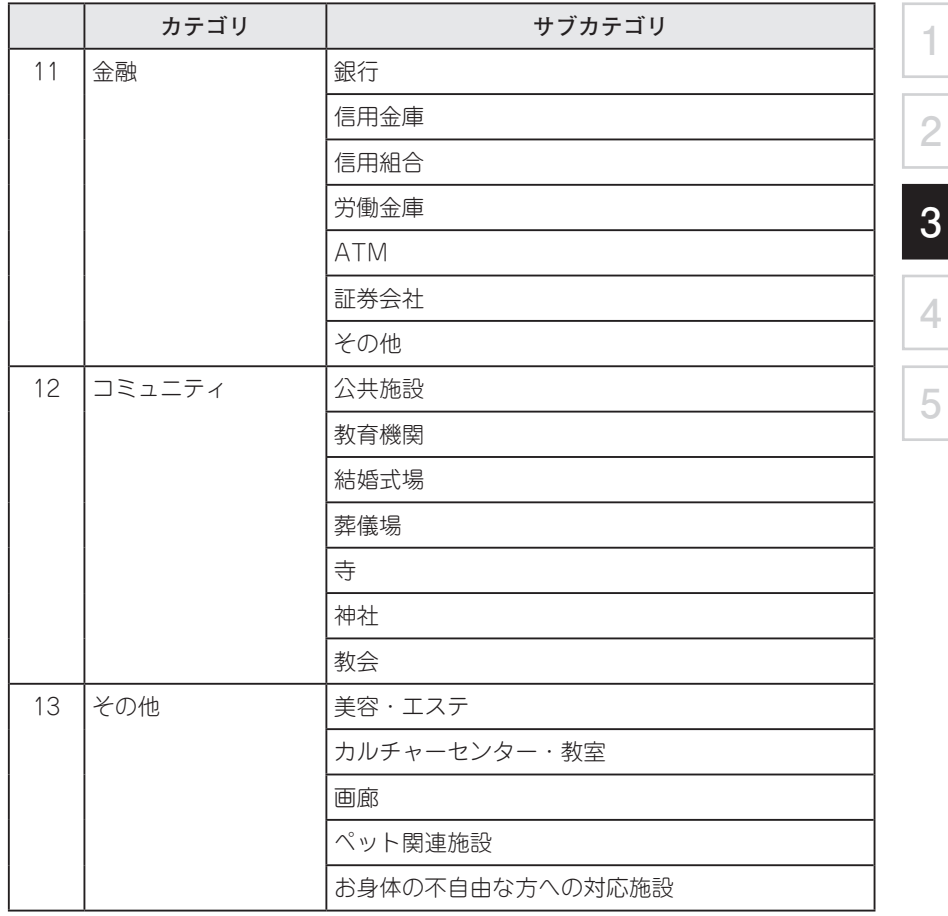

# 中知識

マツダコネクトのバージョンによっては、取扱書に記載されている機能や表現が異な る、または機能が無い場合がありますので、あらかじめご了承ください。

(例)

a. 医療 を選択します。

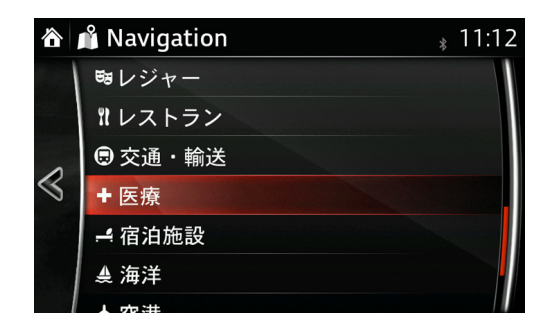

b. 血液バンク を選択します。

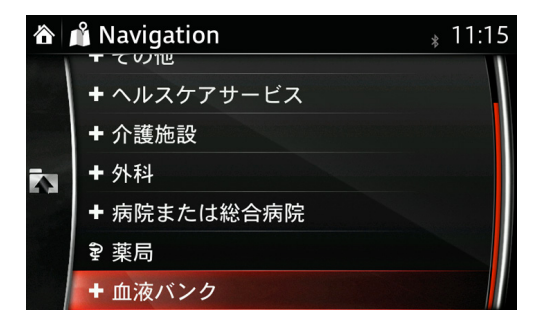

3. <検索開始> を選択します。

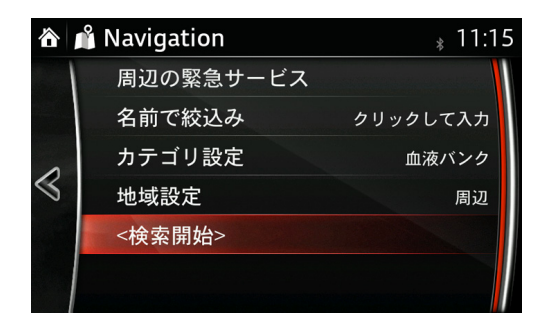

4. 検索結果リストから目的地を選択します。

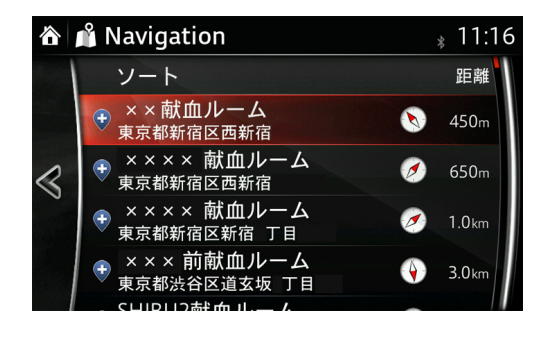

**1**

**2**

**3**

**4**

**5**

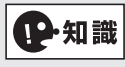

ソートで名前または距離で並べ替えができます。

5. ここに行く を選択します。

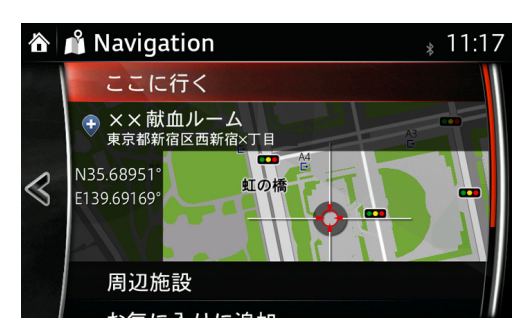

6. <mark>開始</mark> を選択します。

(選択しない場合は 10 秒後に自動でルート案内を開始します。)

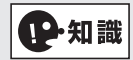

ルート計画後でも経由地の追加などのルート編集ができます(参照 110 ページ)。

**地域設定**

1. 地域設定 を選択をします。

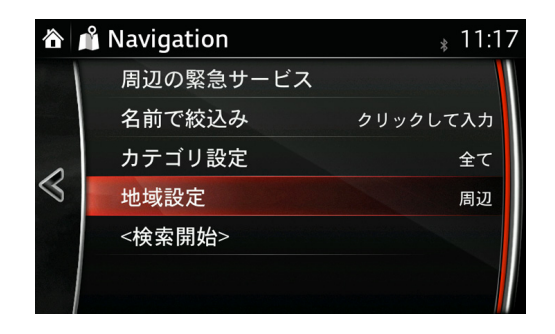

- 2. 下記の 4 つから選択ができます。
	- 周辺 :現在地の周辺
	- ルート沿い :目的地を設定している場合のみ
	- 目的地周辺 :目的地を設定している場合のみ
	- 市町村を指定:都道府県から順番に選択

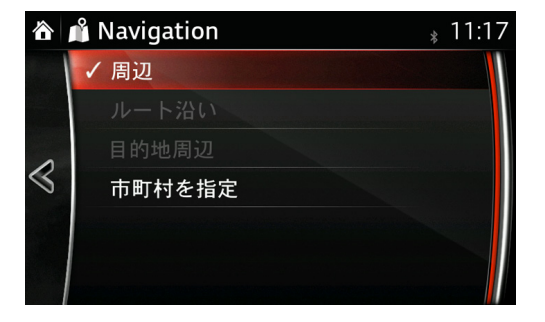

3. <検索開始> を選択します。

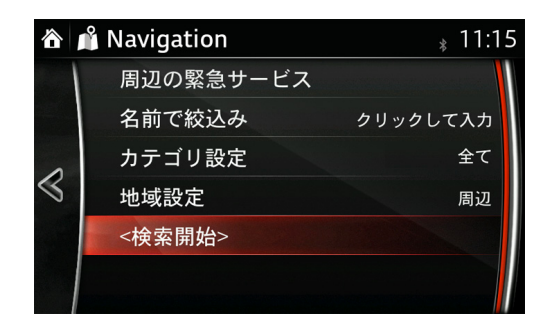

4. 候補から目的地を選択します。

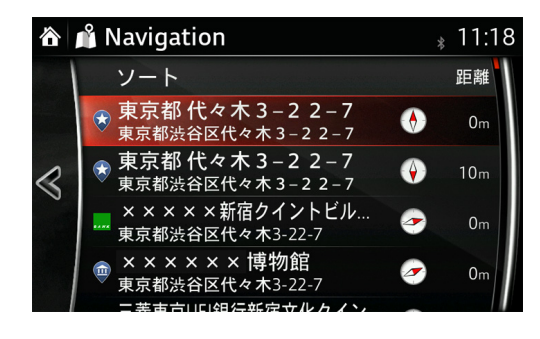

**1**

**2**

**3**

**4**

**5**

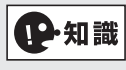

ソートで名前または距離で並べ替えができます。

5. ここに行く を選択します。

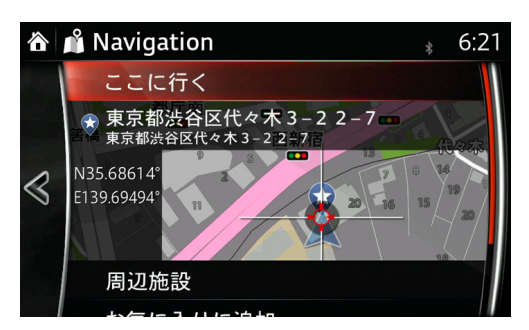

6. 開始 を選択します。

(選択しない場合は 10 秒後に自動でルート案内を開始します。)

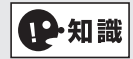

ルート計画後でも経由地の追加などのルート編集ができます(参照 110 ページ)。

3.1.6 お気に入りから設定

50 地点まで登録できます。

1. お気に入り を選択します。

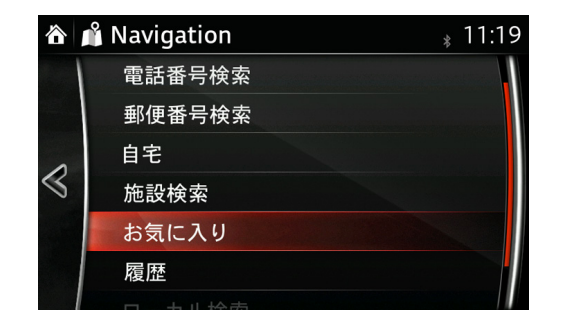

2. お気に入りに登録されている中から候補地を選択します。

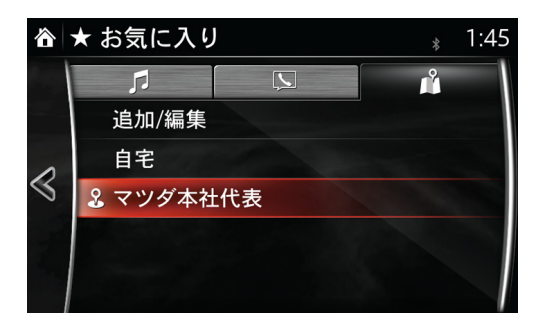

3. ここに行く を選択します。

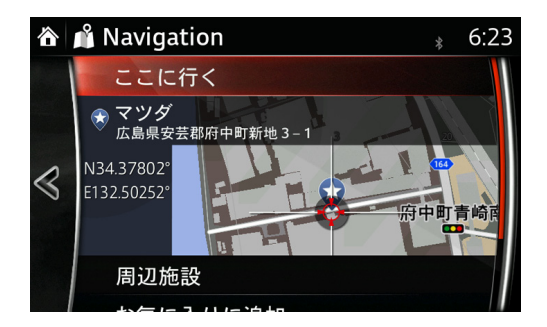

4. **闘始** を選択します。 (選択しない場合は 10 秒後に自動でルート案内を開始します。)

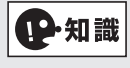

ルート計画後でも経由地の追加などのルート編集ができます(参照 110 ページ)。

- 3.1.7 履歴から設定
- 1. 履歴 を選択します。

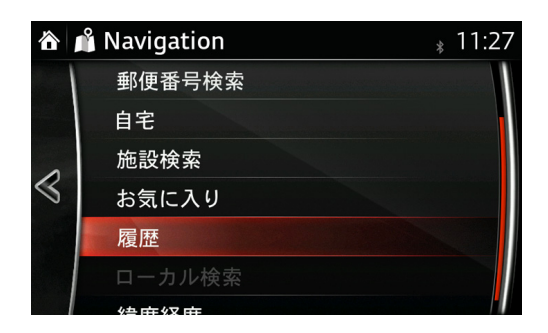

2. 履歴に登録されている中から候補地を選択します。

スマート履歴項目:頻度が多い上位 3 地点が表示されています。

履歴 :スマート履歴に登録されている地点以外が新しい順番に表示され ます。

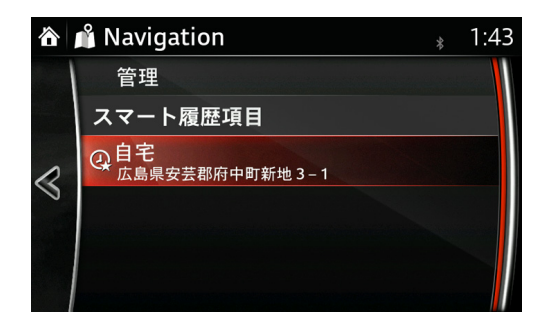

**1**

**2**

**3**

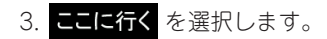

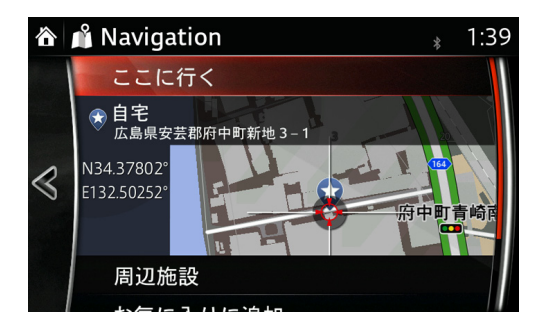

4. 開始 を選択します。

(選択しない場合は 10 秒後に自動でルート案内を開始します。)

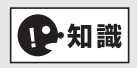

ルート計画後でも経由地の追加などのルート編集ができます(参照 110 ページ)。

3.1.8 履歴を消去する(目的地、登録地点の消去) 1. メニューバーの は を選択した後に、履歴 を選択します。

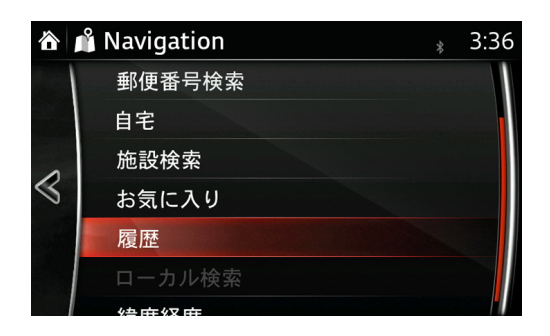

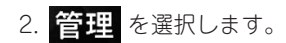

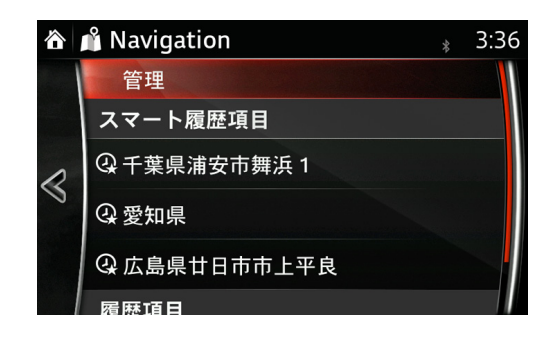

3. 削除 または 全て削除 を選択します。

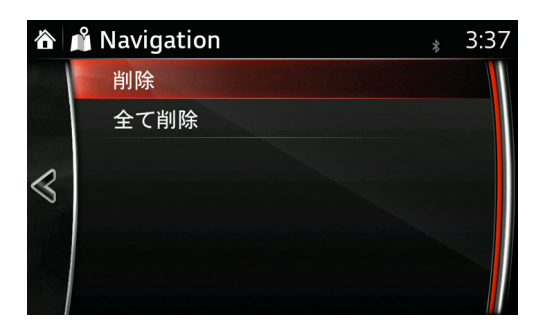

4. はい を選択します。

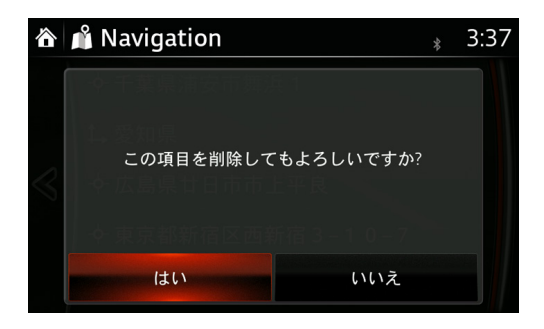

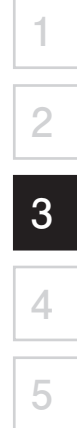

#### 3.1.9 自宅に帰る

旅行先などから帰宅するときに、簡単に目的地として設定できます。

- 1. コマンダースイッチで ★ を押します。
- 2. お気に入り画面で 2 に移動します。
	- (コマンダ―ノブを横方向に傾けます。)
- 3. 自宅 を選択します。

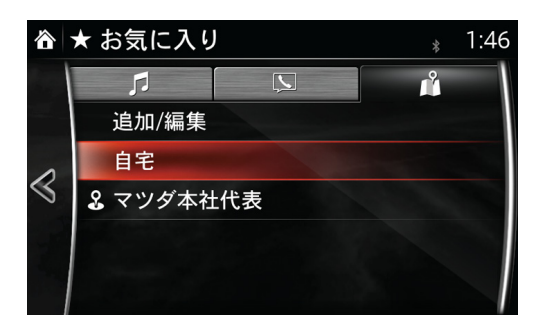

4. ここに行く を選択します。

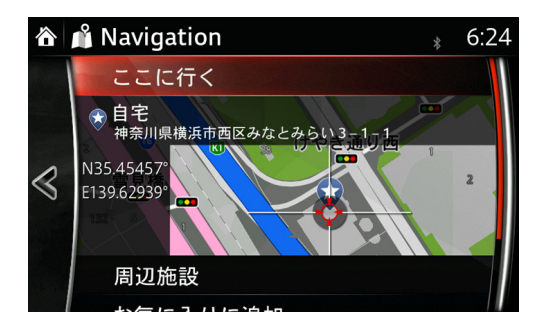

5. 開始 を選択します。

(選択しない場合は 10 秒後に自動でルート案内を開始します。)

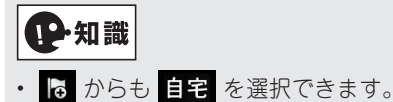

- 
- ルート計画後でも経由地の追加などのルート編集ができます(参照 110 ページ)。

3.1.10 ルート情報

現在地から目的地までのルートを設定した後に、そのルートに関する情報を見ることが できます。

1. 現在地モードのメニューバーにある 5 を選択します。

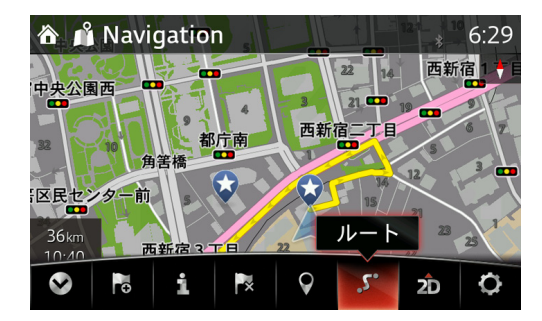

2. ルート情報 を選択します。

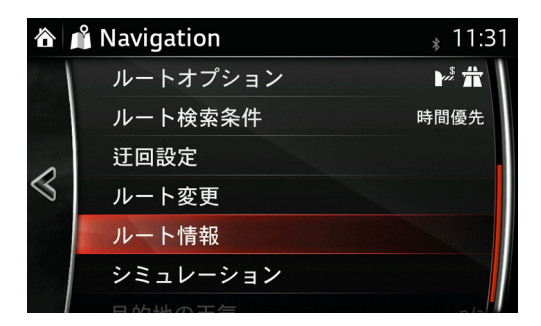

3. 通る道路や、まがる交差点前の道路情報が順番に表示されます。 選択すると、その周辺の地図が表示されます。

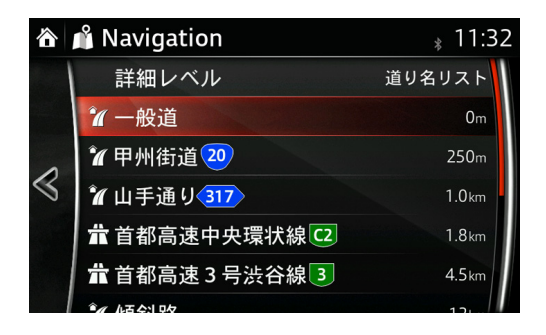

**5**

3.1.11 シミュレーション

目的地までのルート案内のシミュレーションを見ることができます。 1. 現在地モードのメニューバーにある 5 を選択します。

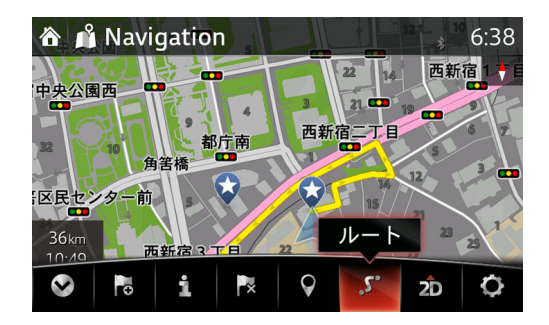

2. シミュレーション を選択します。

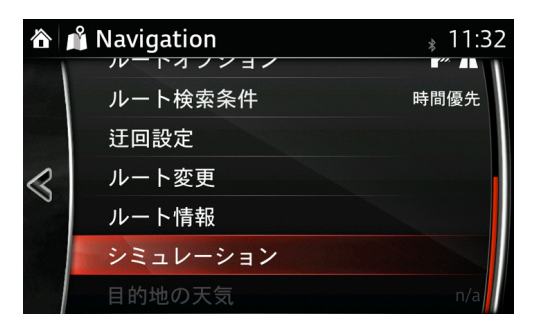
3. シミュレーションが開始されます。

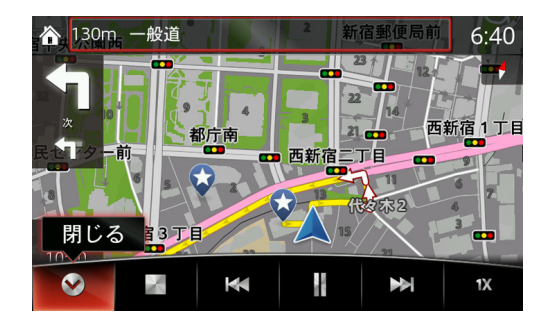

**1**

**2**

**3**

**4**

**5**

- ■: シミュレーションを終了します。
- :巻きもどします。
- :一時停止をします。
- ※ : 早送りします。
- $1X$ :1・2・4・8・16 倍速でシミュレーションを実行します。

# 3.2 ルート設定時の条件変更

ルートを決定した後でも、ルート条件を変更し再び設定することができます。 現在地モードのメニューバーから を選択します。

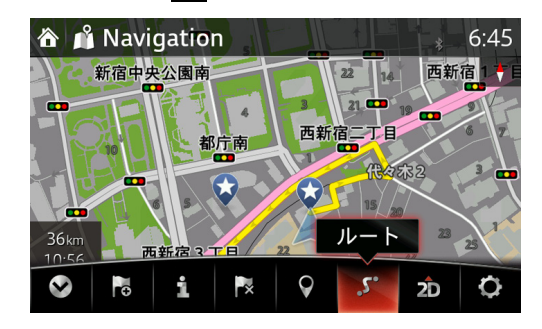

3.2.1 使用する道路の種類を変更する

1. ルートオプション を選択します。

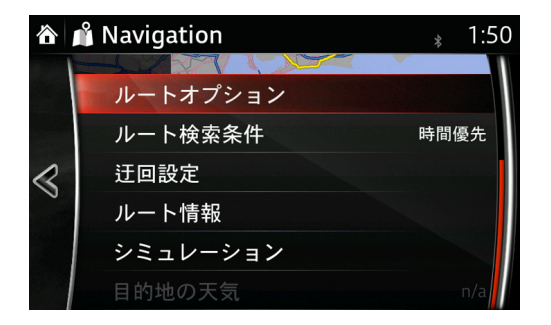

2. 使用する道路の種類が表示され、チェックを変更すると再度ルート検索を行います。

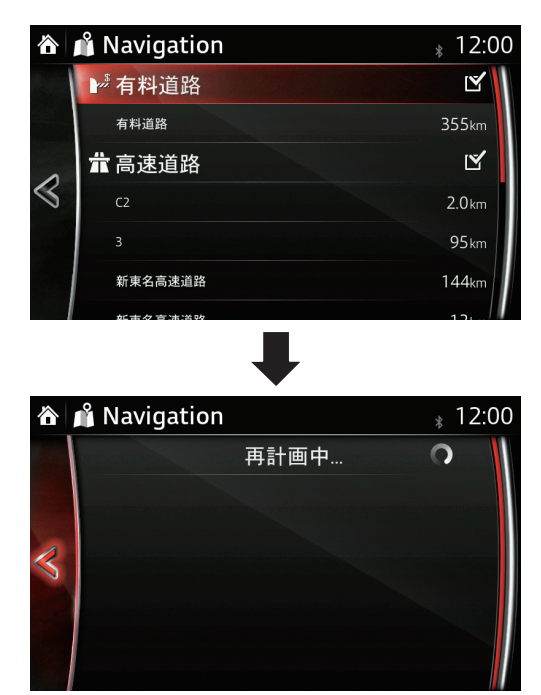

**道路の種類**

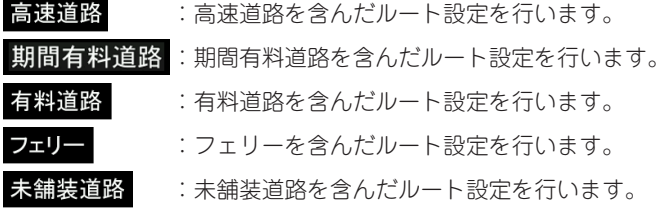

**1**

**2**

**3**

**4**

**5**

3. コマンダースイッチで コ を押して前回の画面にもどり、 開始 を選択すると、変更 した道路の種類で案内を開始します。

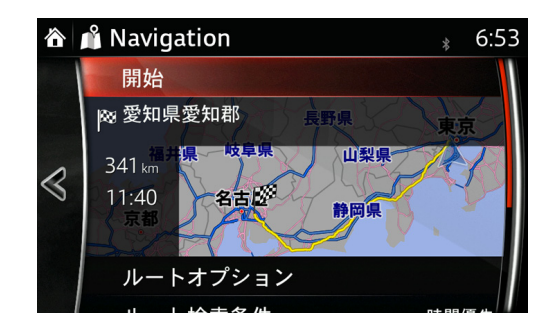

- 3.2.2 推奨ルートを変更する
- 1. ルート検索条件 を選択します。

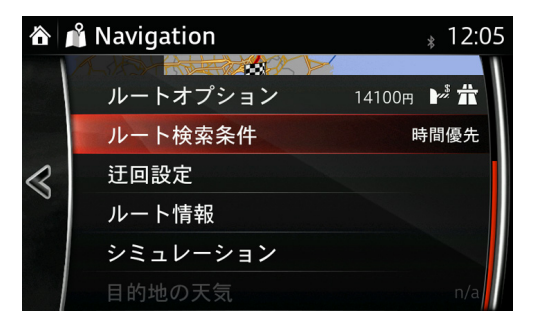

2. 推奨ルートが4種類表示され、選択したルートに √ が付いて右側に表示される地図 上にそのルート色が最前面に表示されます。

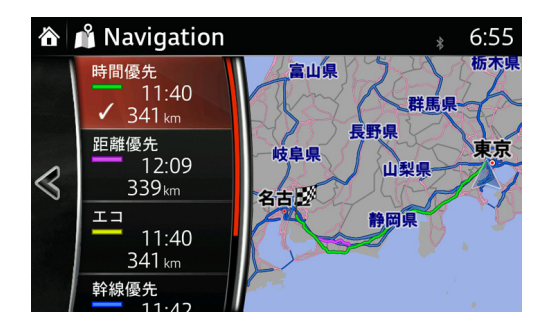

#### **推奨ルートの種類**

- 時間優先:最速の走行時間で目的地に到着するルートを算出します。
- 距離優先:最短の走行距離で目的地に到着するルートを算出します。
- エコ :燃料を節約し、環境に優しいルートを算出します(まがりくねった道や登坂 路をさける)。

**1**

**2**

**3**

**4**

**5**

幹線優先:細い道路などを通らない、運転が簡単なルートを算出します。

# ●知識

4つのルートアイコンを画面で選択(コマンダーノブを押す)して √ を表示させると、 右横の地図上でそのルートが最前面に表示されます。

3. < を選択すると前回の画面にもどります。

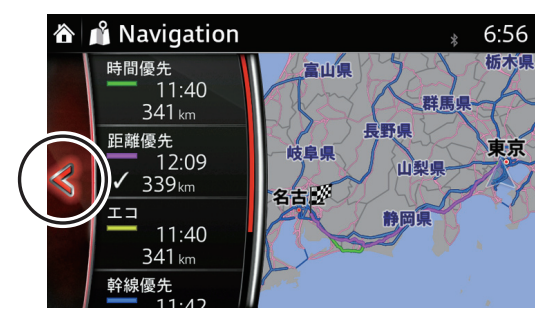

4. 開始 を選択すると、選択した推奨ルートで案内を開始します。

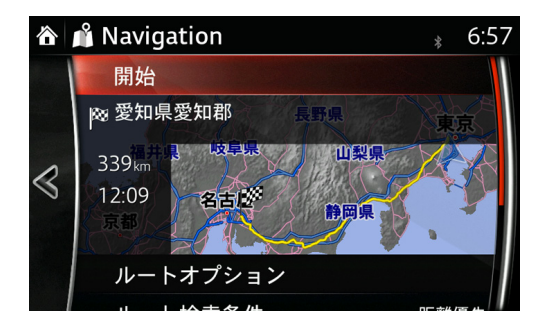

3.2.3 道路を迂回する

1. 迂回設定 を選択します。

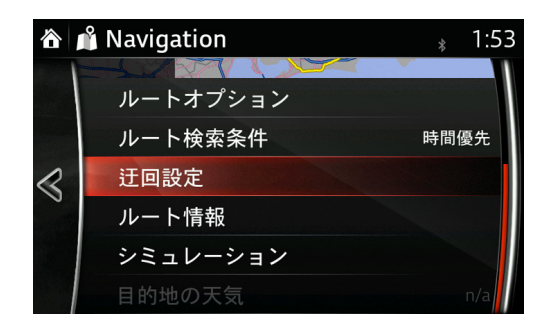

2. 迂回の種類が表示され、設定したい迂回方法を選択します。

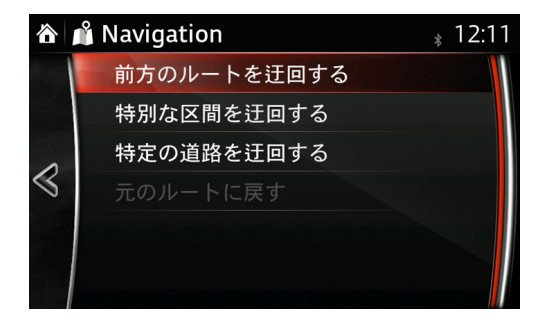

**迂回方法の種類**

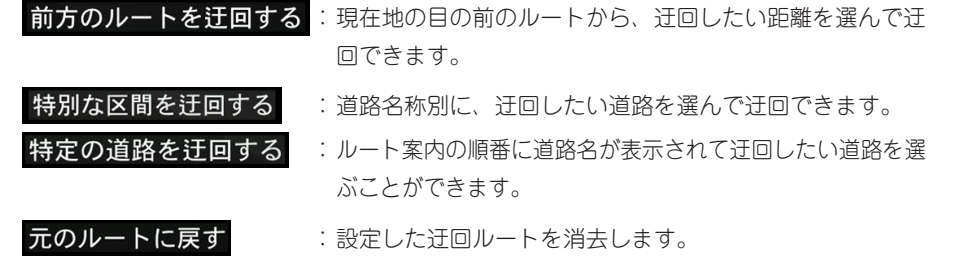

3.2.3.1 前方のルートの一部を迂回する

ルート案内走行中に前方の道路が渋滞などで迂回したい場合に使います(安全のため停 車中に操作してください。)。

1. 前方のルートを迂回する を選択します。

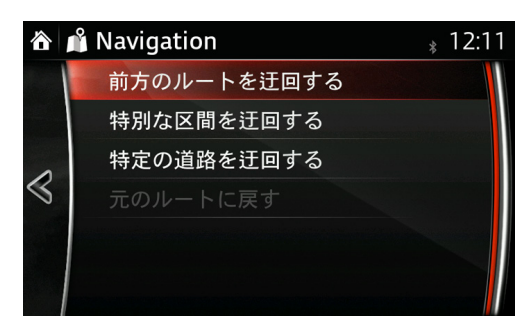

2. 地図画面が表示され、迂回したい距離を迂回距離バーで調節します。

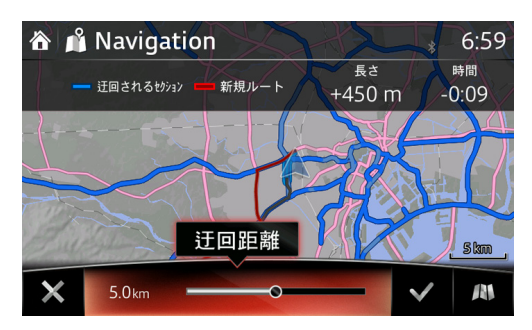

3. 迂回したルートが表示され、√を選択すると迂回が設定されます。

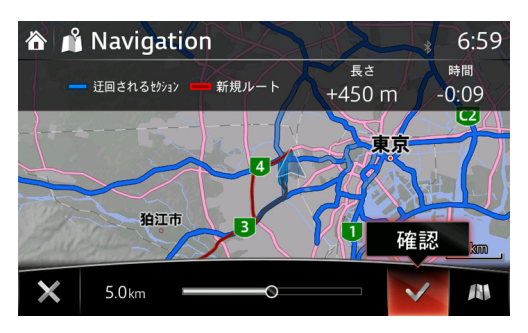

4. 迂回メニュー画面にもどるので、 でルート設定画面にもどります。

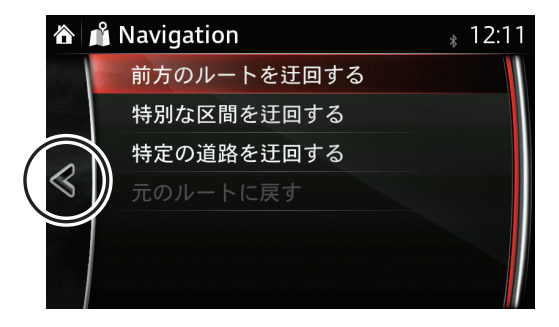

5. この画面で 開始 を押すことで、迂回路を含むルートが確定されます。

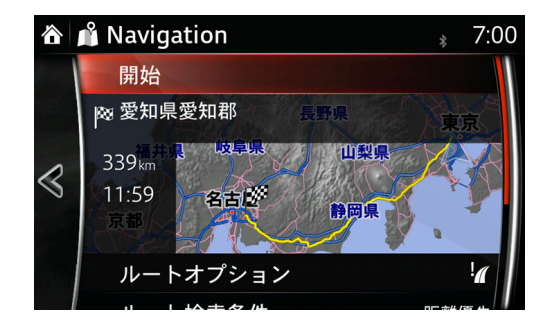

3.2.3.2 高速道路 / 有料道路を迂回する

1. 特別な区間を迂回する を選択します。

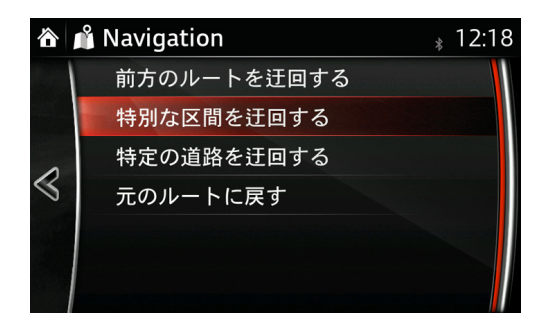

2. 表示される高速 / 有料道路の中から、迂回したい道路を選択します。

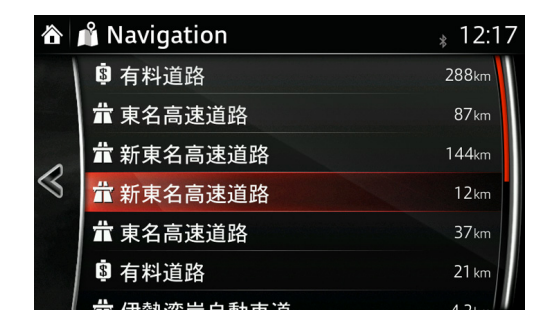

**1**

**2**

**3**

**4**

**5**

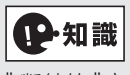

" 断続的 " とは、通勤時間帯などで一時的に通行が制限される道路を示しています。

3. 迂回したルートが表示され、 √ を選択すると迂回が設定されます。

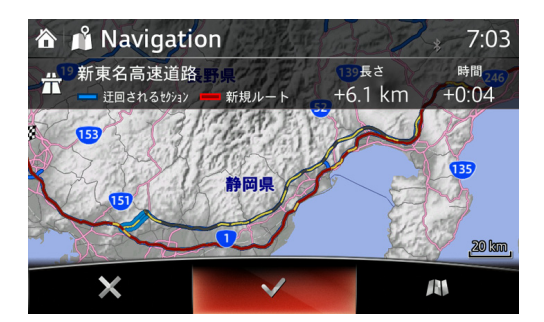

4. 迂回メニュー画面にもどるので、 << でルート設定画面にもどります。

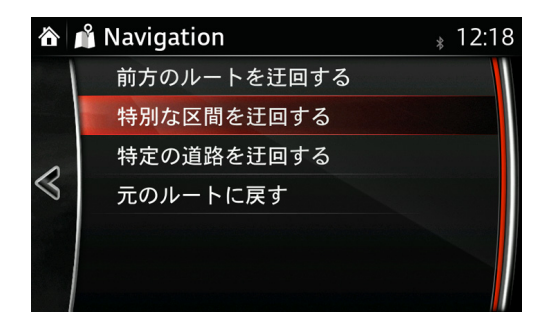

5. 闘始を選択すると、設定した迂回ルートで案内を開始します。

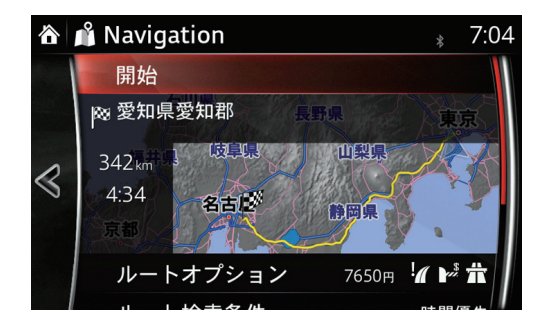

3.2.3.3 特定の道路を迂回する

上記と同じ手順で設定できます。

- 1. 特定の道路を迂回するを選択します。
- 2. 表示される走行道路の中から、迂回したい道路を選択します。
- 3. 迂回したルートが表示され、 √ を選択すると迂回が設定されます。
- 4. << を選択すると、前回の画面にもどります。
- 5. 開始を選択すると、設定した迂回ルートで案内を開始します。

# 3.3 ルートの編集

目的地を設定し、ルート案内が開始されている状態で下記の項目が行えます。

- 経由地を設定
- 経由地の順番を変更する
- 経由地を削除する
- 目的地を削除する

3.3.1 経由地を設定

1. 現在地モード画面のメニューバーから 5 を選択します。

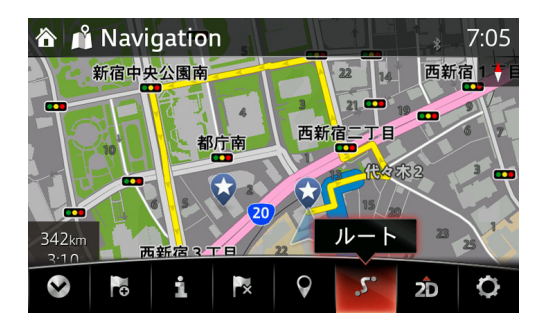

2. ルート変更 を選択します。

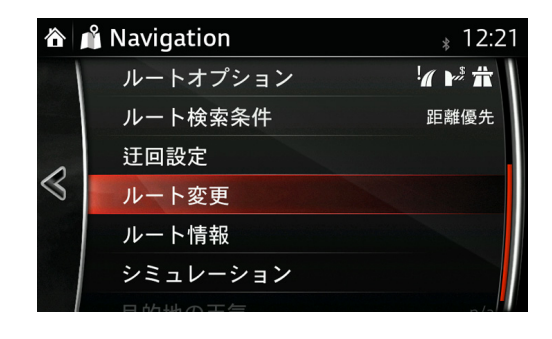

**1**

**2**

3. + を選択します。

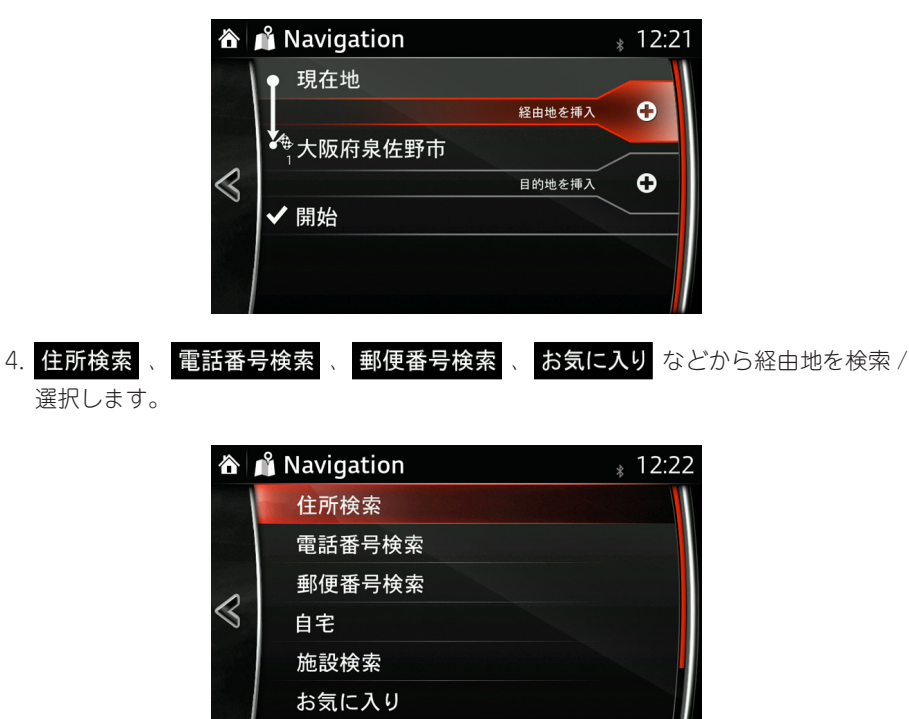

5. 経由地として追加 を選択します。

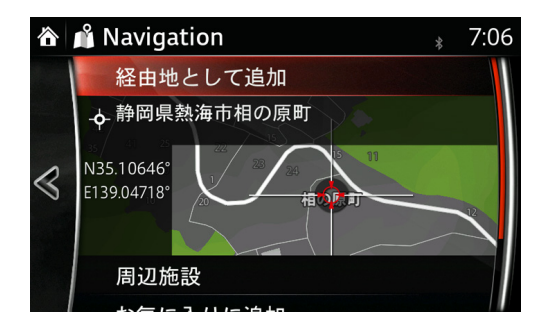

6. 開始 を選択します。

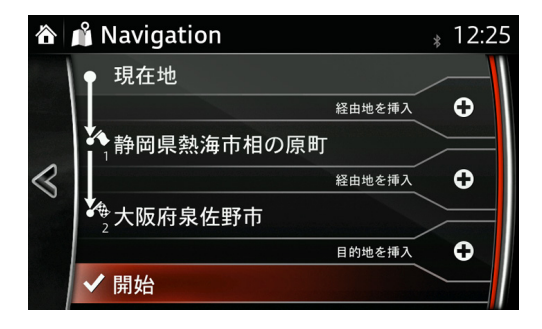

- 7. 開始 を選択すると、ルート案内を開始します。
- 3.3.2 経由地の順番を変更する
- 上記 1 ~ 3 まで同じ手順で操作します。
- 4. 順番を変更したい経由地を選択します。

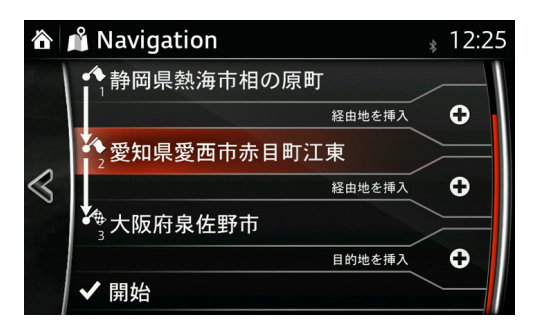

5. 1 上へ、 し 下へで経由地、目的地の順番を変更します。 最下段に移動すると選択した経由地が目的地になります。

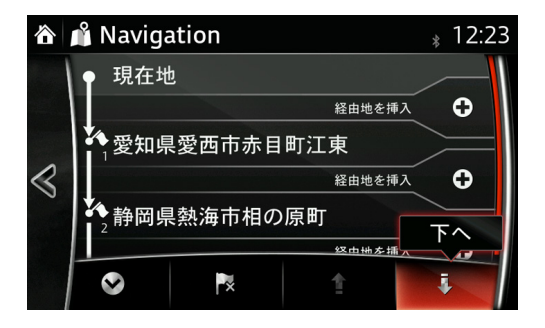

6. 開始 を選択します。

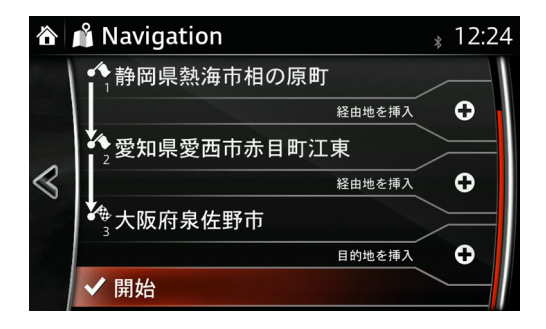

7. 開始 を選択すると、ルート案内を開始します。

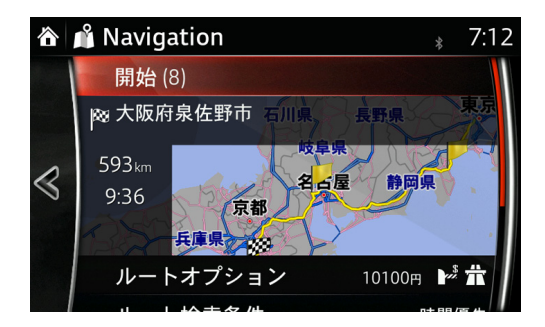

3.3.3 経由地を削除する

上記 1 ~ 3 まで同じ手順で操作します。

4. 削除したい経由地を選択します。

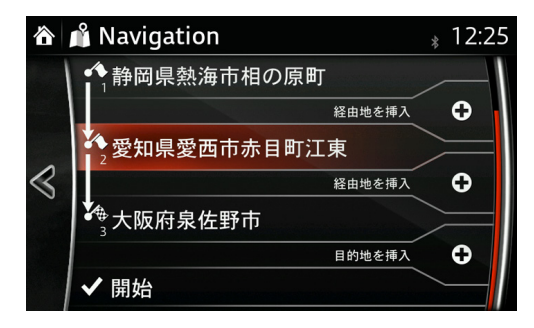

**1**

**2**

**3**

**4**

**5**

5. ■ を選択します。

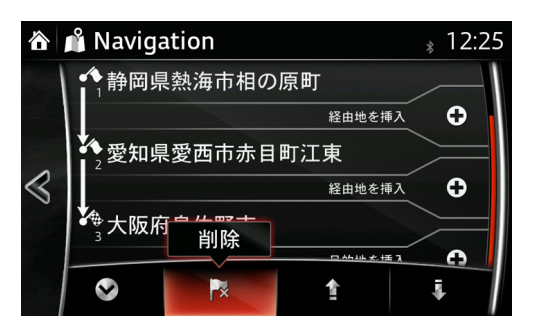

6. この経由地を削除してよろしいですか?と表示されたら、 はい を選択します。

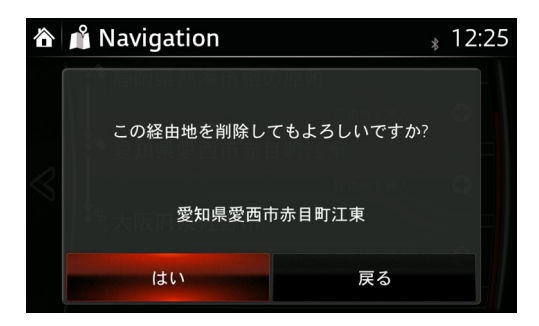

7. 開始 を選択します。

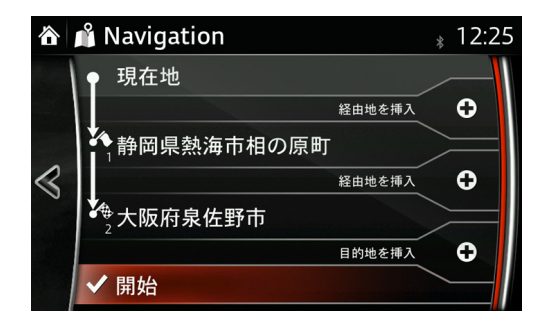

8. 開始 を選択すると、ルート案内を開始します。

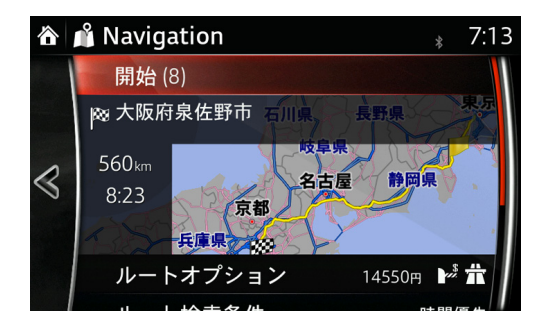

3.3.4 目的地を削除する

上記 1 ~ 3 まで同じ手順で操作します。

4. 目的地を選択します。

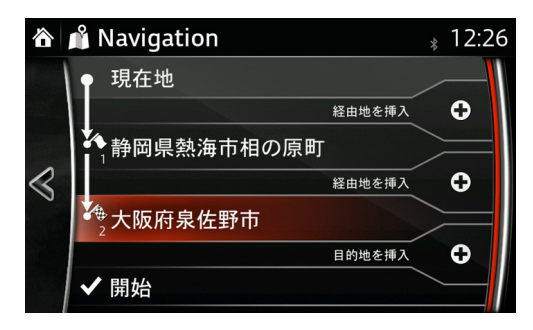

5. ☆ を選択します。

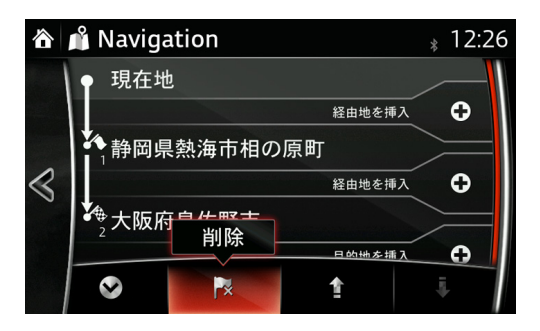

6. 目的地を削除してよろしいですか?と表示されたら、 はい を選択します。この場合、 最下端の経由地が目的地になります。

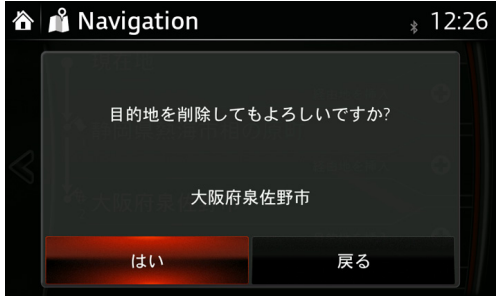

7. 開始 を選択します。

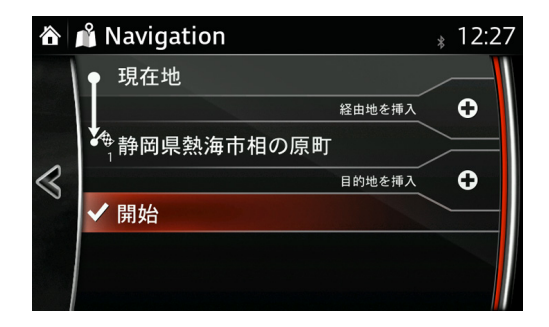

8. 開始 を選択すると、ルート案内を開始します。

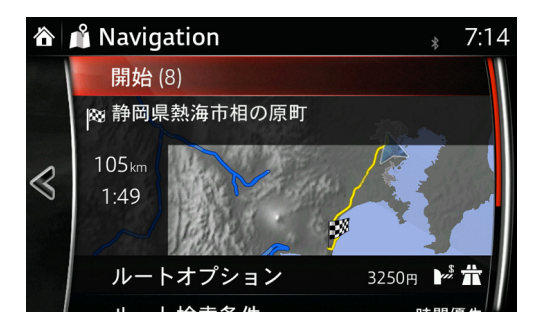

# 3.4 ルート案内を中止する(ルートの消去)

- 1. 現在地モードのメニューバーで を選択します。
- 2. 確認画面から、レートの消去を選択します。

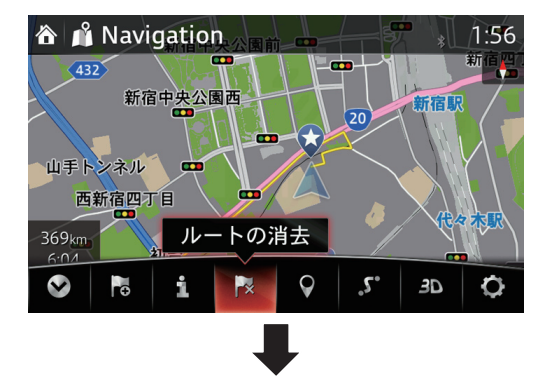

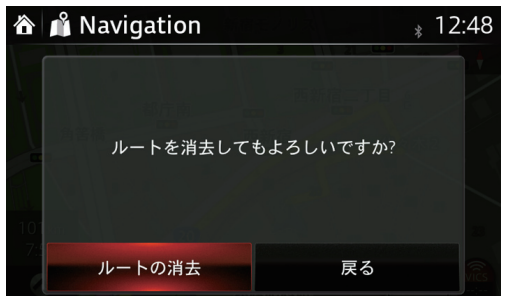

# 3.5 お気に入りの登録

コマンダースイッチの ★ にお気に入りとして地点を登録することができます。

• 住所から登録

• 現在地、または設定した目的地を登録

3.5.1 住所から登録

1. 現在地モードでメニューバーから に を選択します。

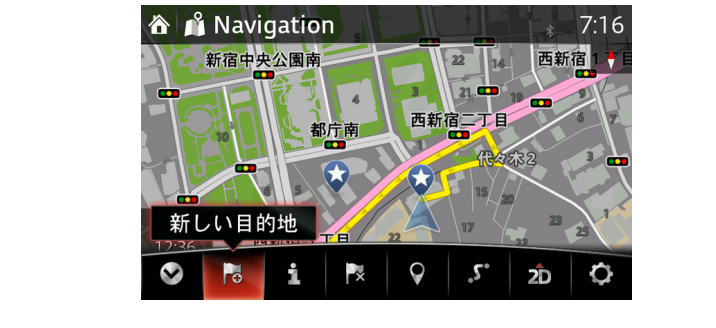

2. 住所検索 、 電話番号検索 、 郵便番号検索 、 お気に入り などから登録したい地点 を検索します。

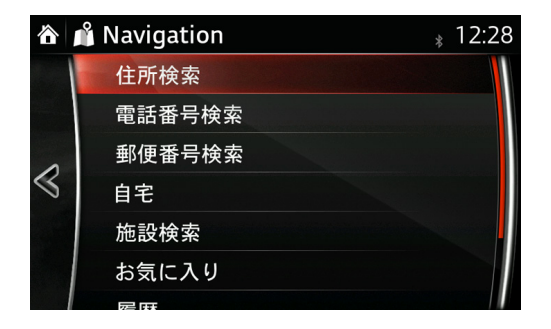

3. 地点が表示されたら、お気に入りに追加を選択します。

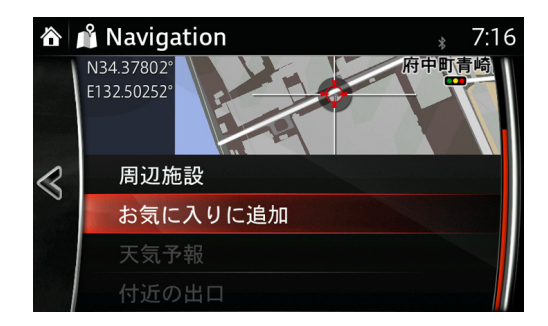

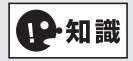

お気に入りに登録できるのは 50 件です。

4. OK を選択します。

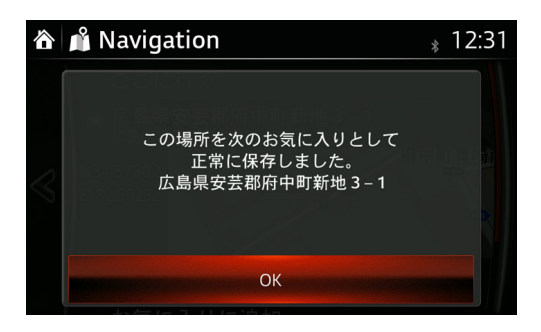

3.5.2 現在地や目的地をお気に入りに登録

1. コマンダースイッチの ★ を押します。

Aタイプ Bタイプ

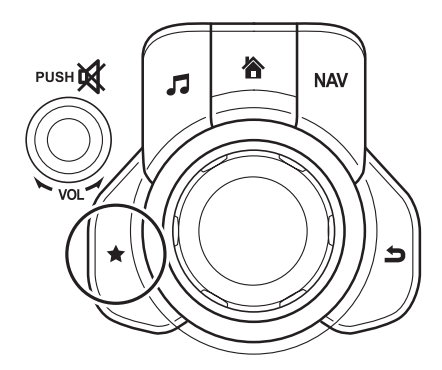

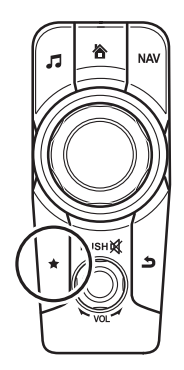

2. お気に入り画面で や に移動します。 (オーディオなどの画面からコマンダ―ノブを横に傾けて移動します。)

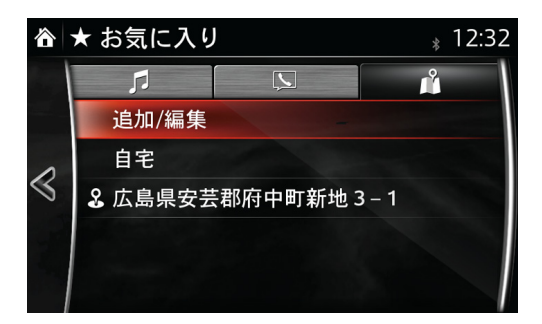

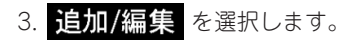

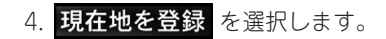

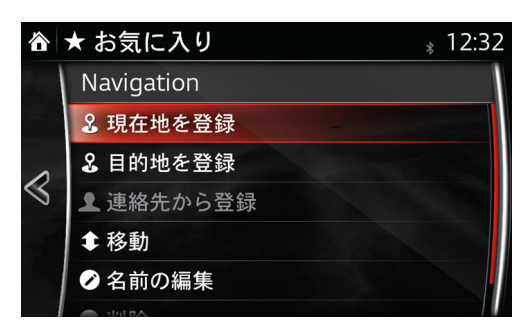

目的地を登録したい場合は、日的地を登録を選択します。

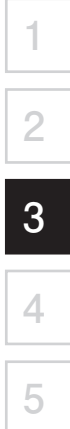

# 3.6 ナビゲーション情報

交通情報や現在地の情報などを確認することができます。

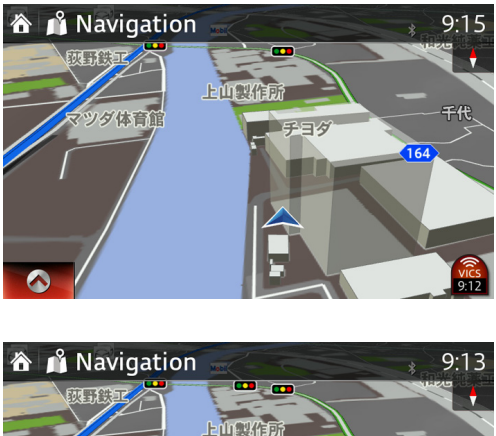

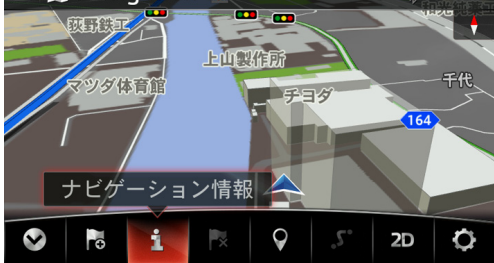

3.6.1 交通情報

VICS からの交通情報を受信したとき、イベント情報、文字情報、図形情報を確認するこ とができます。確認できる情報は画面上の文字が白色(有効)に替わります。ITS スポッ ト対応 DSRC 車載器装着車は直前に割り込み情報として表示した交通情報を確認できま す。

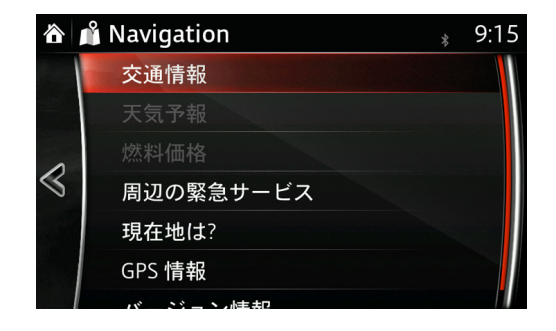

## **重大なイベント**

通行止めなどの重大なイベントを受信した場合、その件数と内容が確認できます。

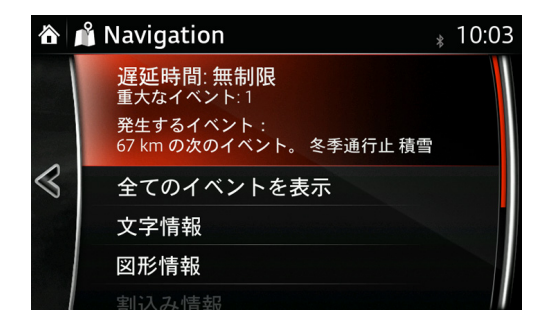

**すべてのイベント情報**

全てのイベントを表示を選択すると工事中や通行止めなどの交通情報リストが表

示されます。

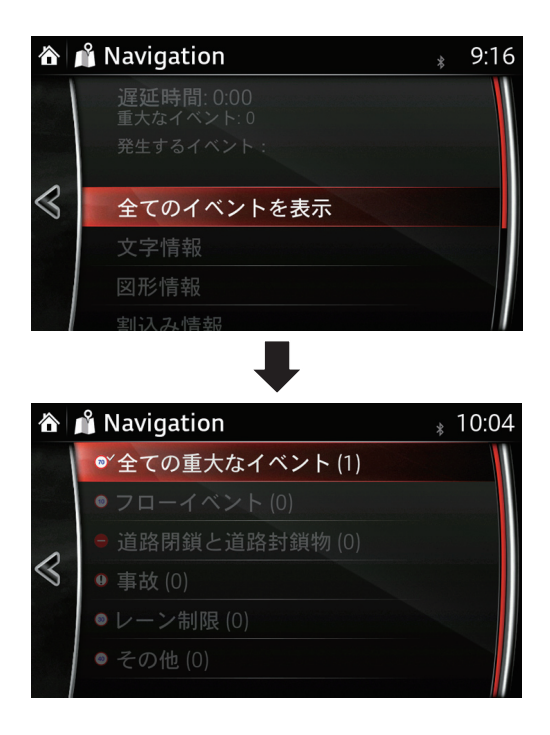

**1**

全てのイベントを表示を選択すると現在地から近い順にイベント内容を確認する ことができます。リスト内のイベントを選択するとその場所を地図で確認することがで きます。

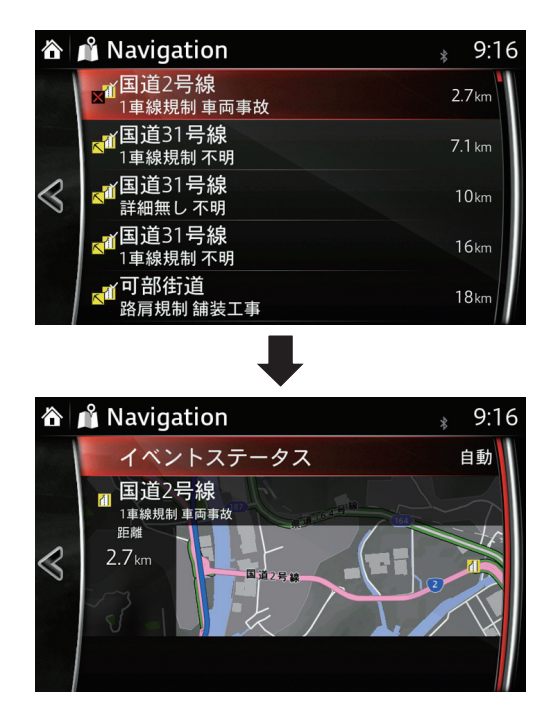

イベント場所がルート案内に含まれている場合、迂回させるか否かの設定ができます(ITS スポット対応 DSRC 車載器装着車のみ)。

自動:対象イベントの迂回を自動的に行います。 イベント迂回:対象イベントの迂回を手動で行います。

イベントを無視:対象イベントの迂回を無視します。

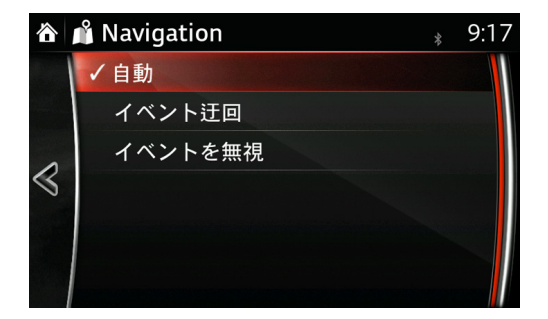

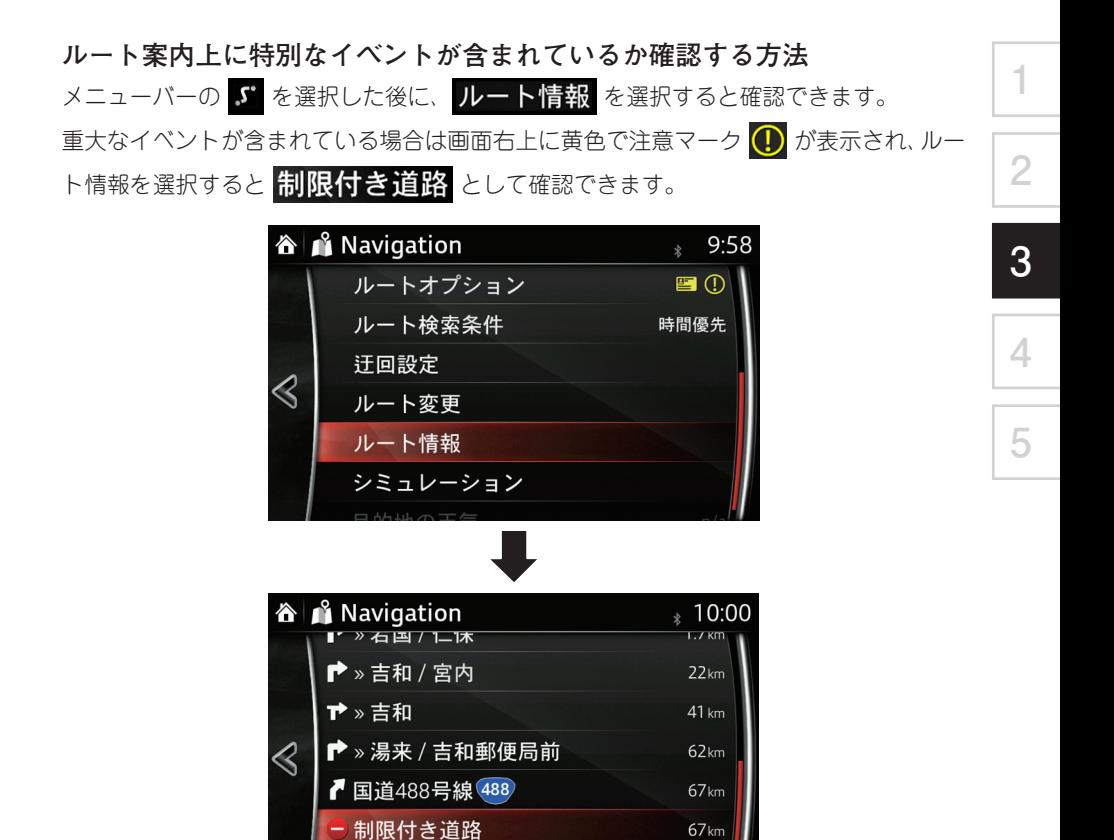

68<sub>kn</sub>

■名前のない

**文字情報**

文字情報を選択すると最新で受信した文字情報を確認することができます。 ITS スポット対応 DSRC 車載器装着車は割り込み表示された内容が確認できます。

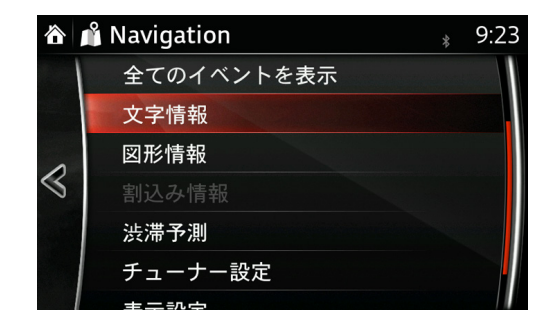

画面左の番号を選択すれば、一般道の表示や高速道路の文字情報を確認することができ ます。

ITS スポット対応 DSRC 車載器装着車はこの画面を割り込みで一定時間自動表示させる こともできます(参照 64 ページ)。

#### **<1. 渋滞を選択>**

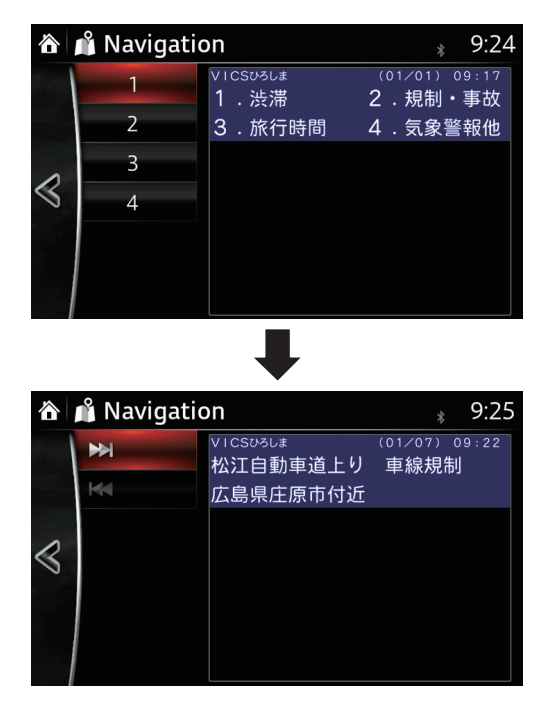

#### **図形情報**

図形情報 を選択すると最新で受信した図形情報を確認することができます。 ITS スポット対応 DSRC 車載器装着車は割り込み表示された内容が確認できます。 **1**

**2**

**3**

**4**

**5**

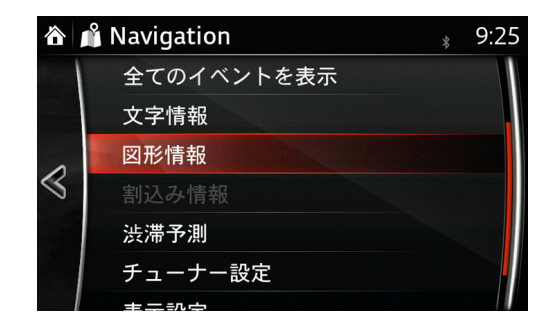

画面左の番号を選択すれば、一般道の表示や高速道路の図形情報を確認することができ ます。

ITS スポット対応 DSRC 車載器装着車はこの画面を割り込みで一定時間自動表示させる こともできます(参照 64 ページ)。

#### **<1. 一般道(広島市)を選択>**

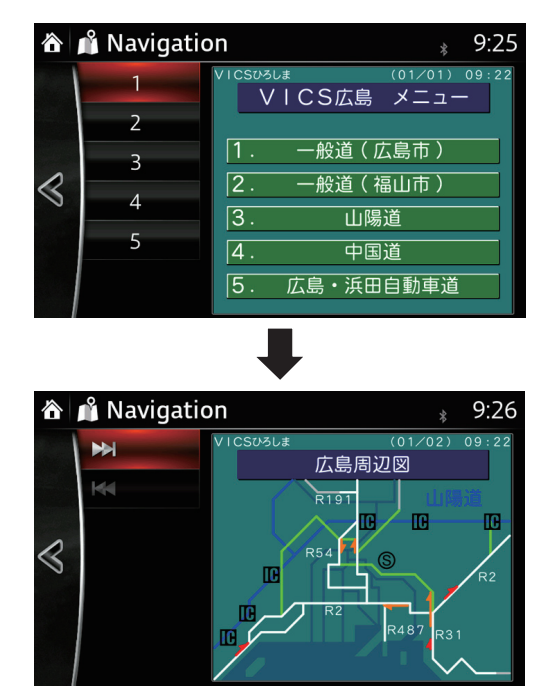

**<3. 山陽道を選択>**

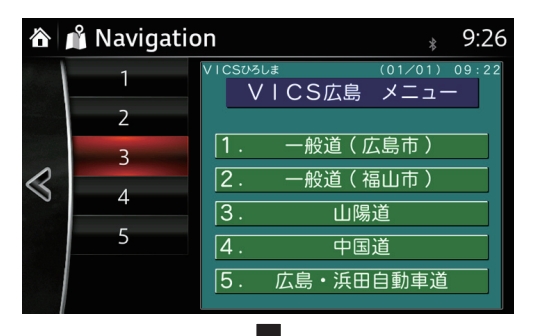

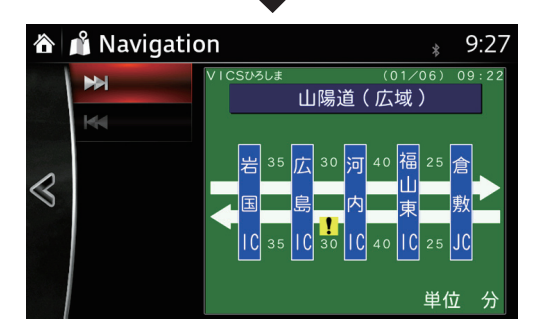

## **割り込み情報(ITS スポット対応 DSRC 車載器装着車のみ)**

ITS スポット対応 DSRC 車載器装着車での割り込み情報を再表示させることができます。 一定時間の割り込み表示設定方法(参照 64 ページ)

3.6.2 天気予報

2014 年 1 月現在、提供していません

3.6.3 燃料価格

2014 年 1 月現在、提供していません

3.6.4 周辺の緊急サービス

自動車関連、医療機関、警察、消防署の中から選択後、希望の場所を設定し、目的地に することができます(参照 85 ページ)。

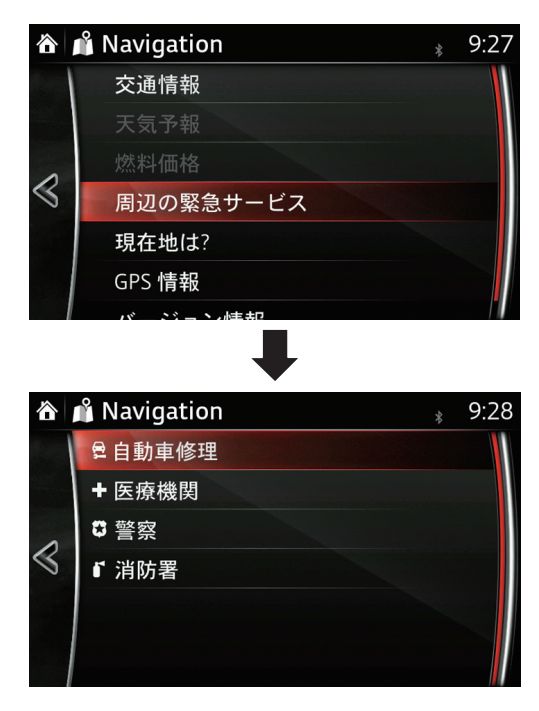

**5**

**1**

**2**

**3**

### **過去の渋滞情報データの確認**

曜日、時間帯の渋滞予測データの確認ができます。

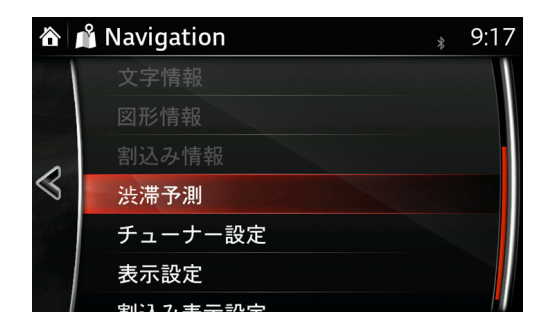

※ を選択し、希望の曜日を選択します。

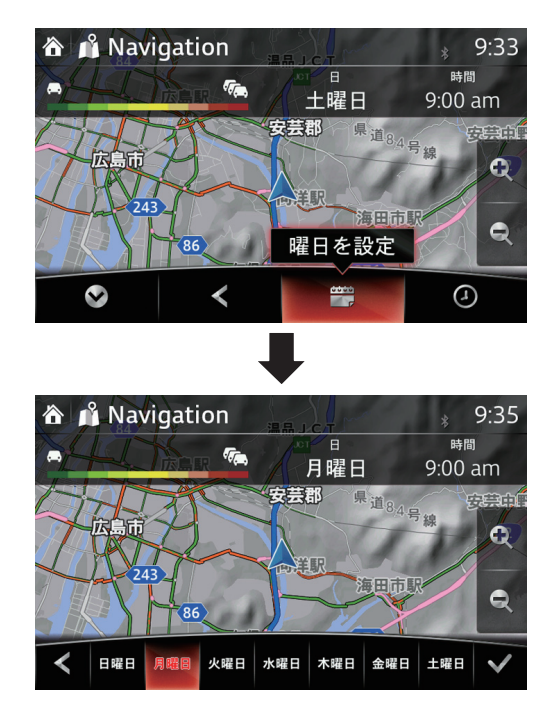

を選択し、時間を選択します。

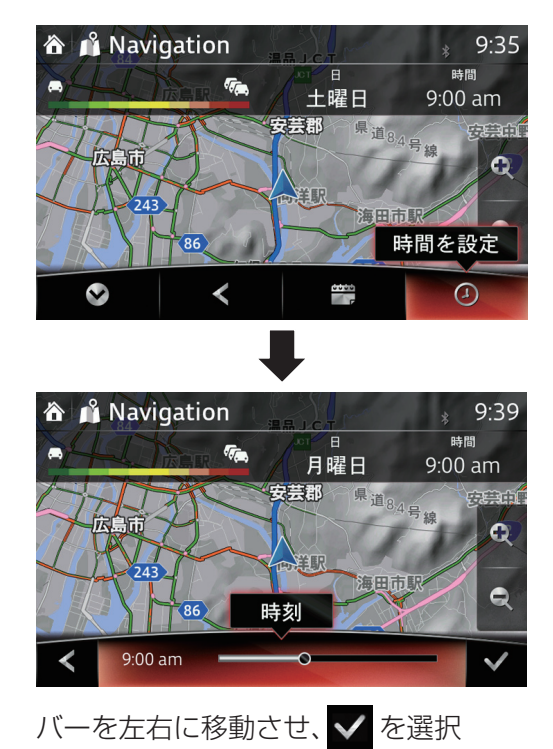

最後に ● を選択し、メニュ画面にもどります。

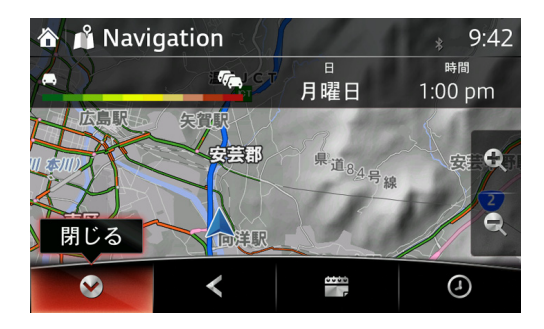

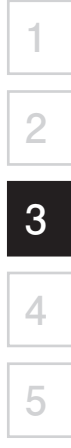

# **チューナ設定**

VICS 情報を受信する周波数を以下の 3 つの方法で設定することができます。 自動チューニング:自動で設定されます。 手動チューニング:周波数設定による手動チューニングの設定

ラジオ局の選択:全国の地域から周波数の設定ができます。

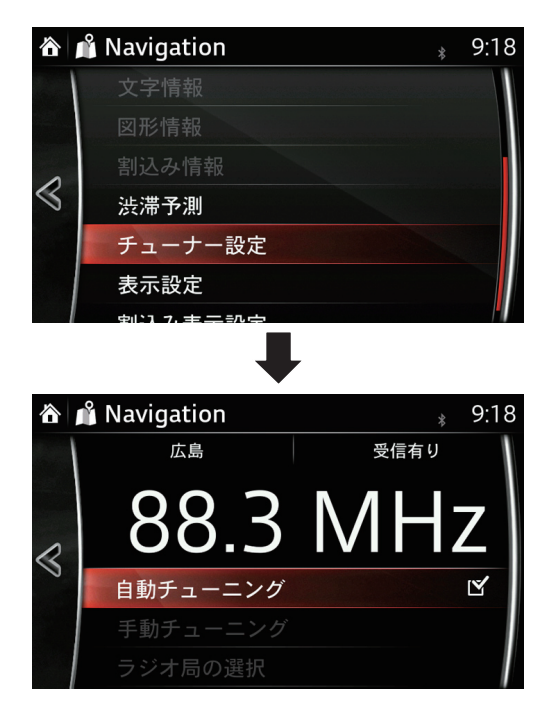

## **表示設定**

渋滞している一般道や渋滞している高速道路の表示有無の設定ができます(参照 64 ペー ジ)。

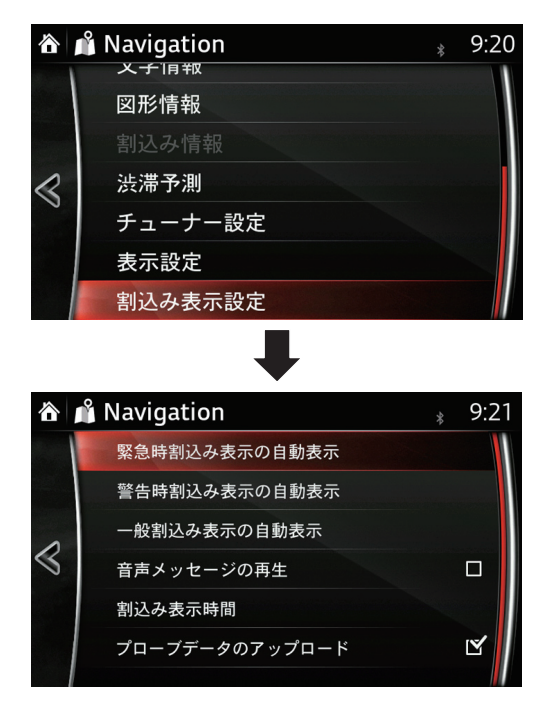

(参照 64 ページ)

3.6.5 現在地は?

現在地の住所、緯度経度及び標高が確認できます ( 住所を表示しない場合もあります )。

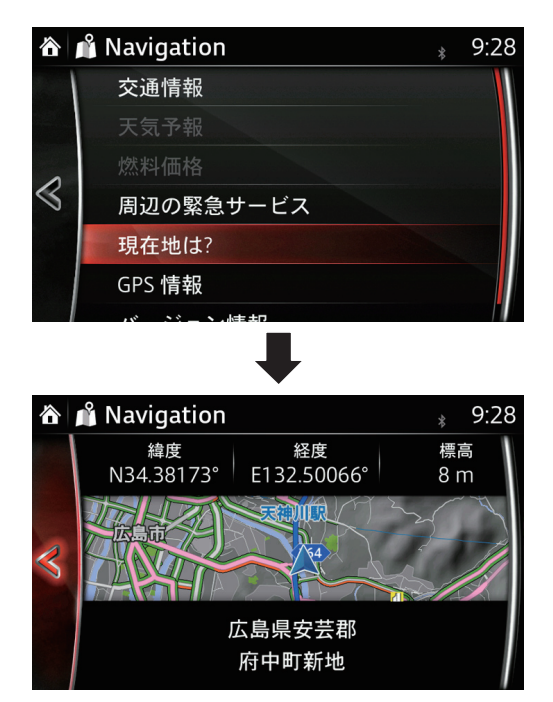
<span id="page-144-0"></span>3.6.6 GPS 情報

現在の GPS 受信状況が確認できます。

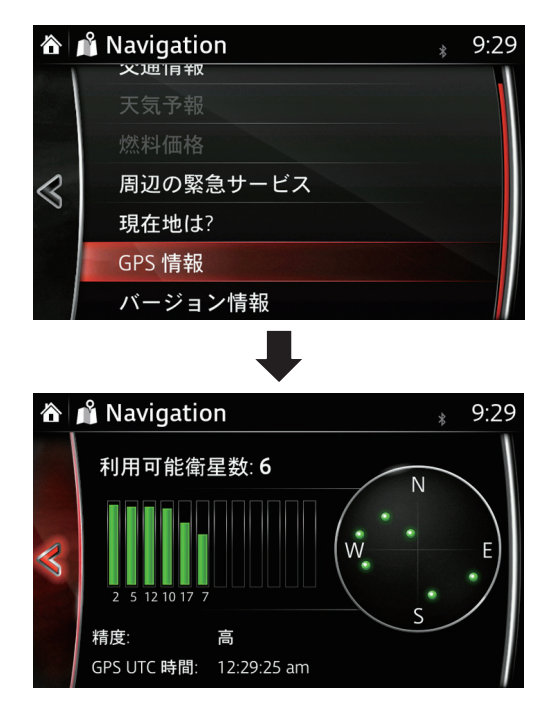

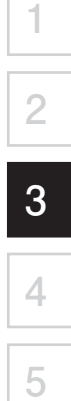

<span id="page-145-0"></span>3.6.7 バージョン情報

ナビゲーションシステムのソフトバージョンが確認できます(地図のバージョンではあ りません)。

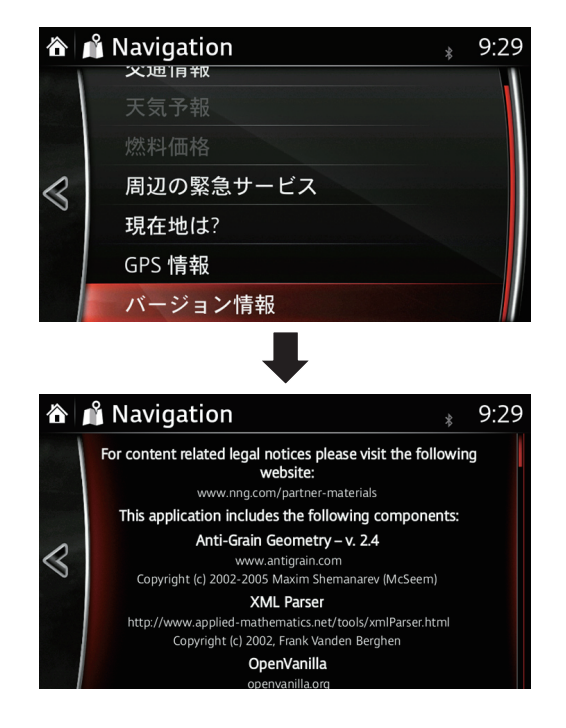

# Memo

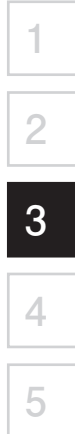

## <span id="page-147-0"></span>**4 VICS 交通情報について**

光ビーコン、DSRC、FM 多重から送られてきた情報を NAVI 画面に表示させたりその情 報を取り込んでのルート案内ができます。

## **FM 多重 ( 標準 )**

- 交通渋滞情報の描画が地図上にできます。
- 図形情報(区間移動時間など)の描画が選択操作によりできます。
- 文字情報の描画が選択操作によりできます。

## **ITS スポット対応 DSRC 車載器装着車**

- 交通渋滞情報の描画が地図上にできます。
- 渋滞情報を取り込み迂回路のルート案内ができます。
- 図形情報(区間移動時間など)の描画が割込み表示できます。
- 文字情報の描画が割込み表示できます。
- 音声情報が聞けます。

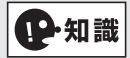

VICS の詳細については、VICS のホームページで確認することができます (http://www.vics.or.jp/index1.html)。

## **VICS について**

- **• VICS の車載機の動作、その他に関するもの**
- **• VICS のサービスエリアに関するもの**
- **• その他、上記に類するもの**

これらの内容は、お買い上げの販売店またはお近くの「サービスご相談窓口」にお問い 合わせください。

**1**

**2**

**3**

**4**

**5**

**VICS の概念、計画、または表示された情報内容に関することは、( 財 )VICS センターへ お問い合わせください。**

( ただし、地図表示型の表示内容は除く )

#### **( 財 )VICS センター**

受付時間 9:30 ~ 17:45 ( 土曜・日曜・祝日・年末年始休暇を除く ) 電話番号 0570-00-8831

- 全国どこからでも市内通話料金でご利用になれます。
- PHS、IP 電話等からはご利用できません。

FAX 番号 03-3562-1719(24 時間受付 )

#### **VICS 削除リンクに関する告知**

VICS による道路交通情報 ( 渋滞や混雑の矢印など ) を地図上に表示するためあらかじ め本機に情報提供用の単位 ( 以下、VICS リンクと称します ) を設定しています。道路 形状や交通施設の変化にともない、より正確な情報提供をするため、必要に応じ、毎年、 VICS リンクの追加・変更が行われます。過去からの VICS リンクの情報を永続的に提供 することは容量などの理由で不可能です。追加・変更が行われた場合、該当の VICS リ ンクについて 3 年間は情報提供が行われますが、それ以降は、情報提供が打ち切られる ことになっております。

このため、VICS による道路交通情報 ( 渋滞や混雑の矢印など ) の表示は「本製品」発売後、 3 年程度で一部の道路において情報が表示されなくなることがあります。

#### 第1章 総則

( 約款の適用 )

第 1 条

財団法人道路交通情報通信システムセンター ( 以下「当センター」といいます。) は、放 送法(昭和25年法律第132号)第52条の4の規定に基づき、このVICS情報有料放送サー ビス契約約款 ( 以下「この約款」といいます。) を定め、これにより VICS 情報有料放送サー ビスを提供します。

( 約款の変更 )

第 2 条

当センターは、この約款を変更することがあります。この場合には、サービスの提供条 件は、変更後の VICS 情報有料放送サービス契約約款によります。

( 用語の定義 )

第 3 条

- この約款においては、次の用語はそれぞれ次の意味で使用します。
	- (1)VICS サービス:当センターが自動車を利用中の加入者のために、FM 多重放送局 から送信する、道路交通情報の有料放送サービス
	- (2)VICS サービス契約:当センターから VICS サービスの提供を受けるための契約
	- (3) 加入者:当センターと VICS サービス契約を締結した者
	- (4)VICS デスクランブラー:FM 多重放送局からのスクランブル化 ( 撹乱 ) された電 波を解読し、放送番組の視聴を可能とするための機器

#### 第2章 サービスの種類等

(VICS サービスの種類 )

第 4 条

- VICS サービスには、次の種類があります。
	- (1)文字表示型サービス:文字により道路交通情報を表示する形態のサービス
	- (2)簡易図形表示型サービス:簡易図形により道路交通情報を表示する形態のサービス
	- (3)地図重畳型サービス:車載機のもつデジタル道路地図上に情報を重畳表示する形態 のサービス

(VICS サービスの提供時間 )

第 5 条

当センターは、原則として一週間に概ね 120 時間以上の VICS サービスを提供します。

**1**

**2**

**3**

**4**

**5**

#### 第 3 章 契約

( 契約の単位 )

第 6 条

当センターは、VICS デスクランブラー 1 台毎に 1 の VICS サービス契約を締結します。

( サービスの提供区域 )

第 7 条

VICS サービスの提供区域は、当センターの電波の受信可能な地域 ( 全都道府県の区域で 概ね NHK-FM 放送を受信することができる範囲内 ) とします。ただし、そのサービス提 供区域であっても、電波の状況により VICS サービスを利用することができない場合が あります。

#### ( 契約の成立等 )

第 8 条

VICS サービスは、VICS 対応 FM 受信機 (VICS デスクランブラーが組み込まれた FM 受信機 ) を購入したことにより、契約の申込み及び承諾がなされたものとみなし、以後 加入者は、継続的にサービスの提供を受けることができるものとします。

(VICS サービスの種類の変更 )

第 9 条

加入者は、VICS サービスの種類に対応した VICS 対応 FM 受信機を購入することにより、 第 4 条に示す VICS サービスの種類の変更を行うことができます。

( 契約上の地位の譲渡又は承継 )

第 10 条

加入者は、第三者に対し加入者としての権利の譲渡又は地位の承継を行うことができま す。

第 11 条 ( 加入者が行う契約の解除 )

当センターは、次の場合には加入者が VICS サービス契約を解除したものとみなします。

(1) 加入者が VICS デスクランブラーの使用を将来にわたって停止したとき

(2) 加入者の所有する VICS デスクランブラーの使用が不可能となったとき

( 当センターが行う契約の解除 )

第 12 条

当センターは、加入者が第 16 条の規定に反する行為を行った場合には、VICS サービス 契約を解除することがあります。また、第 17 条の規定に従って、本放送の伝送方式の変 更等が行われた場合には、VICS サービス契約は、解除されたものと見なされます。

2 第 11 条又は第 12 条の規定により、VICS サービス契約が解除された場合であっても、 当センターは、VICS サービスの視聴料金の払い戻しをいたしません。

#### 第 4 章 料金

( 料金の支払い義務 )

第 13 条

加入者は、当センターが提供する VICS サービスの料金として、契約単位ごとに加入時 に別表に定める定額料金の支払いを要します。なお、料金は、加入者が受信機を購入す る際に負担していただいております。

#### 第5章 保守

( 当センターの保守管理責任 )

第 14 条

当センターは、当センターが提供する VICS サービスの視聴品質を良好に保持するため、 適切な保守管理に努めます。ただし、加入者の設備に起因する視聴品質の劣化に関して はこの限りではありません。

( 利用の中止 )

第 15 条

当センターは、放送設備の保守上又は工事上やむを得ないときは、VICS サービスの利用 を中止することがあります。

2 当センターは、前項の規定により VICS サービスの利用を中止するときは、あらか じめそのことを加入者にお知らせします。ただし、緊急やむを得ない場合は、この 限りではありません。

#### 第 6 章 雑則

( 利用に係る加入者の義務 )

第 16 条

加入者は、当センターが提供する VICS サービスの放送を再送信又は再配分することは できません。

( 免責 )

第 17 条

当センターは、天災、事変、気象などの視聴障害による放送休止、その他当センターの 責めに帰すことのできない事由により VICS サービスの視聴が不可能ないし困難となっ た場合には一切の責任を負いません。また、利用者は、道路形状が変更した場合等、合 理的な事情がある場合には、VICS サービスが一部表示されない場合があることを了承す るものとします。但し、当センターは当該変更においても変更後 3 年間、当該変更に対 応していない旧デジタル道路地図上でも、VICS サービスが可能な限度で適切に表示され るように、合理的な努力を傾注するものとします。

**1**

**2**

**3**

**4**

**5**

2 VICS サービスは、FM 放送の電波に多重して提供されていますので、本放送の伝送 方式の変更等が行われた場合には、加入者が当初に購入された受信機による VICS サービスの利用ができなくなります。当センターは、やむを得ない事情があると認 める場合には、3 年以上の期間を持って、VICS サービスの「お知らせ」画面等により、 加入者に周知のうえ、本放送の伝送方式の変更を行うことがあります。

[ 別表 視聴料金 ]

視聴料金:300 円 ( 消費税別 )

ただし、車載機購入価格に含まれております。

## **5 地図データについて**

● この地図の作成に当たっては、財団法人日本デジタル道路地図協会発行の全国デジタ ル道路地図データベースを使用しました。

(測量法第 44 条に基づく成果使用承認 10-057M1)[2012 年 3 月発行データ使用 ]

● この地図は小田原市長の承認を得て、同市発行の 1/2,500 国土基本図を使用したもの である。

(承認番号)小田原市指令第 52 号 平成 10 年 4 月 2 日承認

● この地図の作成に当たっては、知多市長の承認を得て、同市発行の 2,500 分の 1 都市 計画基本図を使用したものである。

( 測量法第 44 条に基づく成果使用承認平成 12 年度知都発第 170 号 )

- この地図は、養老町長の承認を得て、同町所管の 2500 分の 1 都市計画図を使用した ものである。
	- ( 平成 12 年 養建第 1902 号 )
- この地図は、貴志川町長の承認を得て同町発行の 1/2,500 全図を使用し、調製したも のである。

(承認番号) 平 10. 近公. 第 34 号

● この地図は大木町長の承認を得て、同町発行の 5,000 分の 1 の地形図を使用し調製し たものです。

( 承認番号 15 大木建第 734 号 )

● この地図は、堀金村長の承認を得て 1/2,500 の都市計画図を参照して作成したもので す。

( 承認番号 16 堀第 5417 号 )

● この地図は東近江市長の承認を得て、同市発行の地形図 1/2,500 を使用し、調製した ものである。

(承認番号 東開第 111 号 平成 18 年 2 月 28 日承認)

● この地図は、伊香保町長の承認を得て平成7年度作成の10,000分の1の白図を使用し、 調製したものです。

( 承認番号伊建農発 229 号平成 17 年 7 月 14 日承認 )

● この地形図は、東京都都市整備局および東京デジタルマップの東京都縮尺 1/2500 地 形図を使用して作成したものである。

( 承認番号 :18 東デ共 041 号 )

● この地図は、東京都知事の承認を受けて、東京都縮尺 2,500 分の 1 の地形図を使用し て作成したものである。

( 承認番号 ) 18 都市基交第 478 号

● この地図は、津山市長の承認を得て、同市所管の測量成果津山市都市計画 (1/2,500) を使用し調製したものです。

( 承認番号平成 17 年津山市使用承認第 5 号 )

● この地図は、宇部市長の承認を得て平成13年作成の宇部市域図を使用したものである。

**1**

**2**

**3**

**4**

**5**

● この地図は、周防大島町長の承認を得て、周防大島町管内図を使用したものである。 ( 承認番号 ) 周防建設第 56 号 平成 18 年 5 月 12 日承認

● この地図は、宇部市長の承認を得て平成13年作成の宇部市域図を使用したものである。

- この地図は、東かがわ市長の承認を得て、同市所管の測量成果である東かがわ市地形 図 1/10,000 及び東かがわ市都市計画図 1/2,500 を使用して調製したものである。 ( 承認番号平成 18 年 5 月 2 日 18 建第 107 号 )
- この測量の成果は、東温市長の承認により、平成 17 年 3 月作成の東温市都市計画図 を使用して得たものである。

( 承認番号 H18 東温都第 174 号 )

● この地図は、宮城県知事の承認を得て、同県所管の 1/5,000 森林基本図を使用したも のである。

( 承認番号林振第 350 号平成 18 年 9 月 19 日承認 )

( 承認番号 ) 指令宇都第 13 号 平成 18 年 5 月 15 日承認

( 承認番号 ) 指令宇都第 14 号 平成 18 年 5 月 31 日承認

● この地図は、宮城県知事の承認を得て、同県所管の 1/5,000 森林基本図を使用したも のである。

( 承認番号林振第 611 号平成 19 年 2 月 28 日承認 )

- この地図は秋田県知事の承認を得て森林基本図を複製したものである。 承認番号平成 19 年 3 月 7 日指令水緑 -1258
- この地図は、山形県の森林基本図を複製したものである。 承認番号森第 18-10 号
- この地図は長岡市長の承認を得て、同市所管の地形図 1/10,000 を使用して調製した ものである。

( 長都政第 477 号平成 18 年 3 月 28 日承認 )

- この図面は山梨県が作成した測量成果をもとに作成したものです。 使用承認平成 19 年 3 月 1 日森整第 1561 号
- この地図は、長野県知事の承認を得て、長野県森林基本図を使用して作成したもので ある。

( 承認番号 18 森政第 5-5 号 )

● この地図は島根県が作成した森林基本図 1:5,000 を原図とし、島根県知事の承認を得 て使用したものである。

( 承認番号平成 18 年 11 月 24 日付け森第 1286 号 )

● この地図は島根県が作成した森林基本図 1:5,000 を原図とし、島根県知事の承認を得 て使用したものである。

( 承認番号平成 19 年 2 月 27 日付け森第 1736 号 )

- この地図は、広島県知事の承認を得て、同県所管の 1/5,000 森林基本図を使用したも のである。
	- ( 広島県使用承認林振第 115 号平成 19 年 2 月 15 日承認 )
- この地図は、徳島県知事の承認を得て、同県所管の 1/5,000 森林基本図を使用したも のである。

( 承認番号林振第 484 号平成 19 年 1 月 30 日承認 )

● この地図は、佐賀県知事の承認を得て、同県所管の 1/5,000 森林基本図を使用したも のである。

( 承認番号森整第 010634 号平成 18 年 10 月 4 日承認 )

● この地図は、長崎県知事の承認を得て、長崎県森林基本図 (1/5,000) を使用し調製し たものである。

承認番号 18 林第 492 号 ( 平成 18 年 10 月 6 日 )

● この地図は、熊本県知事の承認を得て 5,000 分の 1 の森林地形図を複製したものであ る。

( 承認番号森整第 993 号・平成 19 年 2 月 14 日 )

● この地図は、熊本県知事の承認を得て 5,000 分の 1 の森林地形図を複製したものであ る。

( 承認番号森整第 1079 号・平成 19 年 3 月 7 日 )

● この地図は、大分県知事の承認を得て、5,000 分の 1 森林基本図を使用し、調製した ものである

( 承認番号林 18-1 平成 18 年 12 月 5 日 )

● この地図は、大分県知事の承認を得て、5,000 分の 1 森林基本図を使用し、調製した ものである

( 承認番号林 18-2 平成 19 年 3 月 7 日 )

● この地図は宮崎県知事の承認を得て 5000 分の 1 森林基本図を使用し、調製したもの である。

( 承認番号使 18-1 号平成 18 年 12 月 8 日 )

● この地図は宮崎県知事の承認を得て 5000 分の 1 森林基本図を使用し、調製したもの である。

( 承認番号使 18-3 号平成 19 年 3 月 8 日 )

● この地図の作製に当たっては、鹿児島県知事の承認を得て、5 千分の 1 森林基本図を 使用したものである。

( 承認番号平 18 林振第 360 号 )

● この地図は、知覧町長の承認を得て、同町発行の 1/5,000 全図を使用し、調製したも のである。

( 承認番号 ) 平成 18 年 5 月 26 日知耕第 590 号

**1 2 3**

**4**

**5**

● この地図の作成にあたっては、茨城県林政課作成の5千分の1森林基本図を使用しま した。

( 測量法第 44 条第 3 項の規定に基づく成果使用承認 平成 19 年 8 月 8 日付、承認 番号林政 19-482 号、茨城県林政課長 )

- この地図は秋田県知事の承認を得て森林基本図を複製したものである。 (承認番号平成 18 年 11 月 30 日指令水緑 -947)
- この地図は、笛吹市長の承認を得て同市発行の 10000 分の 1 の全図を使用し、作成 したものである。

( 承認番号笛まち第 12-25 号平成 19 年 12 月 13 日承認 )

● この地図は、岐阜県知事の承認を得て、岐阜県共有空間データ (18 国地部公発第 334 号 ) を使用したものである。

( 承認番号情企第 590 号平成 20 年 3 月 24 日承認 )

● この成果品は、高知県が作成した測量成果を、高知県知事の承認を得て使用し作成し たものである。

( 承認番号平成 19 年 2 月 14 日付け 18 高森推第 568 号 )

● この地図の作製に当たっては、鹿児島県知事の承認を得て、5千分の1森林基本図を 使用したものである。

( 承認番号平 19 林振第 404 号 )

- この地図データの一部は、小樽市長の承認を得て、同市が作成した平成 19 年度臨港 道路竣工平面図を複製したものである。 ( 承認番号 ) 平 21 樽港事第 33 号
- この地図は、森林計画室長の承認を得て静岡県作成の 5000 分の 1 の森林基本図を複 製したものである。

( 承認番号 ) 平成 21 年森計第 477 号

● この地図の作製に当たっては、鹿児島県知事の承認を得て、5 千分の 1 森林基本図を 使用したものである。

( 承認番号平 18 林振第 497 号 )

● この地図は、東根市長の承諾を得て同市保管の東根市道路台帳図を使用し、調製した ものである。

( 承認番号東建収第 8 号平成 21 年 5 月 27 日承認 )

● この地図は幕別町長の承認を得て、同町発行の2千5百分の1幕別町現況図を使用し、 調整したものである。

( 承認番号 )H22 幕都計第 185 号

● この地図は、国土地理院長の承認を得て、同院の技術資料 H・1 · No.3「日本測地系 における離島位置の補正量」を利用し作成したものである。 ( 承認番号国地企調第 180 号 平成 22 年 9 月 28 日 )

● この地図の作成に当たっては、国土地理院長の承認を得て、同院発行の5千分の1国 土基本図を使用した。

(承認番号 平 23 情使、第 43 号 -57 号)

● この地図の作製に当たっては、鹿児島県知事の承認を得て、5千分の1森林基本図を 使用したものである。

(承認番号 平 19 林振第 246 号)

● この地図の作成に当たっては、国土地理院長の承認を得て、同院発行の5千分の1国 土基本図を使用した。

(承認番号 平 23 情使、第 283 号 -57 号)

● この地図は、田原市長の承認を得て、同市発行の都市計画図を使用して作成したもの である。

( 承認番号 )23 田街第 55 号

● この地図の作成に当たっては、国土地理院長の承認を得て、同院発行の災害復興計画 基図を使用した。

(承認番号 平 24 情使、第 199 号 -57 号)

### **注意事項**

- データベース作成時点の関連で、表示される地図が現状と異なることがありますので ご了承ください。
- いかなる形式においても著作権者に無断でこの地図の全部または一部を複製し、利用 することを固く禁じます。

### **交通規制データについて**

● 本製品に使用している交通規制データは、2012 年 9 月現在のものです。本データが 現場の交通規制と違う場合は、現場の交通規制標識・表示等に従って下さい。

#### **注意事項**

● この地図に使用している交通規制データは普通車両に適用されるもののみで、大型車 両や二輪車等の規制は含まれておりません。 あらかじめご了承ください。

### **その他 © 記載**

©2013 (財団法人 ) 日本デジタル道路地図協会 ©2013 INCREMENT P CORP.

**4**

**1**

**2**

**3**

# さくいん

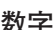

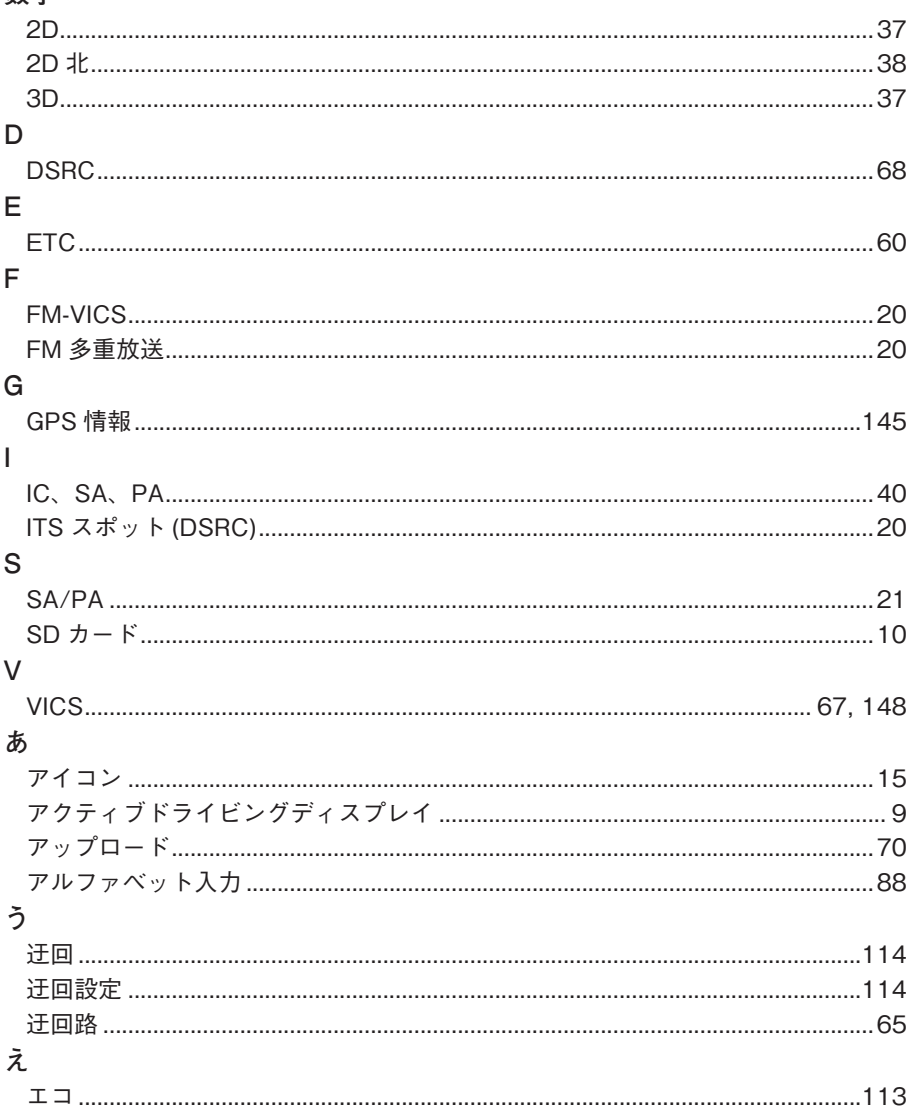

 $\overline{b}$ 

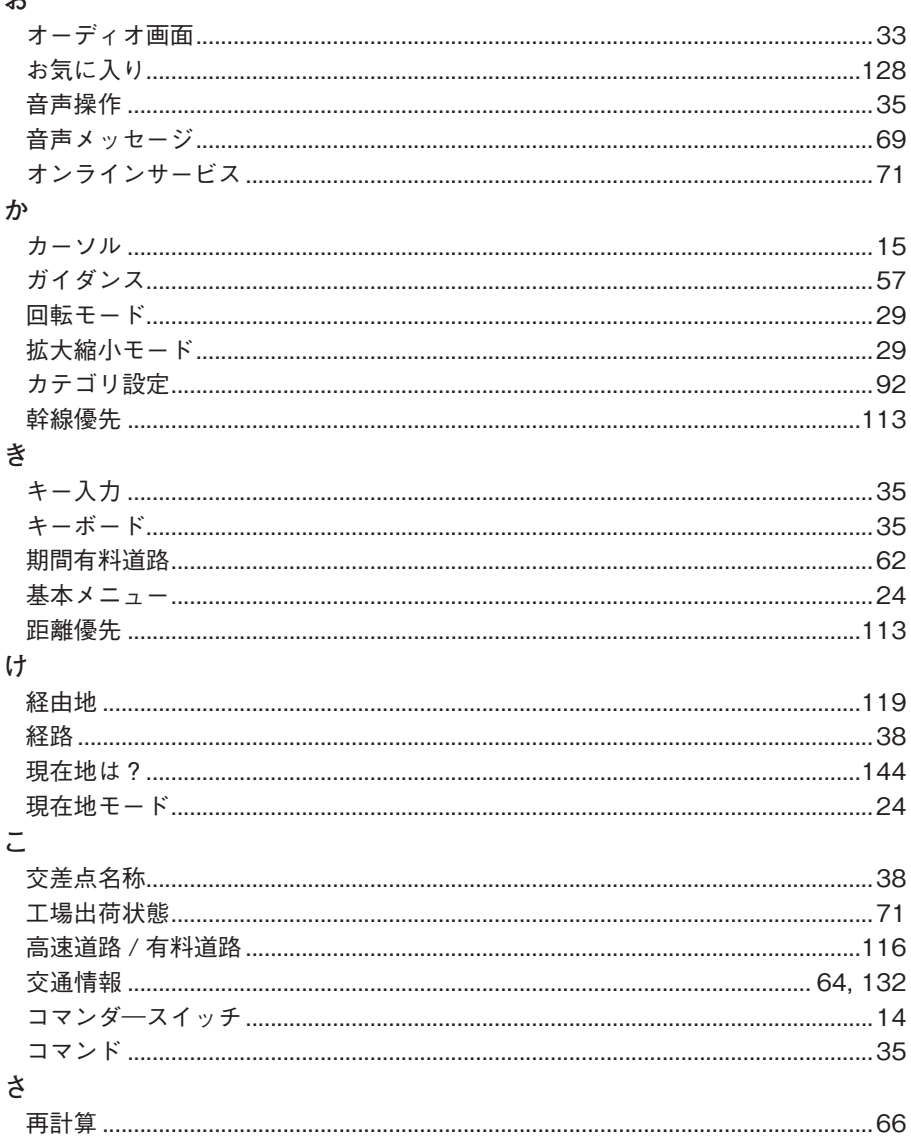

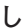

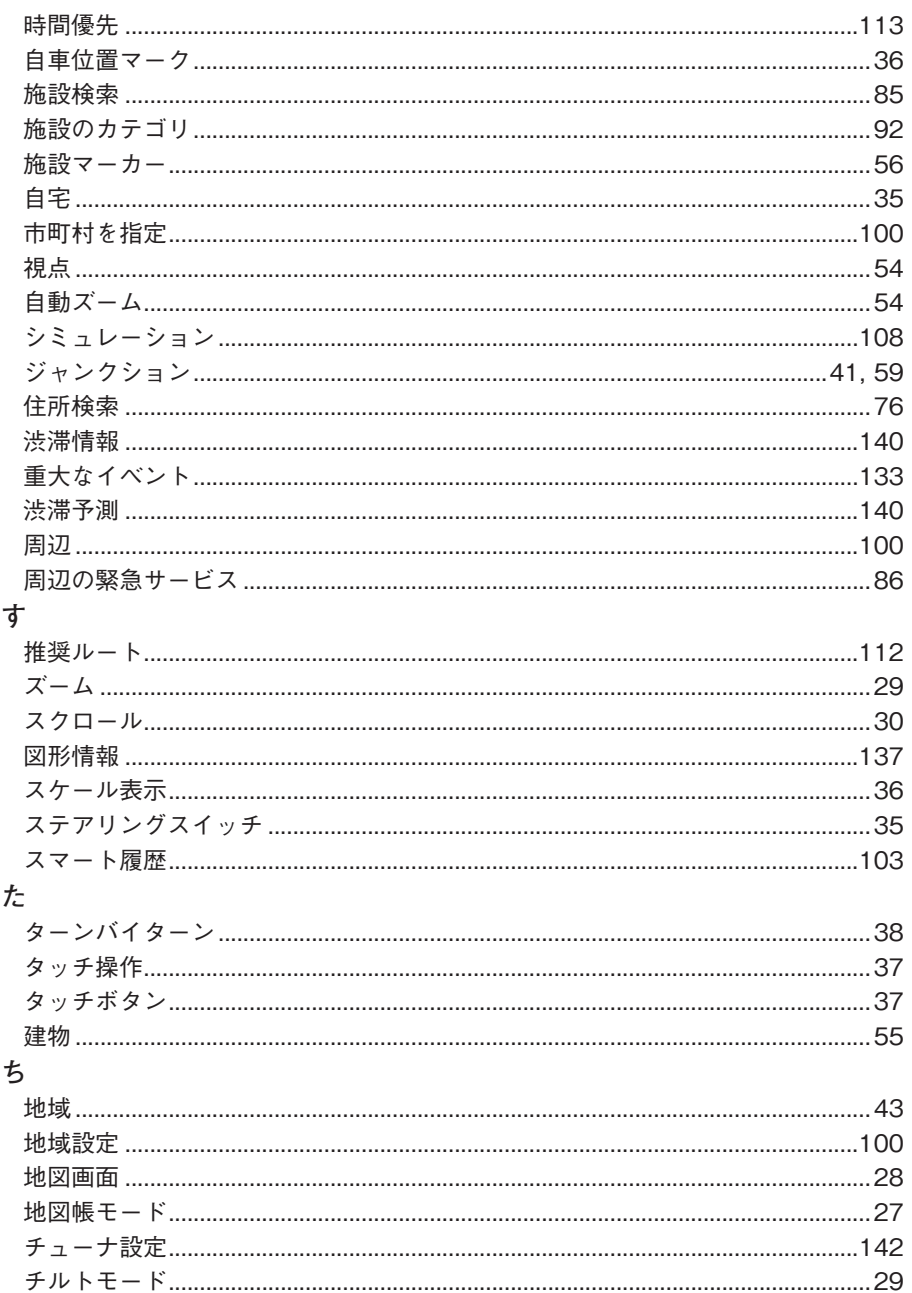

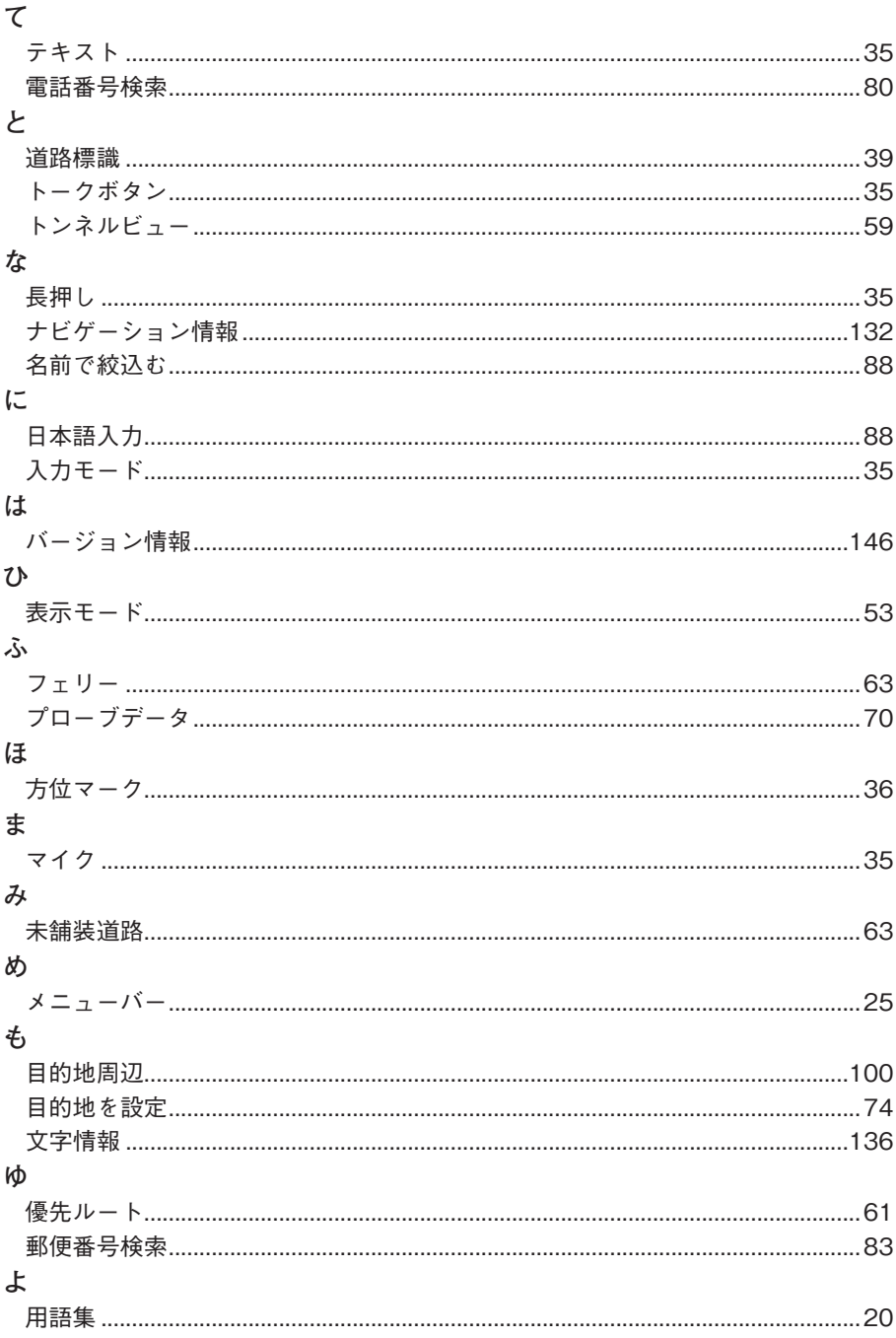

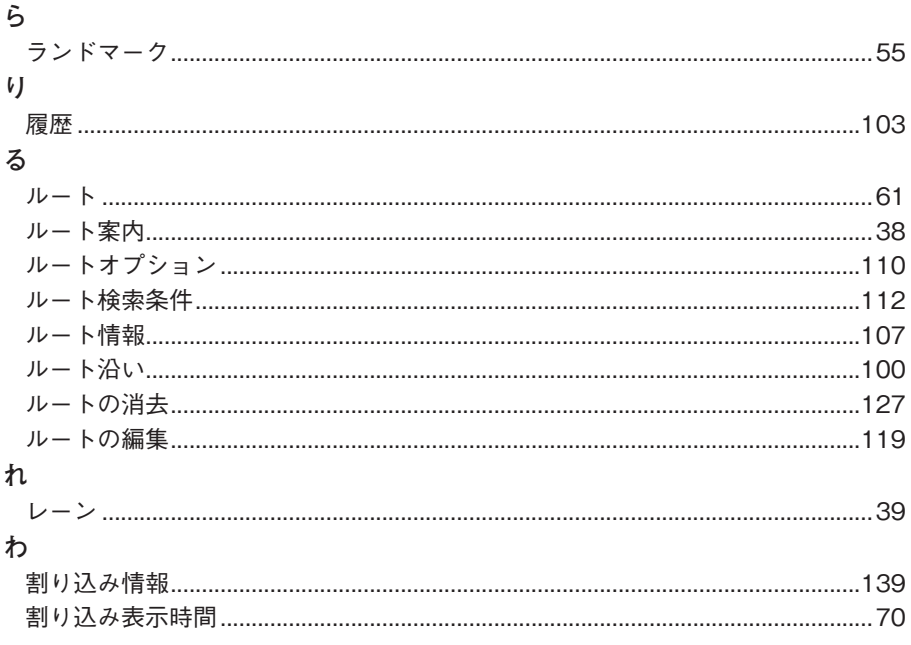

## 発行元 マツダ株式会社

〒 730- 8670 広島県安芸郡府中町新地 3- 1

発行 2014 年 7 月 164 頁 初版

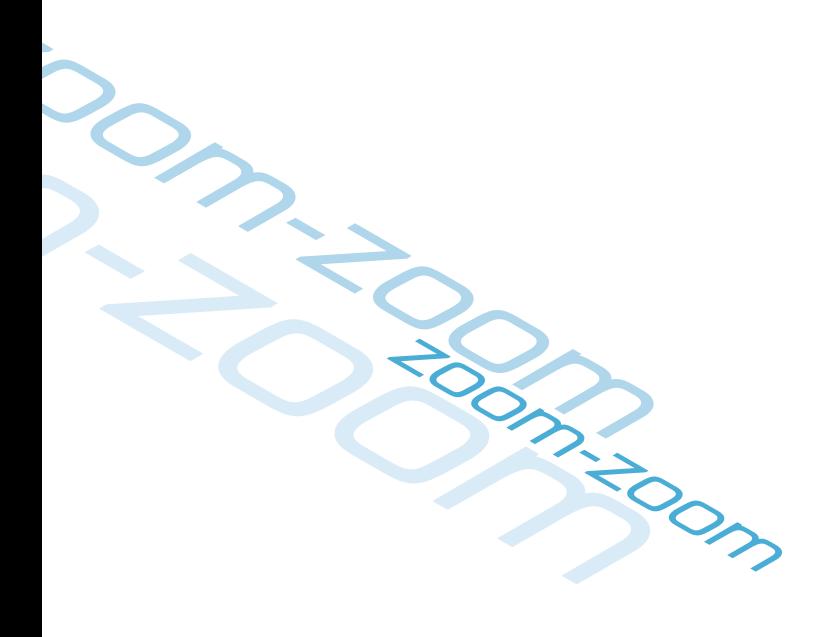